# NOMADIC

# **X300**

ユーザーガイド

# お買い上げいただき、ありがとうござい ます。 NOMADIC

NOMVDIC™は探求心溢れる人材によって創立されました。ユーザーを重 視したテクノロジー企業として、当社は製品がお客様をインスパイアし、ご 自宅内にとどまらず無限のエンターテイメントの可能性を解放して、お好 みのライフスタイルに合わせて進化できることを目指します。NOMVDIC は、より高いレベルを目指す皆様のために開発されています。

繰り返しになりますが、NOMVDIC™をお選びいただき、誠にありがとうご ざいます。

<span id="page-2-0"></span>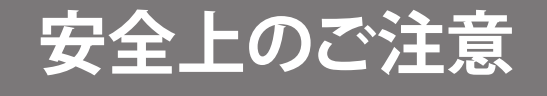

このプロジェクターをお使いになる前に、以下の**安全上のご注意**をお読みください。

- 全ての注意事項を読み、全ての仕様説明に従ってください。
- 換気を妨げないよう、プロジェクターの周囲、最低50㎝は、清潔な状態を保ってください。
- プロジェクターは風通しの良い場所に置いてください。また、プロジェクターの内部に熱がこもらないよう に通風孔周辺には物を置かないでください。
- プロジェクターを傾斜や凹凸のある場所、不安定な場所に置かないでください。プロジェクターが倒れて、 怪我またはプロジェクターの故障の原因となることがあります。
- 操作中はプロジェクターレンズを直視しないでください。強烈な光線により目を傷めることがあります。
- プロジェクターの動作中は、投影レンズを物で塞がないでください。物が加熱されて変形したり、火災の原 因となる可能性があります。
- プロジェクターを分解しないでください。内部に危険な高電圧があり、通電箇所に触れると、死亡する可能 性があります。
- プロジェクターを移動させる際は、落としたり、何かにぶつけたりしないように十分にご注意ください。
- また、プロジェクターまたは接続ケーブルの上には重いものを置かないでください。
- プロジェクターを垂直に立てないでください。そうすることで、プロジェクターが倒れて、怪我またはプロジ ェクターの故障の原因となることがあります。
- プロジェクターは直射日光の当たる場所に置かないでください。ラジエーター、ヒートレジスタ、ストーブ、 またはプロジェクターの温度を危険なレベルまで上昇させる可能性のあるその他の装置(アンプを含む) などの熱源の近くに設置しないでください。
- プロジェクターの近くまたは上に液体を置かないでください。プロジェクター内に液体がこぼれた場合、故 障する可能性があります。プロジェクターが濡れた場合は、電源から外し、当社までプロジェクターの修理 を依頼してください。
- プロジェクターが動作しているとき、換気グリルから熱気や臭いを感じることがあります。これは正常な動 作であり、故障ではありません。
- 分極プラグや接地プラグの安全規定を妨げないようにしてください。分極プラグは2つのブレードがあり、 一方がやや幅広になっています。アースタイプのプラグには、2本のブレードと1本のアース用突起があり ます。幅の広いブレードとアース用ブレードは、安全のために用意されています。プラグがコンセントに合 わない場合は、形状が一致する変換アダプタをご使用ください。
- プラグをコンセントに接続するときは、アース端子を絶対に取り外さないでください。
- プラグや電源コードが、何か物に踏まれたり、挟まれたりしないようにしてください。プロジェクターから突 出した電源コード部分は、特に注意してください。
- 国によっては、電圧が安定していません。このプロジェクターは、AC100~240Vの電圧範囲で安全に動作 するように設計されていますが、停電または±10Vのサージが発生すると故障することがあります。電圧が 変動したり、遮断される可能性がある場所では、電源安定装置、サージ保護装置、または無停電電源装置 (UPS) を介してプロジェクターを接続することをお勧めします。
- 万一、煙、異音、異臭などが発生した場合は、直ちにプロジェクターの電源を切り、販売店または NOMVDIC™にご連絡ください。そのままご使用を続けることは大変危険です。
- 付属品/アクセサリはメーカーが指定する物のみをご使用ください。
- 長期間使用しない場合には、コンセントから電源コードを抜いてください。
- 製品の修理は、認定されたサービス担当者にご依頼ください。

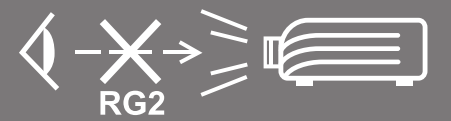

**注意:**この製品から、危険な光放射が放出される可能性があります。明るい光源と同様に、ビームを 見つめないでください、RG2 IEC 624715:2015

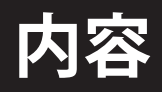

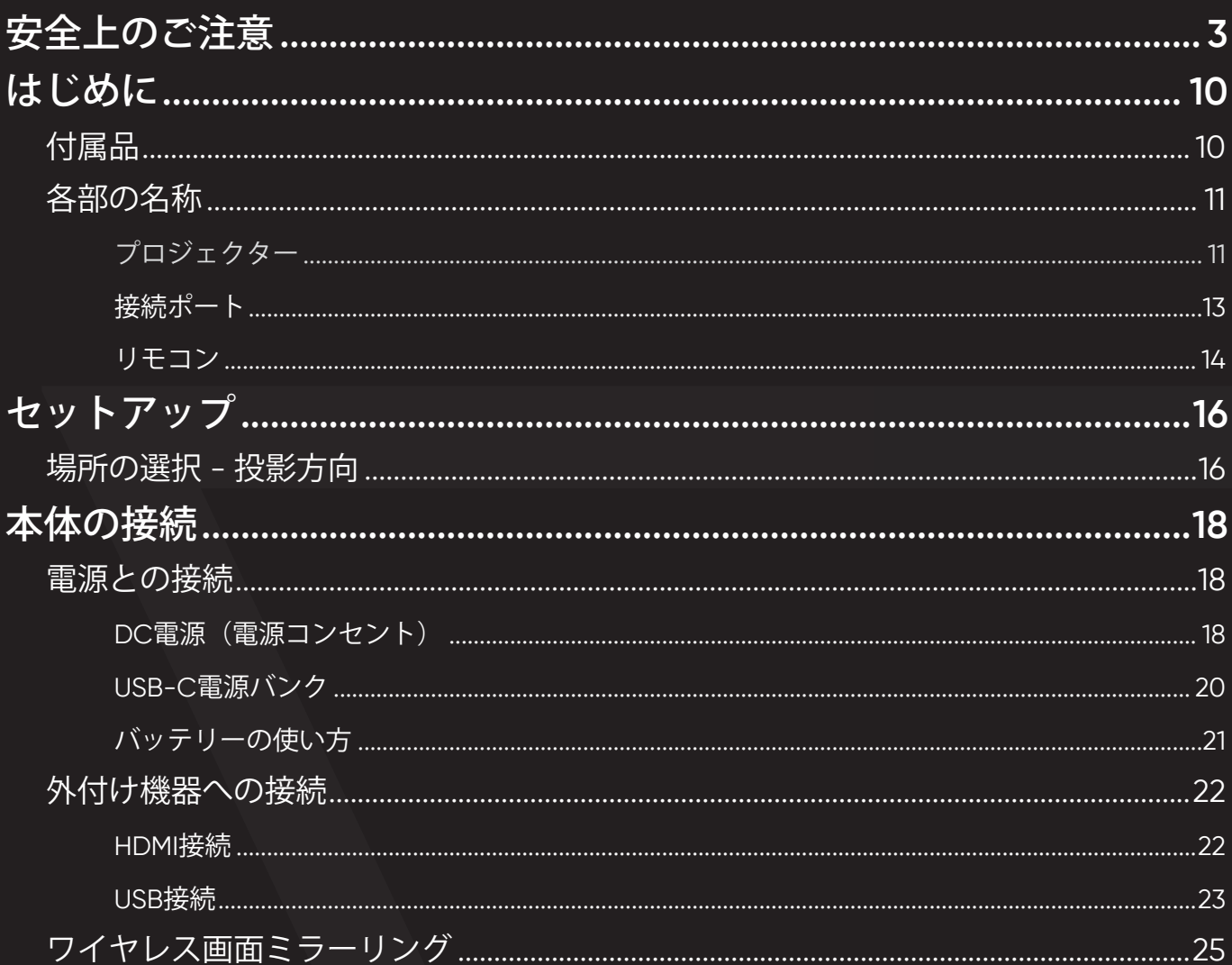

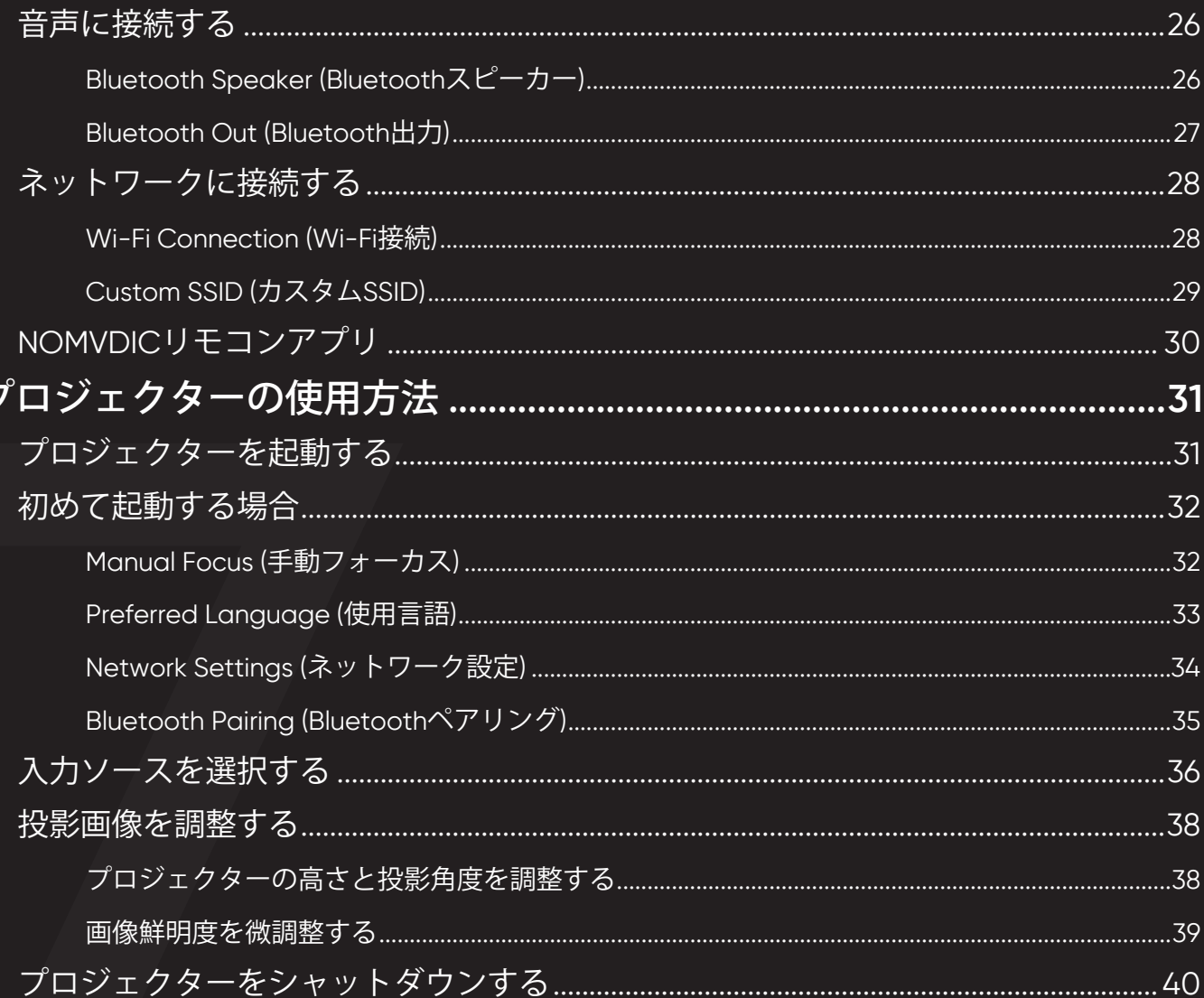

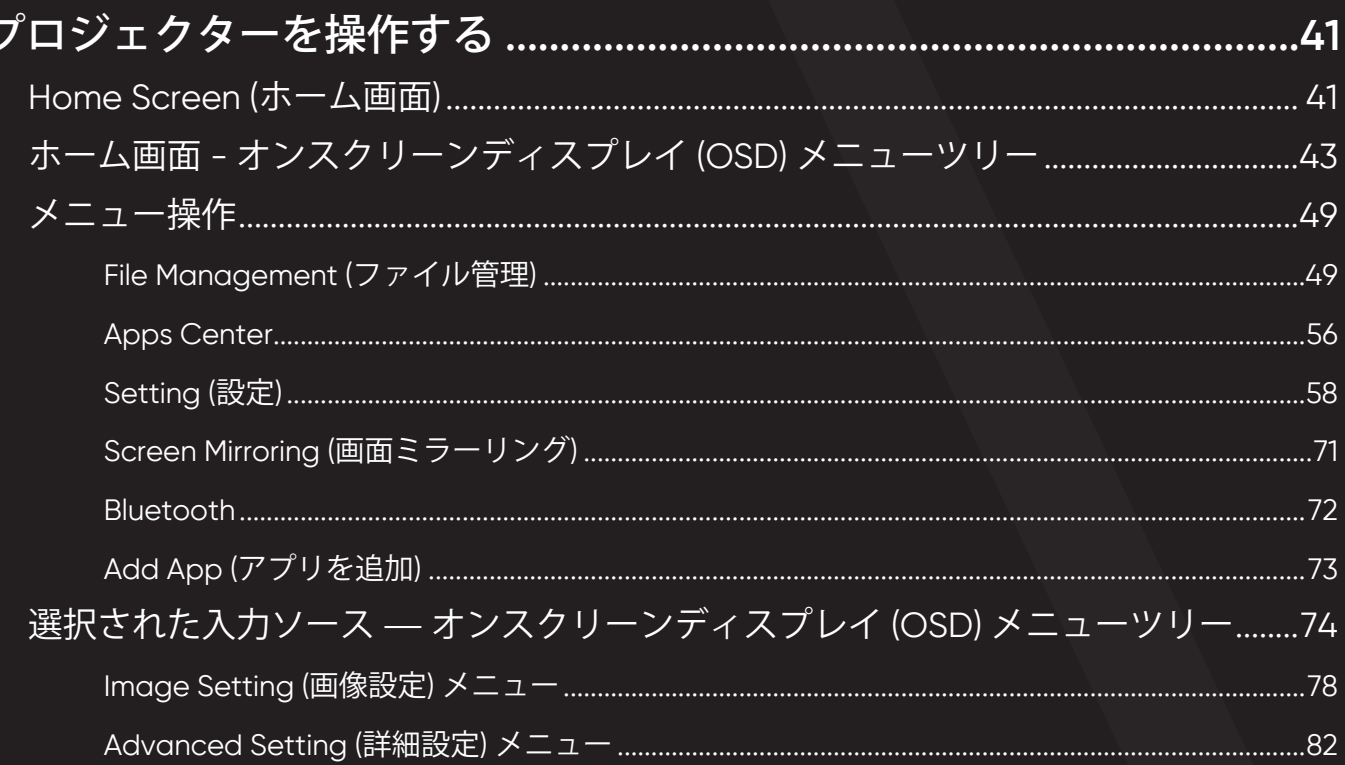

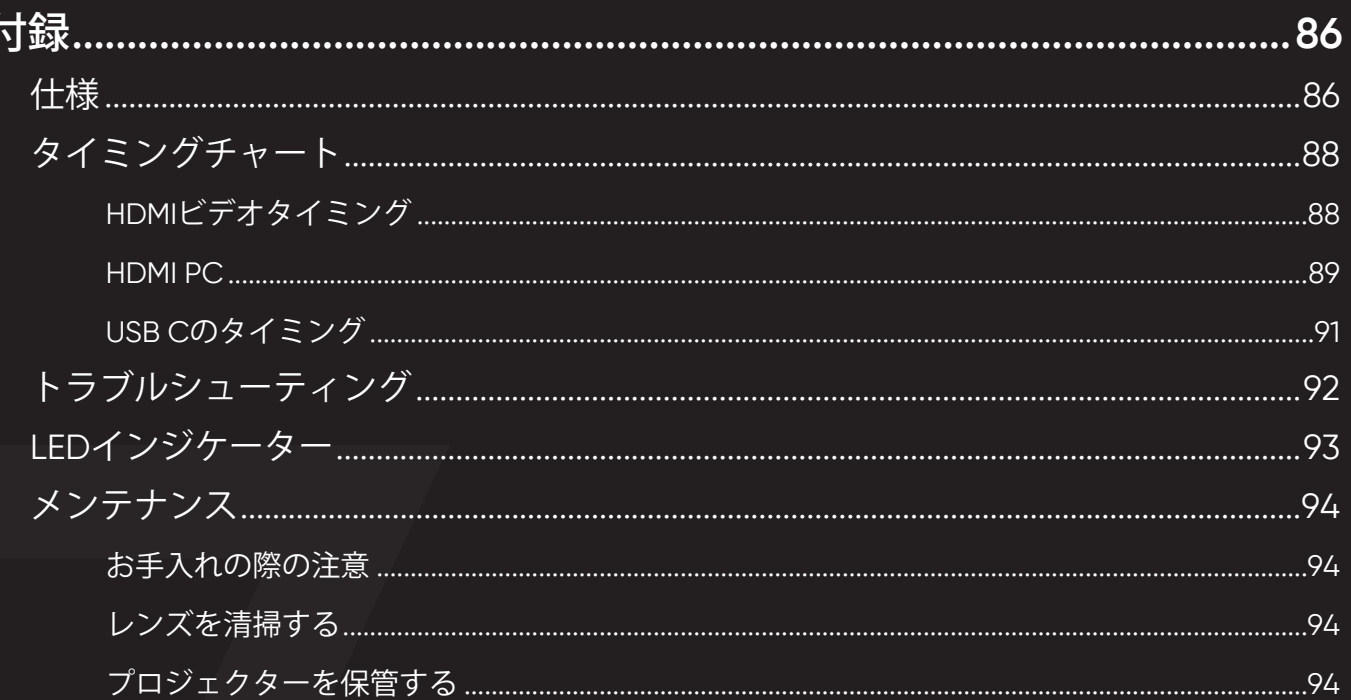

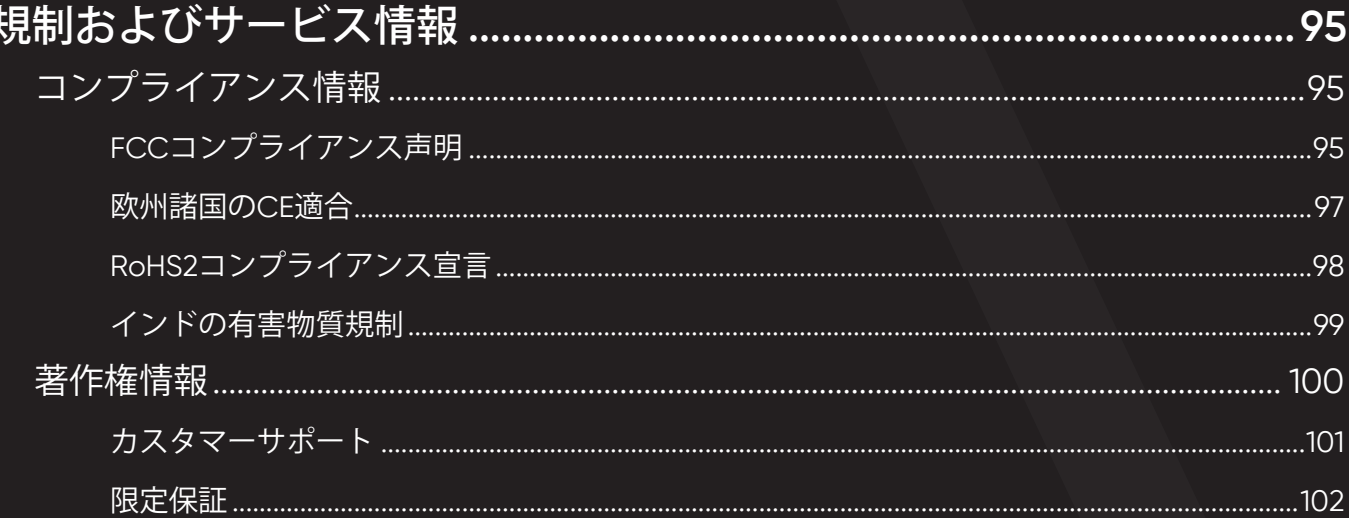

<span id="page-9-0"></span>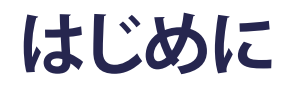

**付属品**

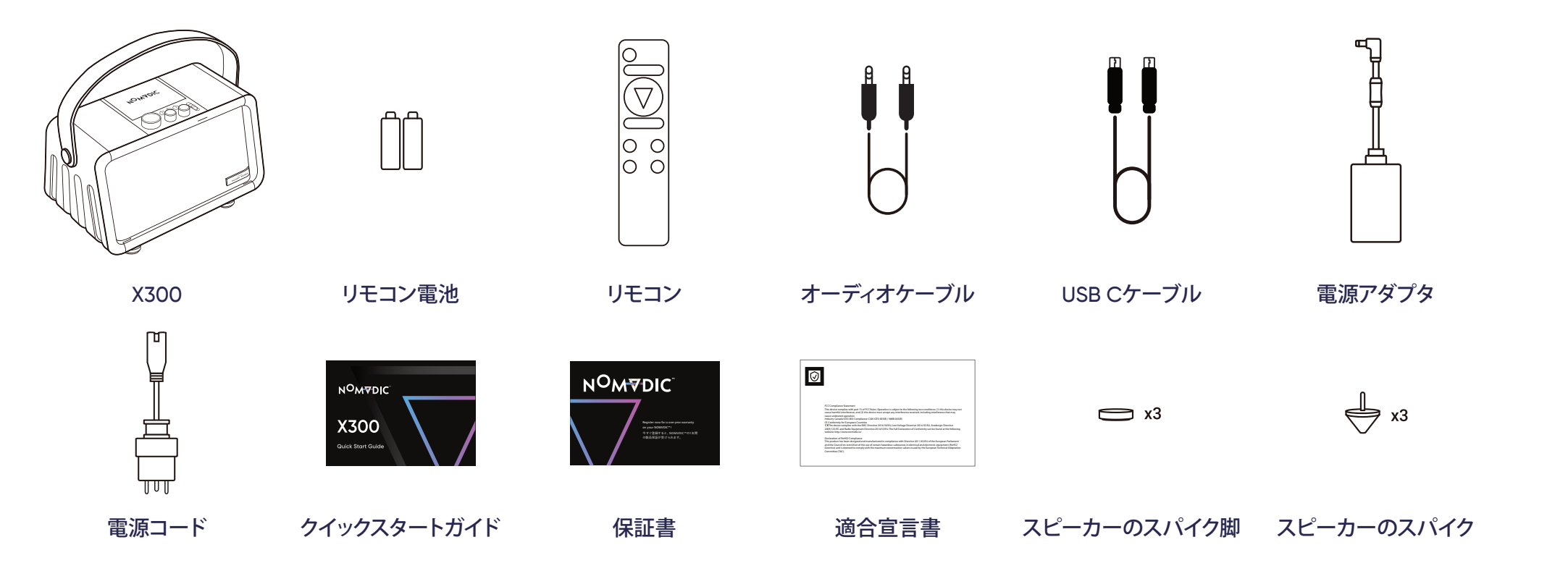

**注記:**同梱されている電源コードとビデオケーブルは、お住まいの国や地域によって規格が異なる場合があります。詳細情報につい ては、カスタマーサービスにお問い合わせください。

# <span id="page-10-0"></span>**各部の名称** プロジェクター

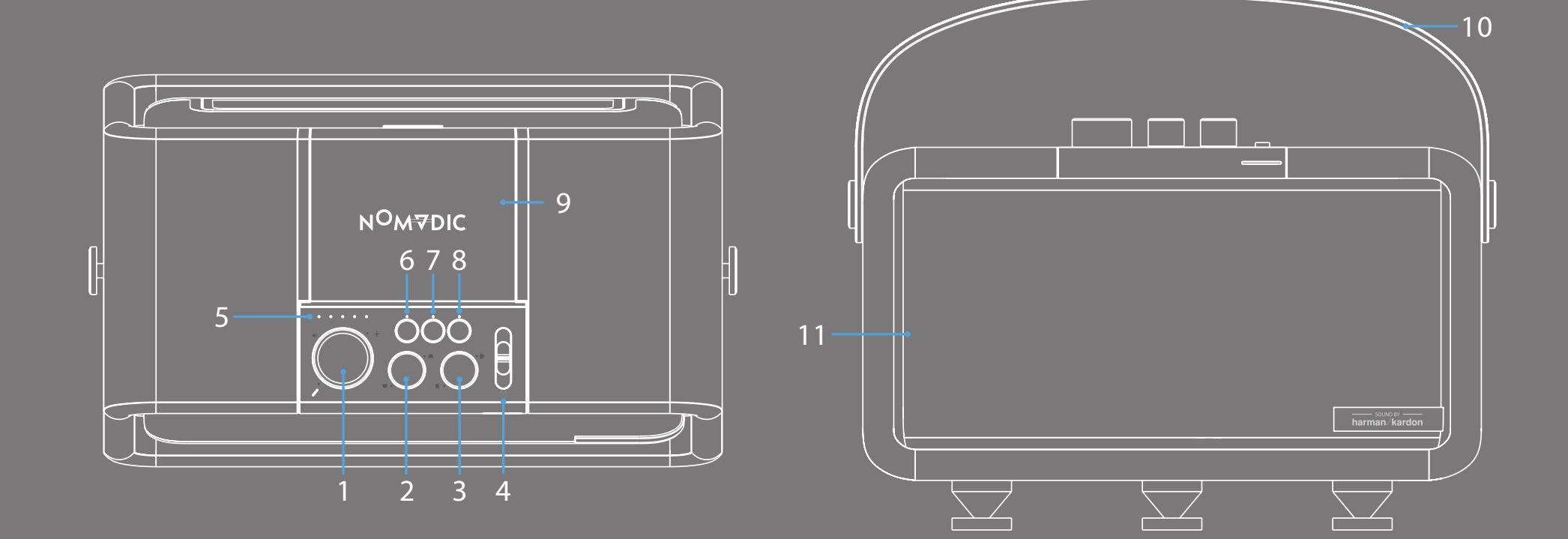

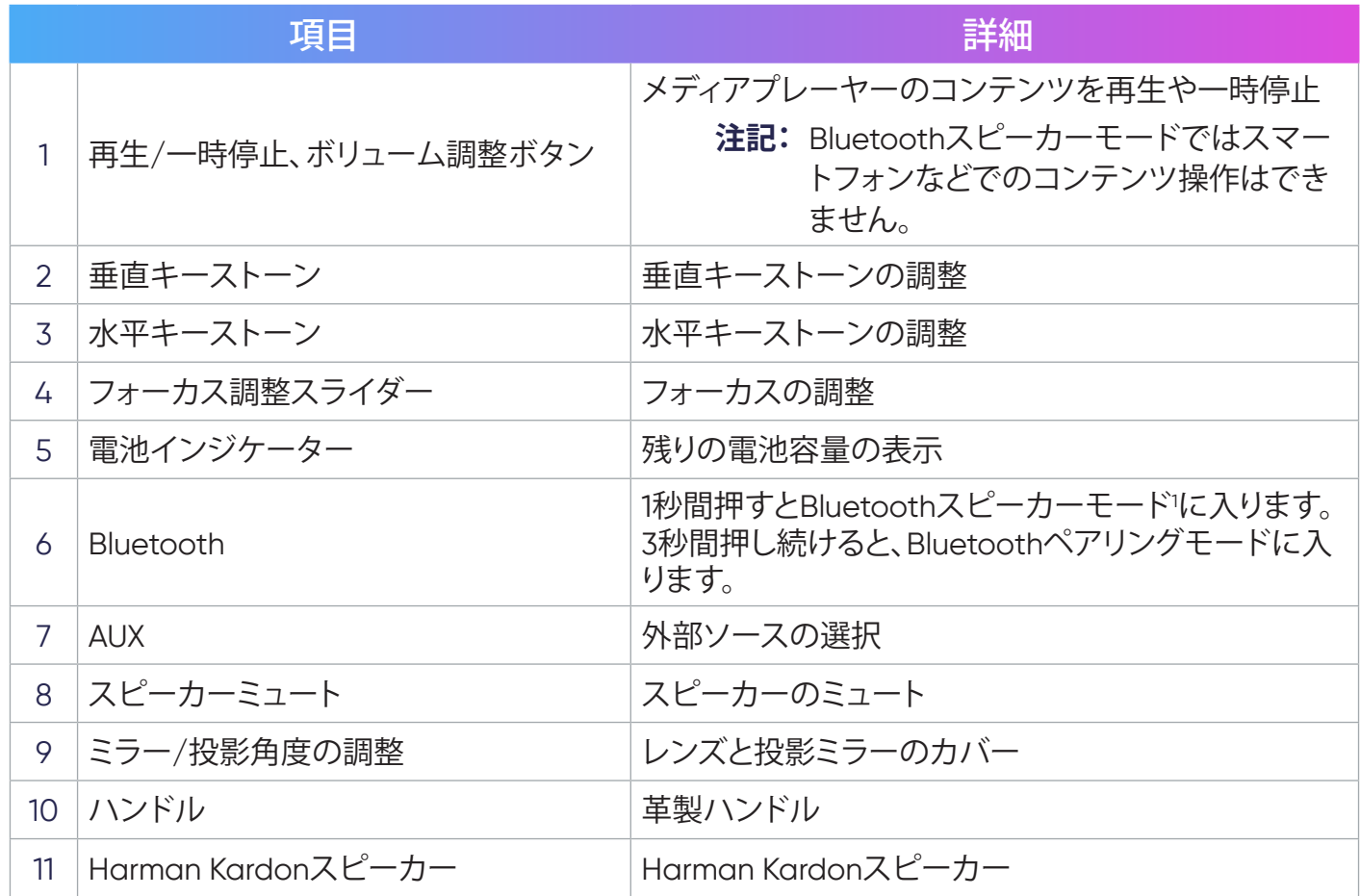

¹ X300をペアリング済みのスマートデバイスへ接続する場合は、毎回スマートデバイスのBluetooth設定から「X300」を選択してください。

<span id="page-12-0"></span>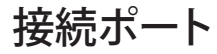

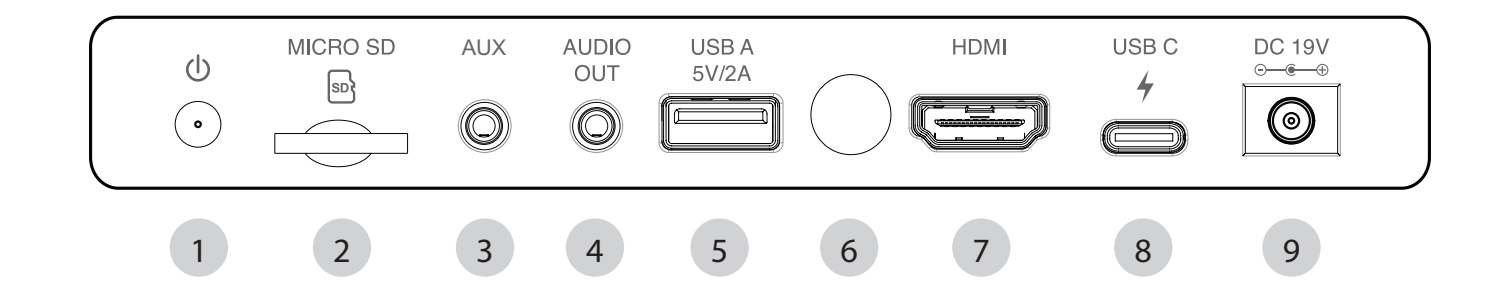

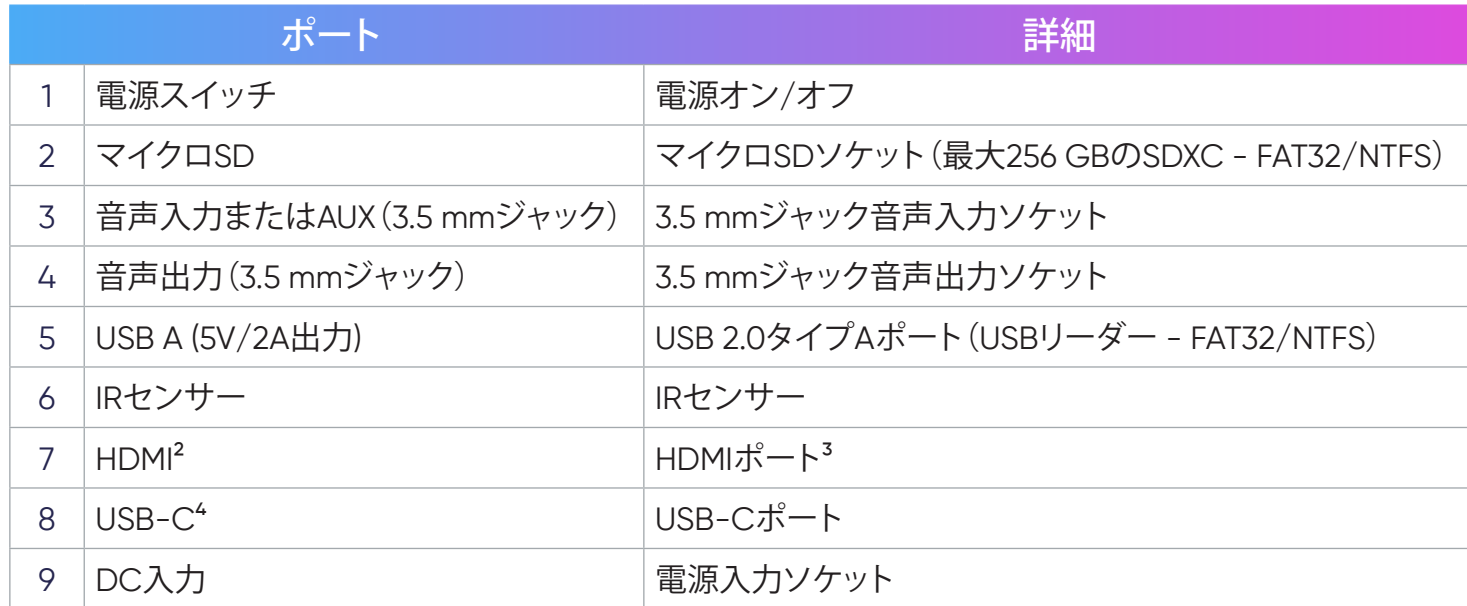

<sup>1</sup>HDMI 1.4、HDCP 1.4をサポートします。

² iPhone/iPadユーザーは追加アダプタを購入する必要があります。互換性の問題を回避するために、Appleの正規アクセサリを使用してください。 付属のUSB-Cケーブルを使用して、USB-Cデバイスがビデオ伝送および充電をサポートできることを確認してください。

<span id="page-13-0"></span>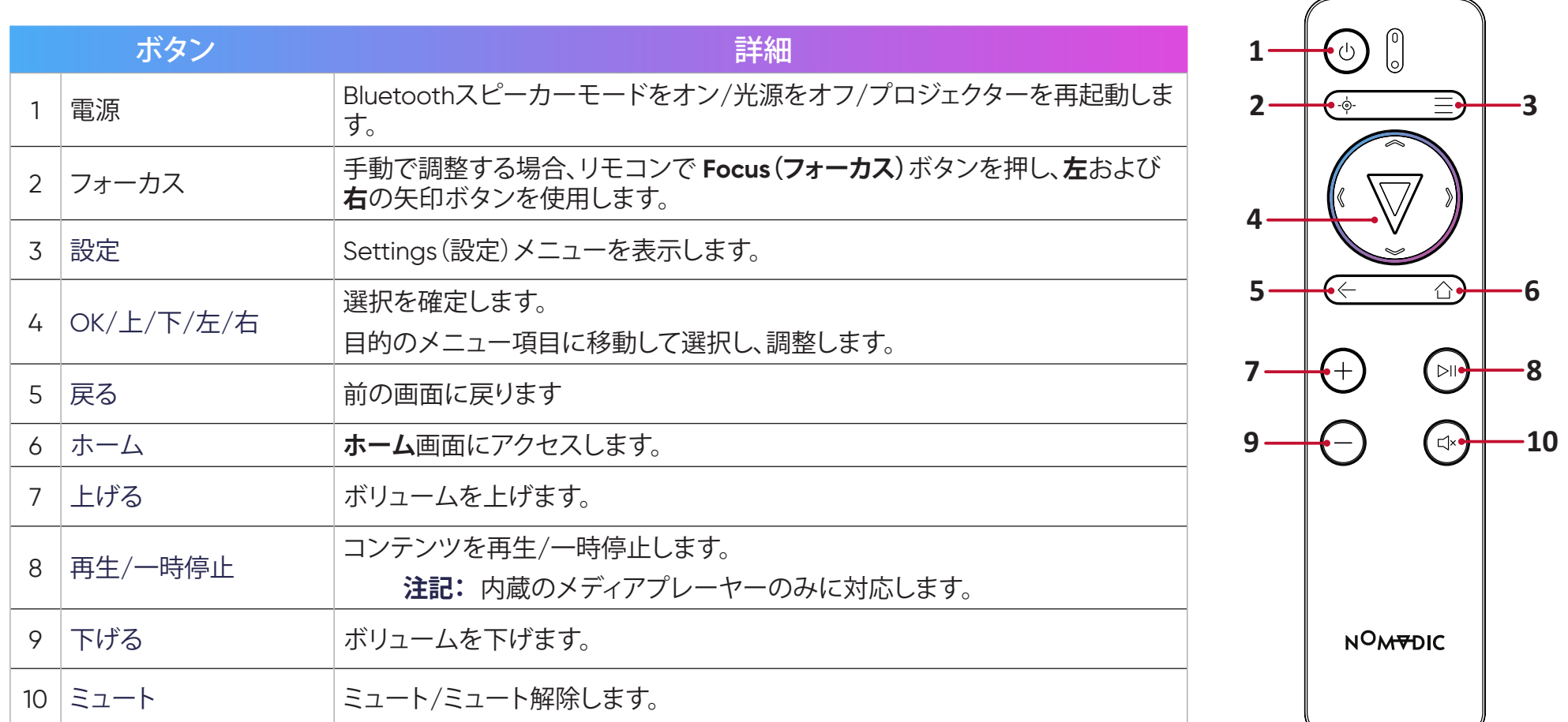

**注記:**NOMVDICリモコンアプリを使用してX300を操作することもできます。詳細は、30[ページを](#page-29-1)参照してください。

#### **リモコン - 有効範囲**

- リモコンが正しく機能するようにするために、次の手順に従ってください。
- 1. リモコンを、プロジェクターのIRリモコンセンサーに対して30°以内で保持してください。
- 2. リモコンとセンサーの間の距離が、8 m(26フィート)を超えないようにしてください。

#### **リモコン - 電池の交換**

- 1. フィンガーグリップを押しながらスライドさせて、リモコンの底面から電池カバーを取り外します。
- 2. 必要に応じて既存の電池を取り外し、2本の単四電池を取り付けます。
- 3. 表示されているように雷池の極性を確認してください。
- 4. 電池カバーをベースに合わせて押し込み、元の位置に戻します。

#### **注記:**

- リモコンと電池を暑い場所や湿気の多い場所に放置しないでください。
- 電池メーカーが推奨するものと同じまたは同等のタイプのもののみと交換してください。
- 雷池が消耗している場合、またはリモコンを長期間使用しない場合は、リモコンの損傷を防ぐために雷池を取り外してください。
- 電池を極端に低い気圧に曝すと、爆発したり、可燃性の液体またはガスが漏れたりする可能性があります。
- 電池の使用、保管、輸送中は極端な高温または低温に晒したり、および気圧が下がる高地での使用は避けてください。
- 使用済みの雷池は、メーカーの指示および地域の環境規制に従って処分してください。

<span id="page-15-0"></span>**セットアップ**

**場所の選択 - 投影方向**

設置場所は、個人の好みや部屋のレイアウトによって決まります。次の点を考慮してください。

- スクリーンのサイズと位置。
- 適切なコンセントの場所。
- プロジェクターと他の装置との間の場所と距離。
- プロジェクターは、次のいずれかの場所に設置するように設計されています。

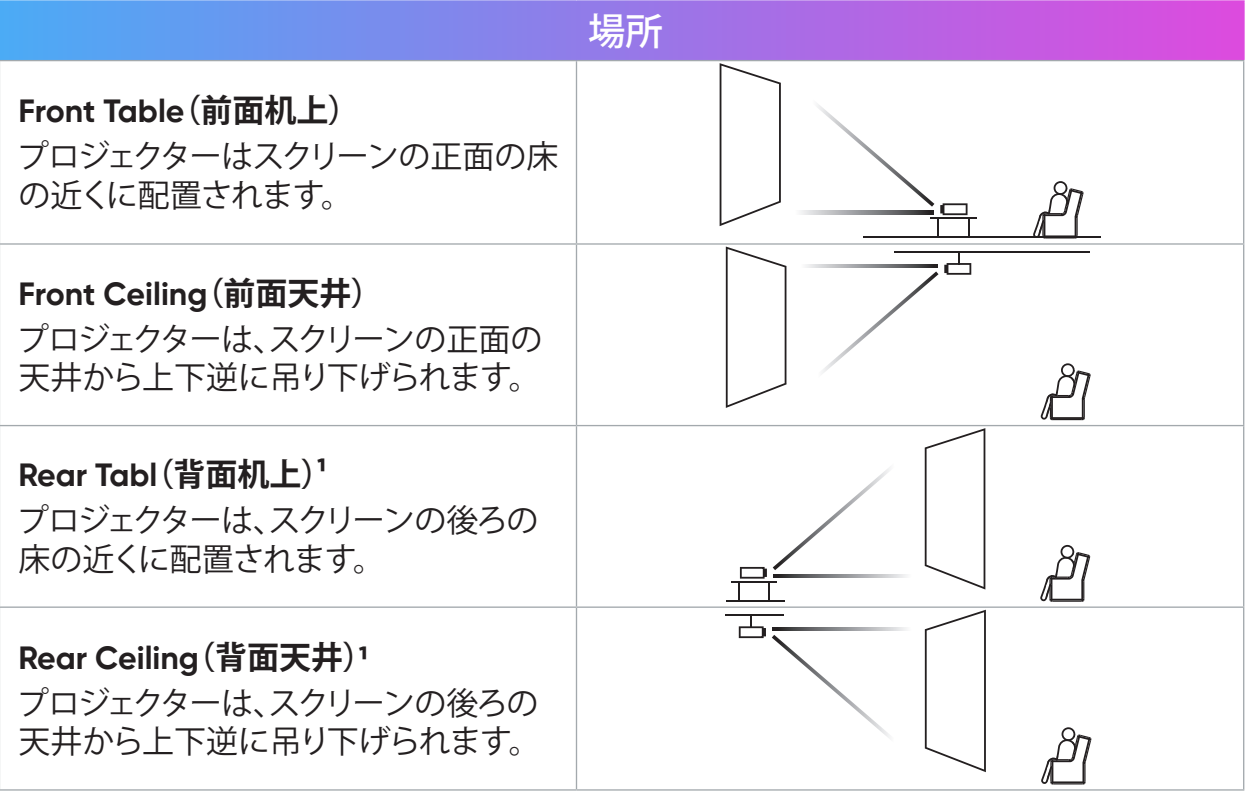

**注記:Mirror(ミラー)**を90度 開いて、天井へ投影でき ます。その場合は **Front Ceiling(前面天井)**また は **Rear Tabl(背面机上)** を選択してください。

1背面投影スクリーンが必要です。

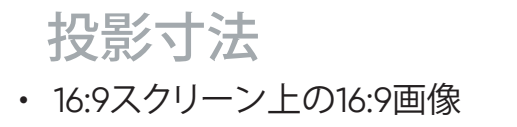

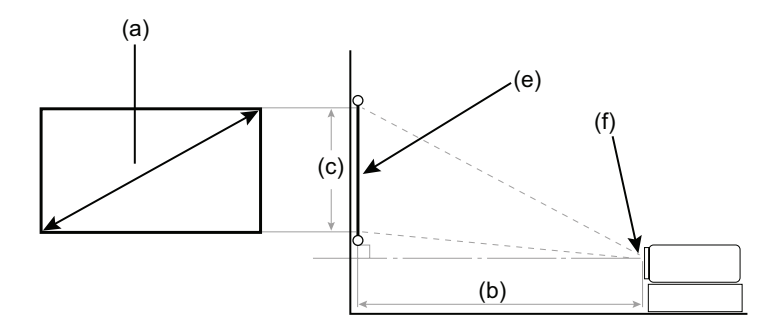

**注記:**(e) = スクリーン/(f) = レンズ中心

#### **16:9スクリーン上の16:9画像**

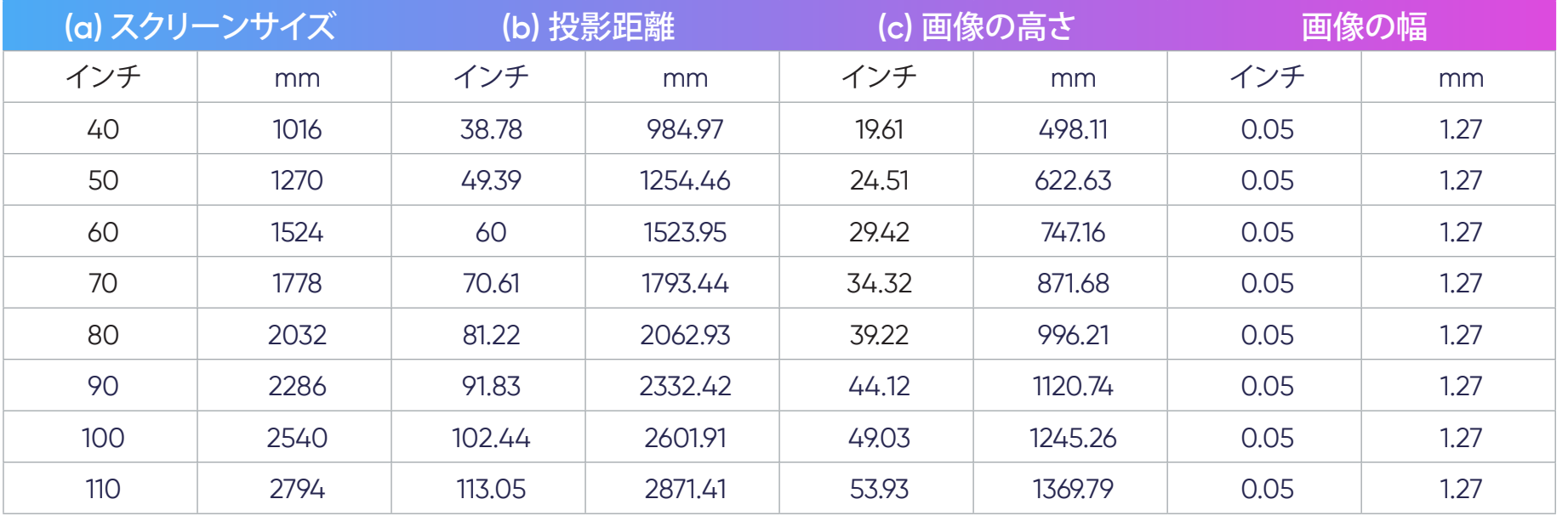

**注記:**光学部品のばらつきにより、これらの数値には3%の許容誤差があります。プロジェクターを恒久的に設置する前に、投影サイ ズと距離を物理的にテストすることをお勧めします。

<span id="page-17-0"></span>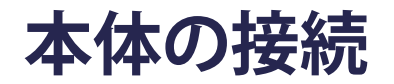

## **電源との接続**

#### DC電源(電源コンセント)

- 1. 電源コードを電源アダプタに接続します。
- 2. 電源コードを本体後側のDC入力ジャックに接続します。
- 3. 電源プラグをコンセントに挿し込みます。

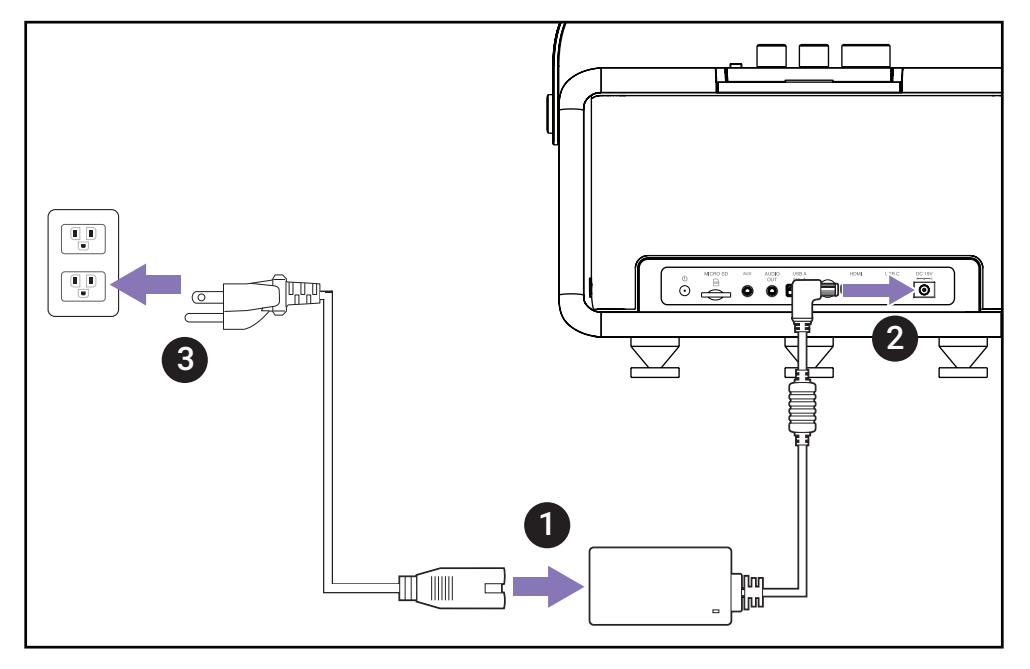

**注記:**プロジェクターを設置するときは、固定配線にすぐに手が届く切断機器を組み込むか、電源プラグを装置の近くにあるアクセ スしやすいコンセントに接続してください。プロジェクターの操作中に障害が発生した場合は、切断機器を使用して電源を切 るか、電源プラグを抜いてください。

## 注意:

- 電池の充電とプロジェクターの電源供給には、付属の電源アダプターのみを使用してください。
- プロジェクターを初めてオンにする場合は、電源アダプターに接続してください。プロジェクターに電源アダプターを接続する場合は、接地済みの コンセントに接続することを強く推奨します。
- コンセントはプロジェクターの付近、簡単に手の届く場所に配置してください。
- プロジェクターの電源を外す場合は、コンセントから電源プラグを抜いてください。

## <span id="page-19-0"></span>USB-C電源バンク

1. USBタイプCケーブルの一端をプロジェクターのUSB-Cポートに接続します。

2. USBタイプCケーブルの他端を電源バンクに接続します。

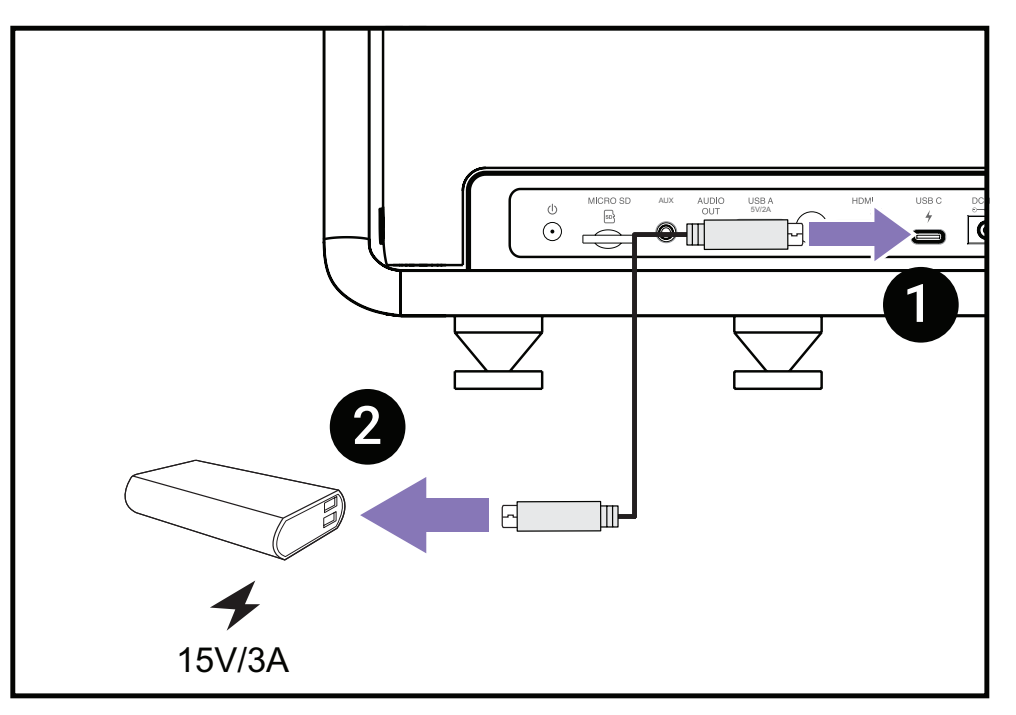

**注記:**電源バンクは、少なくとも45W (15V/3A) で、Power Delivery (PD) プロトコル出力をサポートするようにしてください。

## <span id="page-20-0"></span>バッテリーの使い方

バッテリーレベルアイコンは、**Home Screen(ホーム画面)**の右上に表示されます。バッテリーの電力レベルが低下すると、画面に「バッ テリー低下メッセージ」が表示されます。

#### **バッテリー使用時間情報**

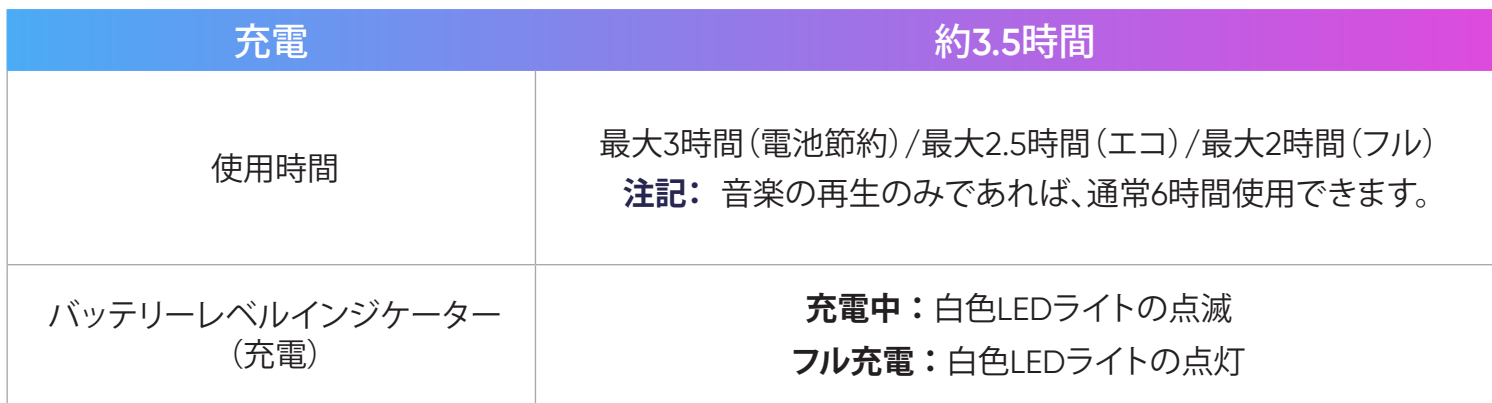

#### 注意:

プロジェクターの電池に関して、以下の注意事項をご覧ください。

- このデバイスに使用される電池は、取り外したり分解すると火災や化学薬品による火傷のおそれがあります。
- 安全を期するために、警告標記に従ってください。
- 電池を間違ったタイプのものに交換すると、爆発の危険があります。
- 火中に投じて廃棄しないでください。
- プロジェクターの電池は絶対に短絡させないでください。
- 電池は絶対に分解や再組立てを試みないでください。
- 液漏れが見つかった場合は使用を中止してください。
- 電池とその部品は適切にリサイクルまたは廃棄する必要があります。
- 電池やその他の小さな部品はお子様の手が届かないようにしてください。

# <span id="page-21-0"></span>**外付け機器への接続**

## HDMI接続

HDMIケーブルの片方をビデオ機器のHDMIポートに接続し、次に、ケーブルのもう一方の端をプロジェクターの**HDMI**ポート(HDMI 1.4、 HDCP 1.4をサポート)に接続します。

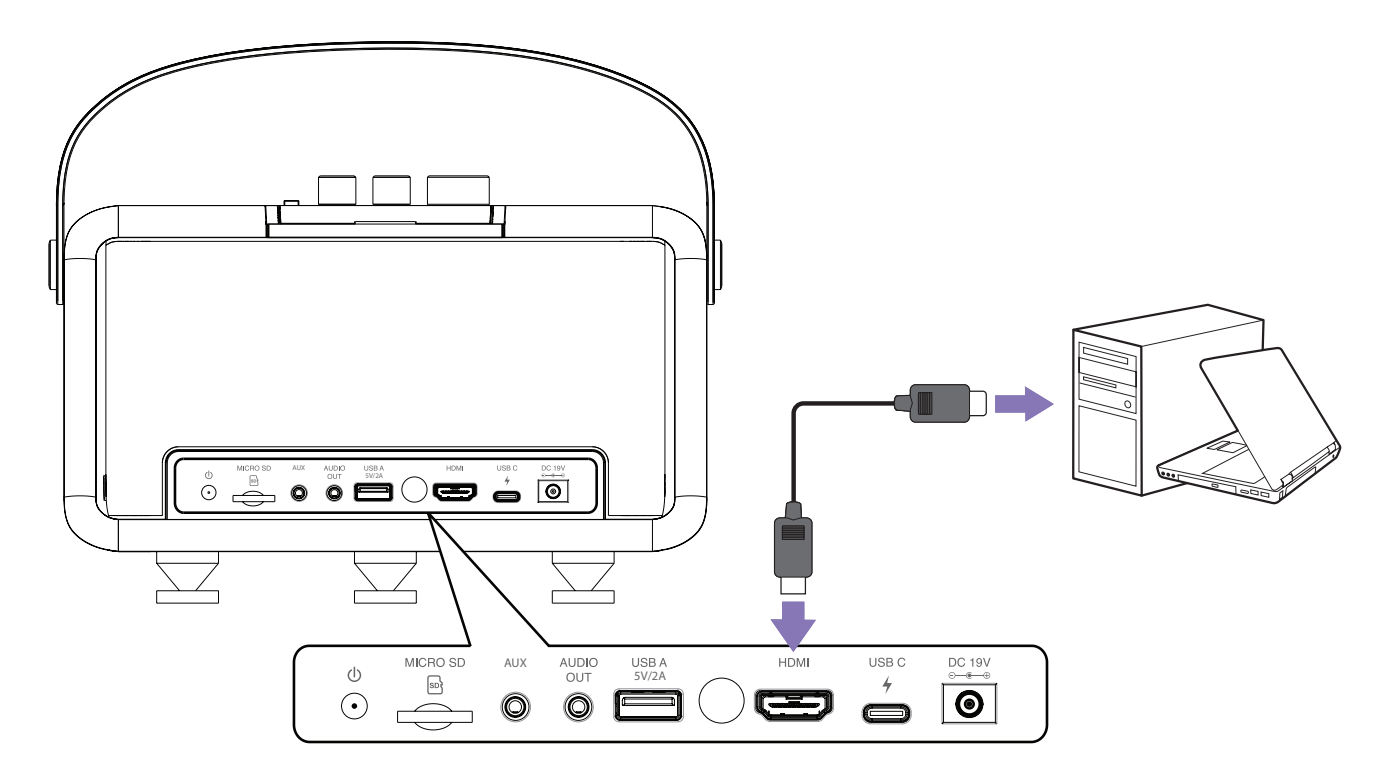

**注記:**iPhone/iPadユーザーは追加アダプタを使用する必要があります。

<span id="page-22-0"></span>USB接続

#### **USB-C**接続

USBタイプCケーブルの一端を機器のUSB-Cポートに接続し、ケーブルの他端をプロジェクタの**USB-C**ポートに接続します。

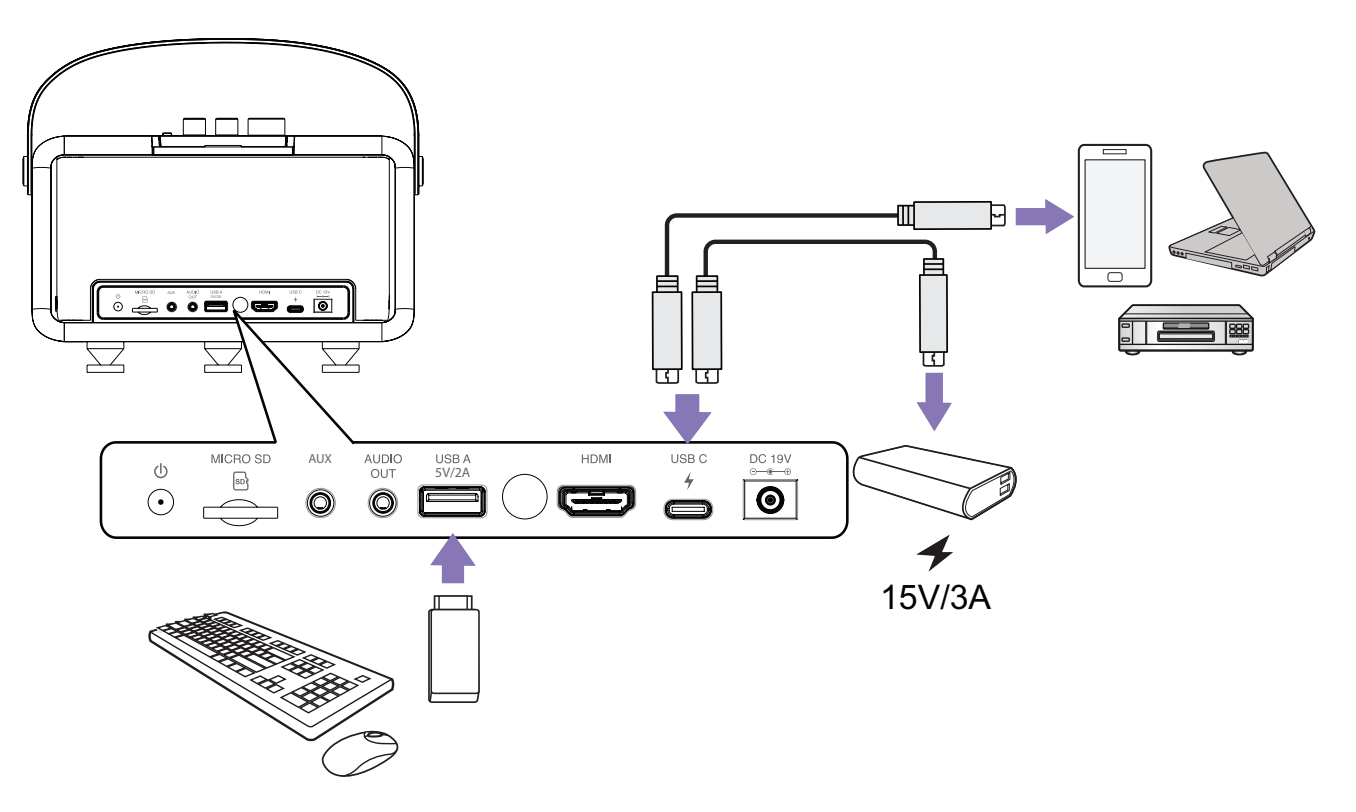

#### **注記:**

- USBタイプC機器がビデオ転送をサポートできることを確認してください。
- また、X300はUSB-C接続されたパワーバンクを使って、システムをオンにすることができます。しかし、**Light Source Level(光源レベル)**は **Eco(エコ)**と **Battery Saving(電池節約)**に限定されます。システムの電源をオンにすると、残りの電力がX300の内蔵電池を充電します。

#### **USBタイプA接続**

USBタイプAケーブルの一端をデバイスのUSB-Aポートに接続します(該当する場合)、ケーブルの他端をプロジェクタの**USB-A**ポートに 接続します。

さらに、キーボード、マウス、ドングル、ストレージデバイスなどをプロジェクターの**USB-A**ポートに接続できます。

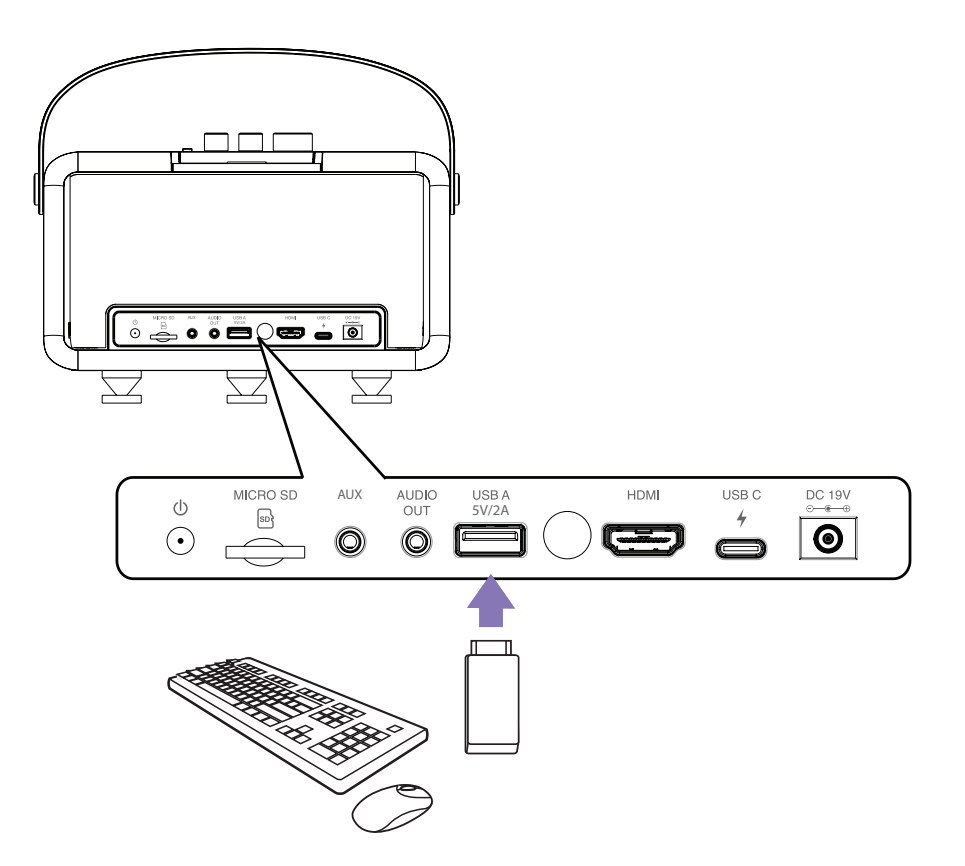

# <span id="page-24-0"></span>**ワイヤレス画面ミラーリング**

#### 画面ミラーリングは、ユーザーが自分の個人用デバイスの画面をミラーリングするための5GHz Wi-Fi接続を提供します。 **注記:**

- デバイスがプロジェクターと同じネットワークに接続されていることを確認してください。
- 最高の性能を得るために、5GHz Wi-Fiネットワークを使用することを推奨します。

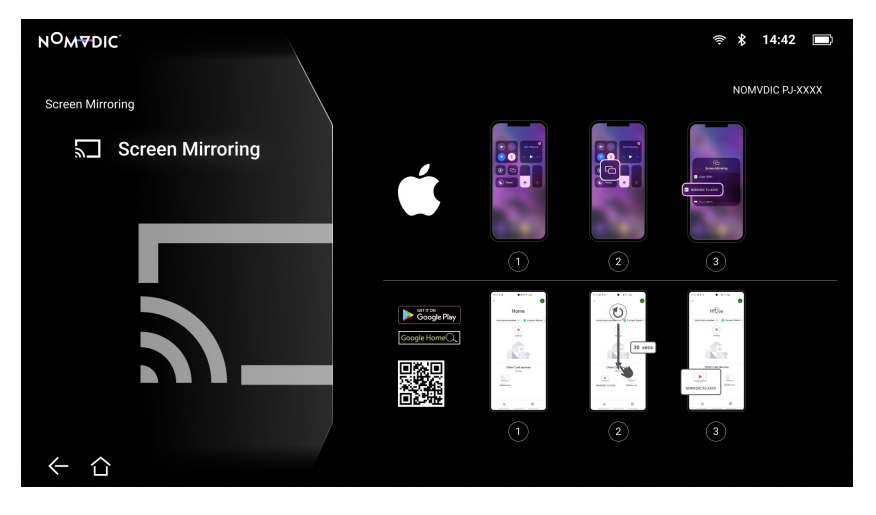

#### **iOSの場合:**

- 1. ドロップダウンコントロールメニューにアクセスします。
- 2. 「Screen Mirroring(画面ミラーリング)」アイコンを選択します。
- 3. 「NOMVDIC XXXX」を選択します。

#### **Androidの場合:**

- 「Google Home」アプリケーションをダウンロードし、インストールして、それを開きます。
- 2. アプリをプルして更新し、30秒待ちます。
- 3. 「NOMVDIC XXXX」が表示されるので、選択します。
	- **注記:**一部のAndroidデバイスは、ダイレクト「キャスティング」をサポートします。お使いのデバイスがキャスティングをサポートし ている場合は、Casting(キャスティング)機能に移動し、利用可能なデバイスのリストから「NOMVDIC」を選択してください。 「Google Home」アプリケーションをお持ちでない場合は、QRコードをスキャンして指示に従い、Androidデバイスを直接キ ャストできます。

<span id="page-25-0"></span>**音声に接続する**

<span id="page-25-1"></span>Bluetooth Speaker (Bluetoothスピーカー)

プロジェクターには、オーディオ再生用にデバイスをワイヤレスで接続するためのBluetoothが搭載されています。

デバイスを接続し、ペアリングするには:

- 1. 以下に進みます:**Home (ホーム)** > **Bluetooth**。
- 2. リモコンの**左**および**右**方向ボタンを使って、**Bluetooth Speaker (Bluetoothスピーカー)**または**Bluetooth Pairing (Bluetoothペアリ ング)**を選択します。次に、リモコンの**OK**を押します。

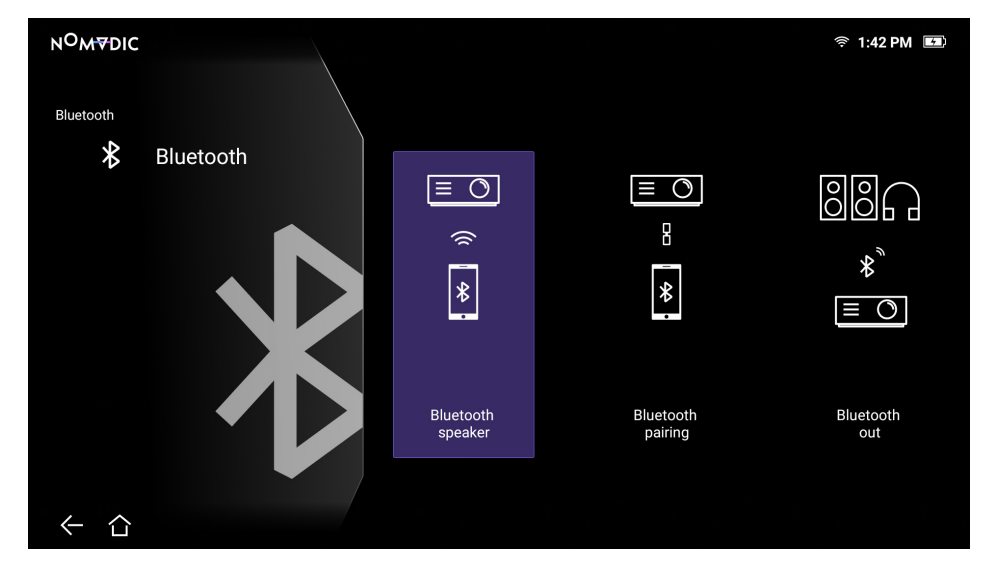

3. ペアリングモードに入ると、効果音が聞こえます。

4. 接続に成功すると、別の効果音が聞こえます。

**注記:**

- ペアリングすると、プロジェクターとデバイスの両方の電源が入っている場合、Bluetooth経由で自動的に接続されます。
- プロジェクターは「NOMVDIC X300」と名付けられます。
- X300をペアリング済みのスマートデバイスへ接続する場合は、毎回スマートデバイスのBluetooth設定から「X300」を選択してください。

## <span id="page-26-0"></span>Bluetooth Out (Bluetooth出力)

Bluetoothをサポートする外部ヘッドフォンまたはスピーカーにプロジェクターを接続します。

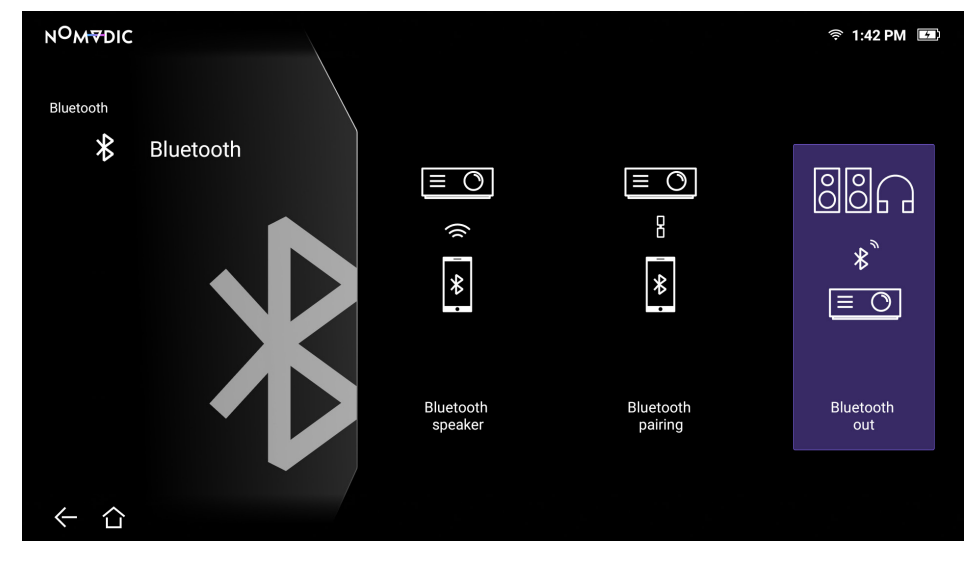

デバイスを接続し、ペアリングするには:

- 1. 以下に進みます:**Home (ホーム)** > **Bluetooth**。
- 2. リモコンの**左**および**右**方向ボタンを使って、**Bluetooth Out (Bluetooth出力)** オプションを選択します。次に、リモコンの**OK**を押しま す。
- 3. プロジェクターは、近くのBluetoothデバイスを検索します。リストからデバイスを選択し、リモコンの**OK**を押します。
	- **注記:Bluetooth Out (Bluetooth出力)** は、**Bluetooth Speaker (Bluetoothスピーカー)** または **Bluetooth Pairing (Bluetoothペア リング)** と同時に作動できません。

# <span id="page-27-1"></span><span id="page-27-0"></span>**ネットワークに接続する**

## Wi-Fi Connection (Wi-Fi接続)

Wi-Fiネットワークに接続するには:

- 1. 以下に進みます:**Home (ホーム)** > **Settings (設定)** > **Network Settings (ネットワーク設定)** > **Wi-Fi**。
- 2. リモコンの**左**または**右**を押して、**Enable (有効)** を選択します。

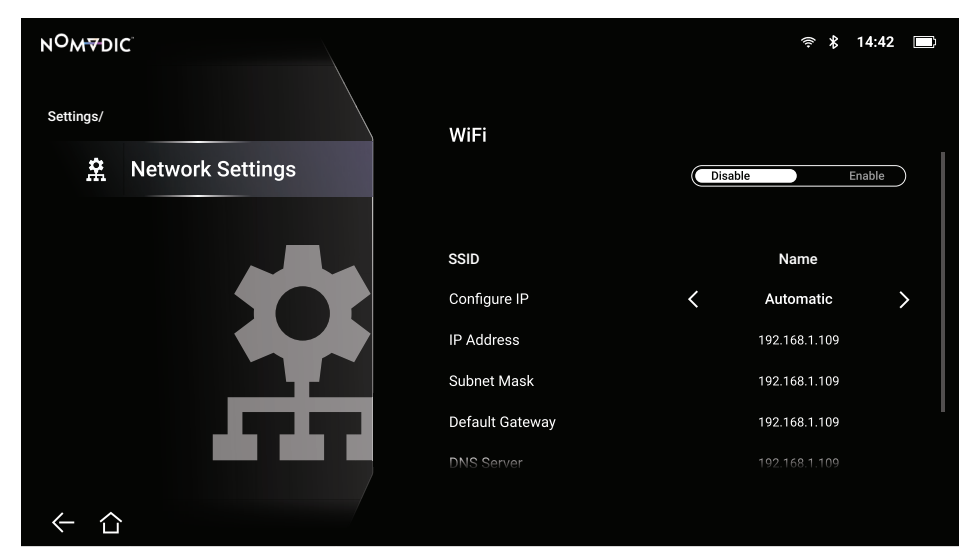

3. 利用可能なWi-Fiネットワークが表示されます。利用できるWi-Fiネットワークのいずれかを選び、リモコンで**OK**を押してください。 4. 安全なWi-Fiネットワークに接続している場合は、メッセージが表示されたらパスワードを入力する必要があります。

<span id="page-28-0"></span>Custom SSID (カスタムSSID)

Wi-Fiネットワークに接続するには:

- 1. 以下に進みます:**Home (ホーム)** > **Settings (設定)** > **Network Settings (ネットワーク設定)** > **Wi-Fi**。
- 2. リモコンの**左**または**右**を押して、**Enable (有効)** を選択します。
- 3. 利用可能なWi-Fiネットワークリストから、**Others (その他)** を選択し、リモコンの**OK**を押します。
- 4. SSIDを入力して、セキュリティレベルを選択します。
- 5. プロンプトが表示されたら、パスワードを入力します。

**注記:Configure IP (IPの設定)** に**Automatic (自動)** を選択して、システムにネットワーク設定を自動的に設定させることをお勧めし ます。

# <span id="page-29-1"></span><span id="page-29-0"></span>**NOMVDICリモコンアプリ**

X300に付属するリモコン以外にも、スマートフォンへNOMVDICリモコンアプリをダウンロードしてX300を操作できます。

#### **iOSの場合:**

- 1. App Storeへ進みます。
- 2. 「NOMVDIC Remote Control」アプリを検索し、選択してダウンロードします。
- 3. アプリをインストールします。
- 4. スマートフォンとX300を同じWi-Fiネットワークへ接続します。

#### **Androidの場合:**

- 1. Google Playストアへ進みます。
- 2. 「NOMVDIC Remote Control」アプリを検索し、選択してダウンロードします。
- 3. アプリをインストールします。
- 4. スマートフォンとX300を同じWi-Fiネットワークへ接続します。

<span id="page-30-0"></span>**プロジェクターの使用方法**

# **プロジェクターを起動する**

1. プロジェクターの電源コードがコンセントに正しく接続されていることを確認し、レンズカバーを開いてください。 2. DC電源アダプターを接続した後、**電源のオン/オフ**をオンの位置に切り替えます。

**注記:**ステータスLEDは起動中に緑色に点滅し、その後は緑色に点灯します。

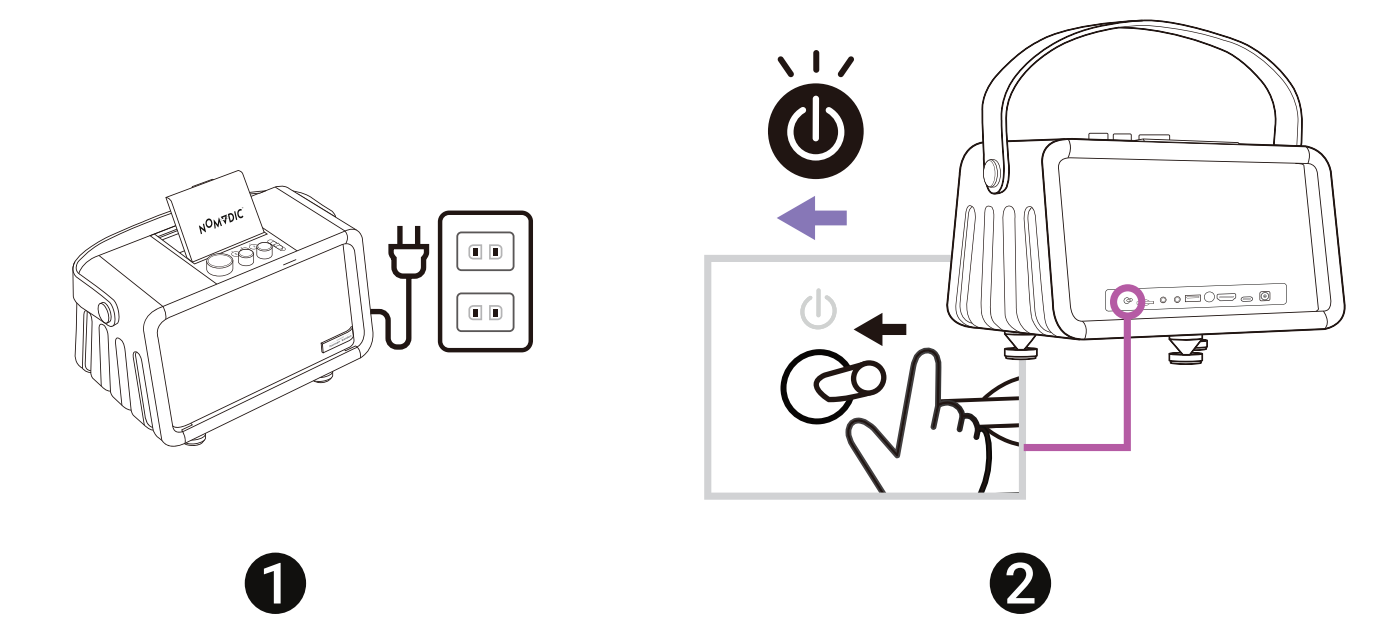

# <span id="page-31-0"></span>**初めて起動する場合**

プロジェクターを初めて起動する場合、フォーカスと設定を調整する必要があります。プロジェクターの向き、言語、ネットワーク設定、 Bluetoothのペアリングです。リモコンを使用して、画面に表示される指示に従ってください。Finish(完了)画面が表示されたら、プロジェ クターは使用可能な状態です。

Manual Focus (手動フォーカス)

リモコンまたは **Focus Adjustment Slider (フォーカス調整スライダー)** を使用して、画像を手動で調整します。

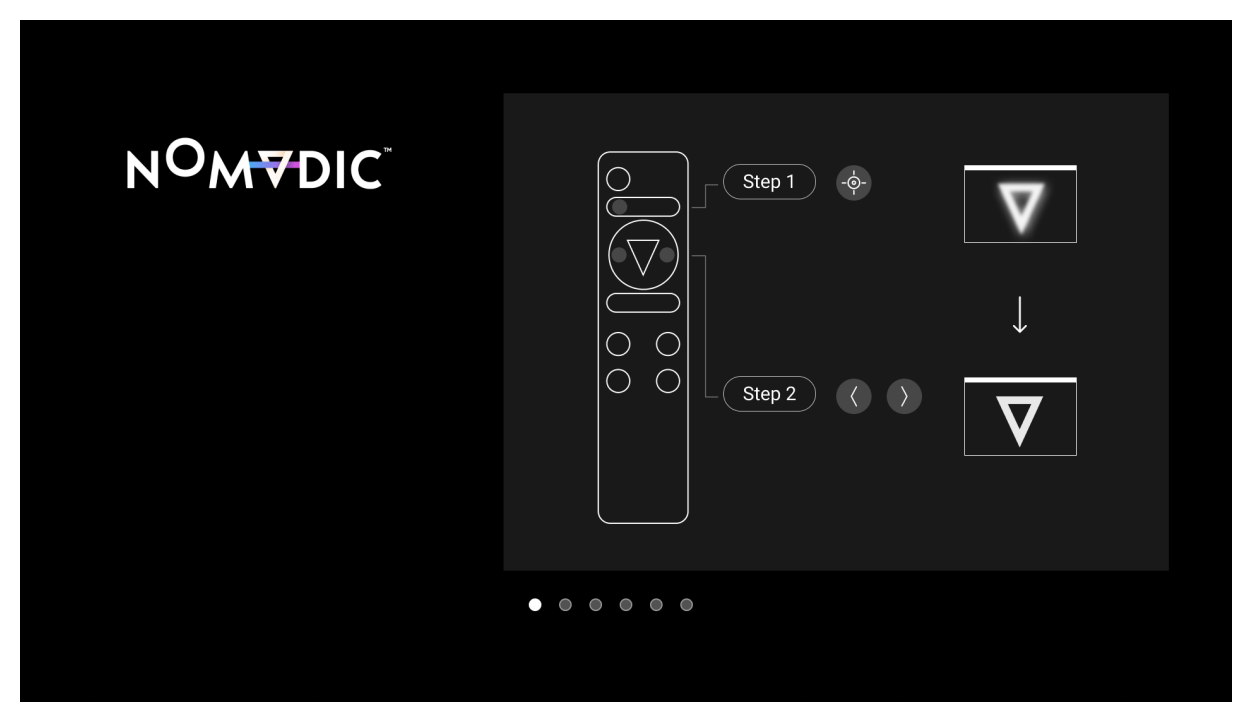

## <span id="page-32-0"></span>Preferred Language (使用言語)

リモコンで希望の言語を選択し、**OK**を押して選択を確定します。

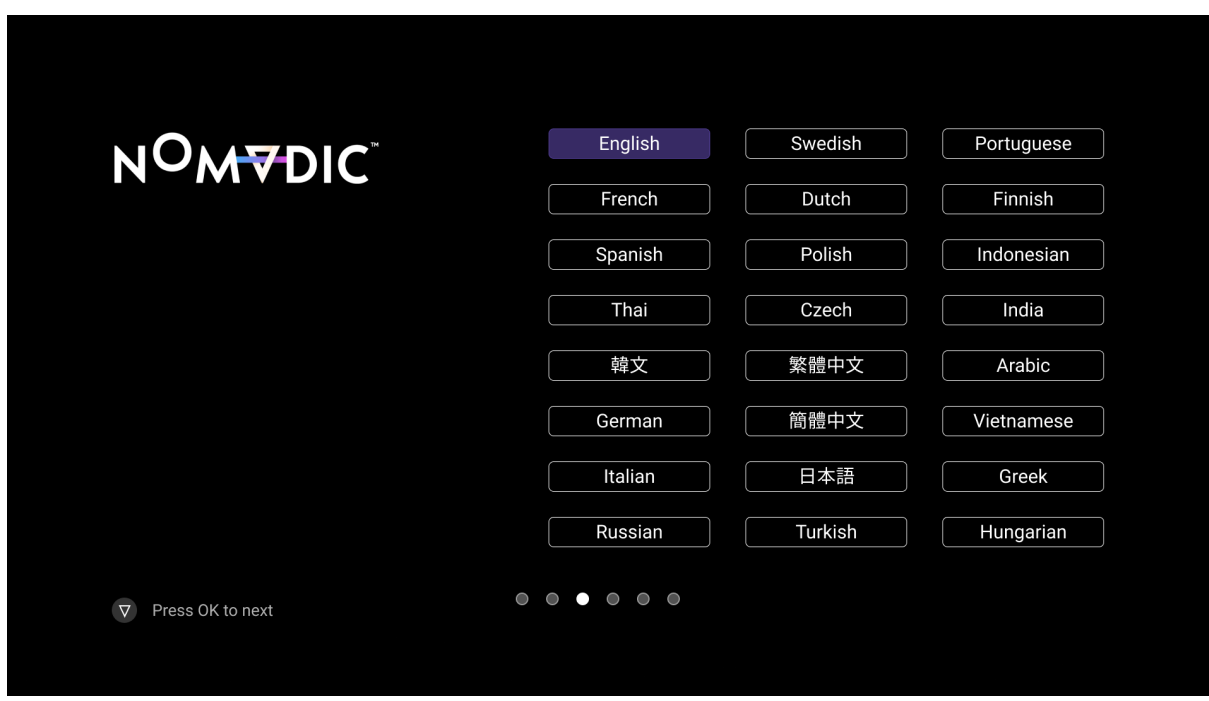

## <span id="page-33-0"></span>Network Settings (ネットワーク設定)

利用可能なWi-Fiオプションの1つを選択してください。詳細については、28[ページ](#page-27-1)を参照してください。

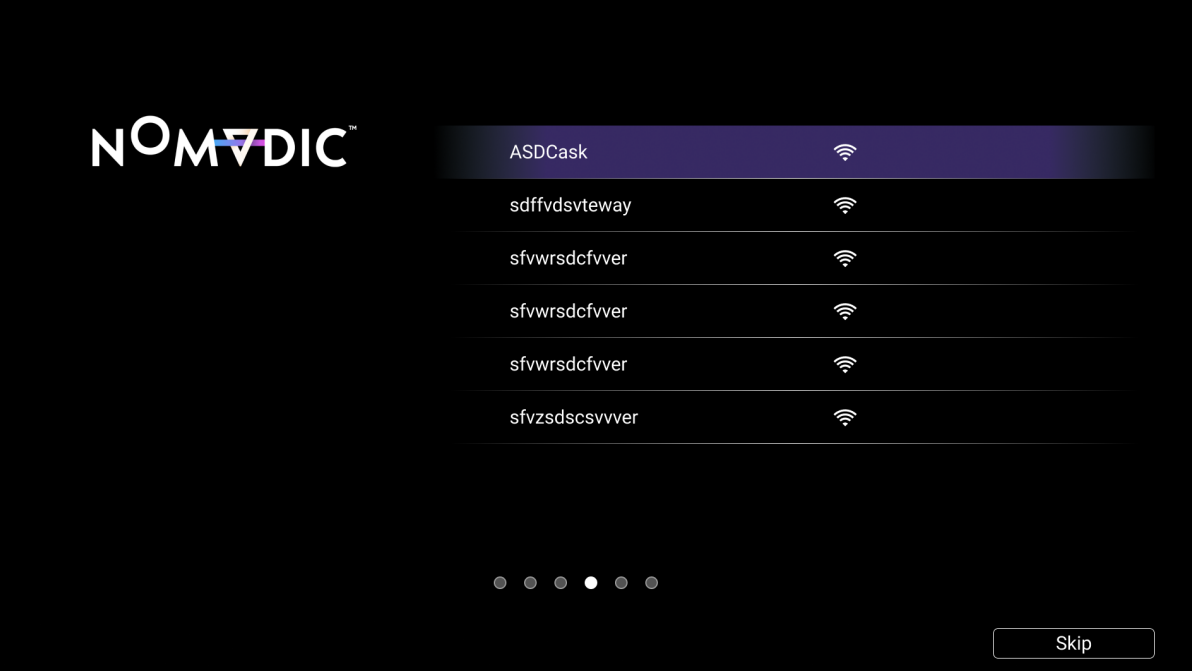

**注記:**NOMVDICリモコンアプリを使用してX300を操作することもできます。詳細は30[ページ](#page-29-1)を参照してください。

## <span id="page-34-0"></span>Bluetooth Pairing (Bluetoothペアリング)

Bluetoothをペアリングします。詳細については、26[ページを](#page-25-1)参照してください。

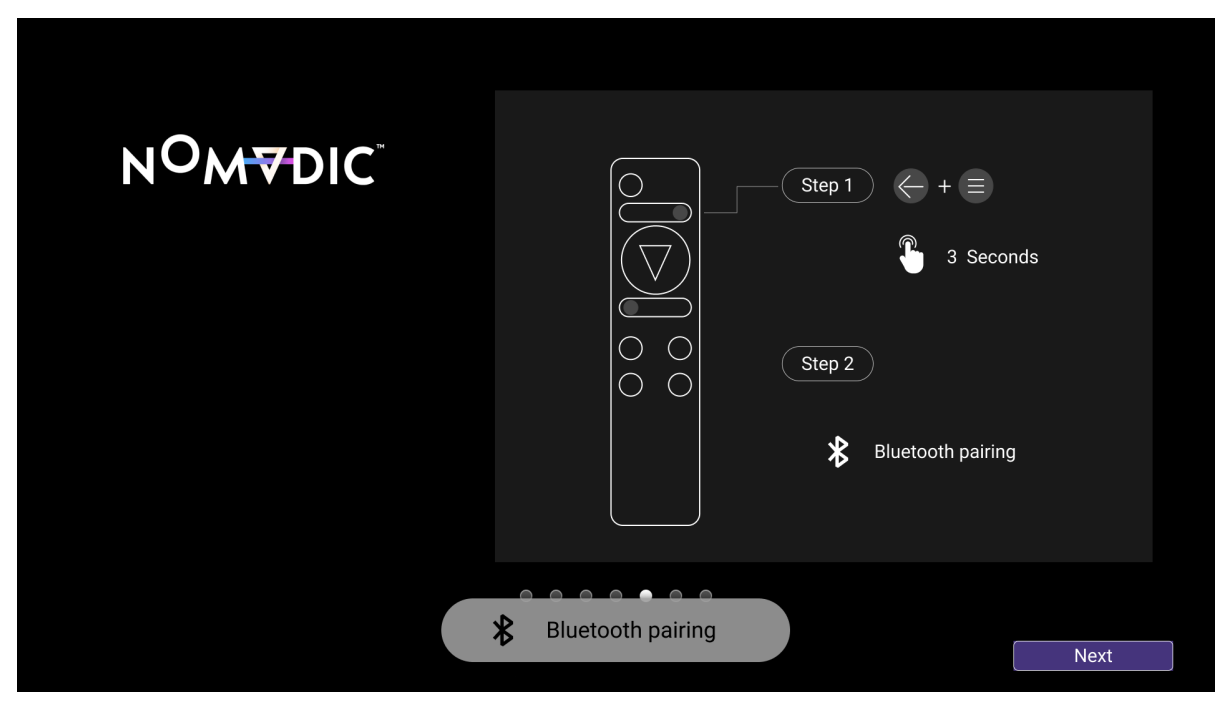

## <span id="page-35-0"></span>**入力ソースを選択する**

プロジェクターは同時に複数の機器に接続することができます。ただし、一度に1ソースしか表示できません。

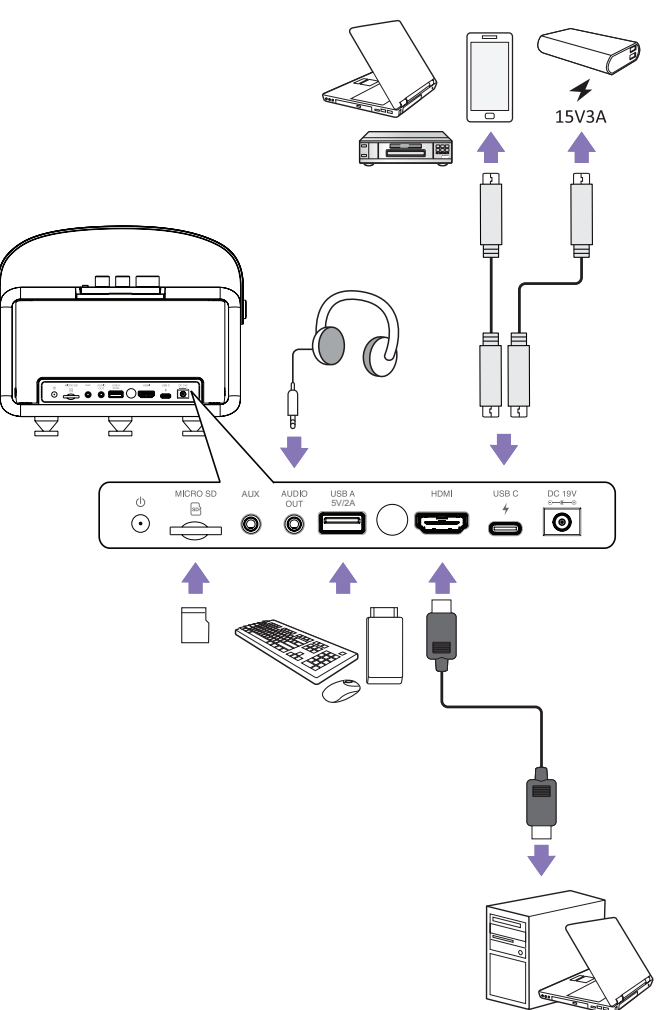
プロジェクターは、自動的に入力ソースを検索します。複数の入力信号が接続されている場合、ソースの入力タブが表示されるまでリモ コンで**左**ボタンを押し、続いて入力ソースを選択します。

**注記:**接続されたソースもオンであることを確認してください。

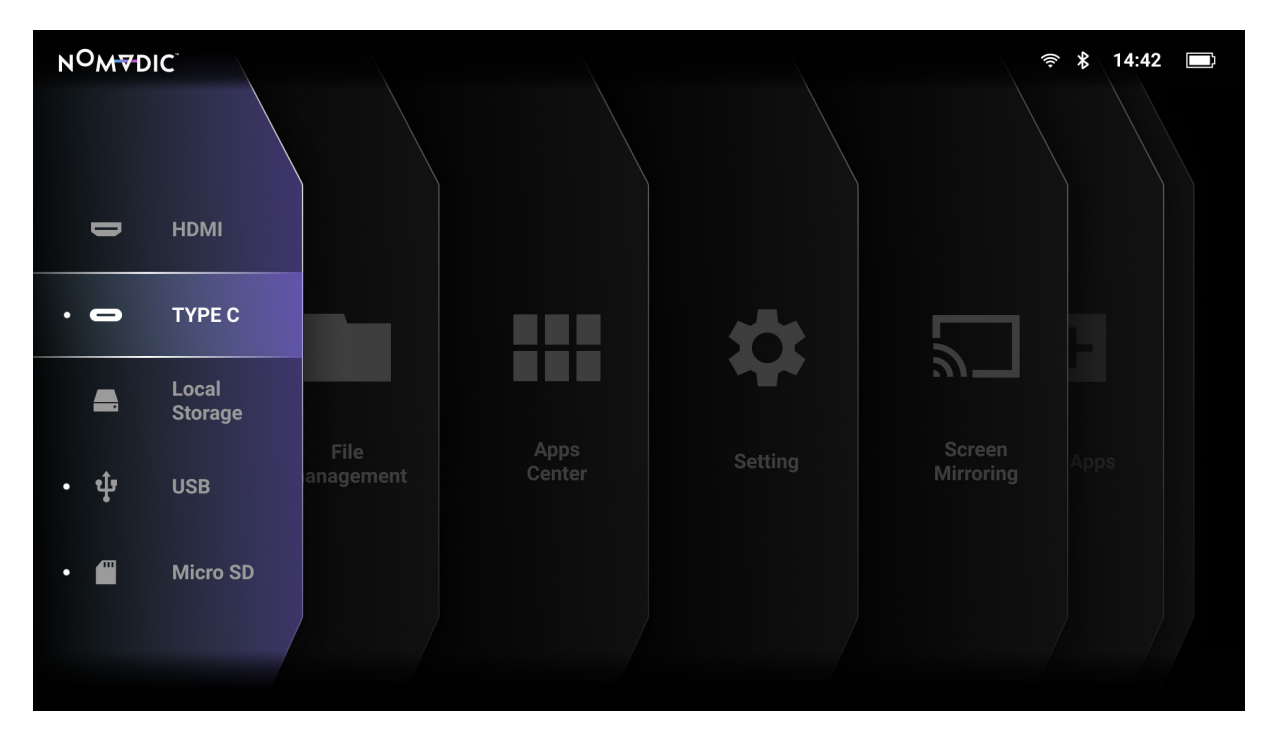

#### プロジェクターの高さと投影角度を調整する

使用環境に合うようにレンズカバーの角度を調整します。通常、45°~55°と90°で最適な結果が得られます。

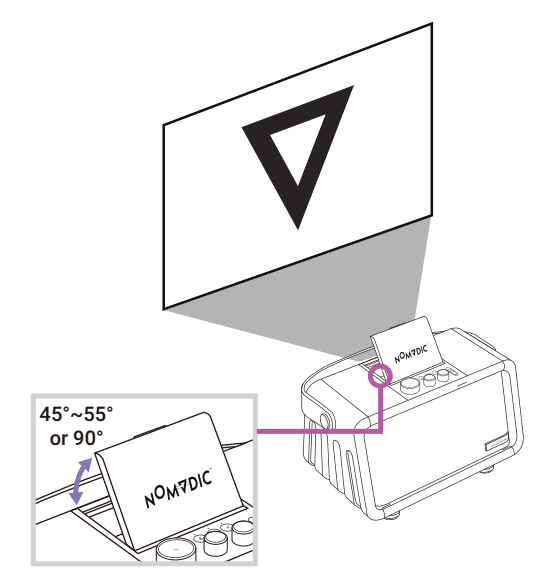

プロジェクターの脚を交換して、プロジェクターの高さへ調整できます。

**注記:**円錐形の脚は不要な振動を抑え、スピーカーがより高い音質の明瞭なサウンドを出力できるようにします。X300を持ち歩か ず、屋内に設置する場合に円錐形の脚を使用することが推奨されます。円錐形の脚はスピーカーを設置する箇所に傷をつけ ないようにします。

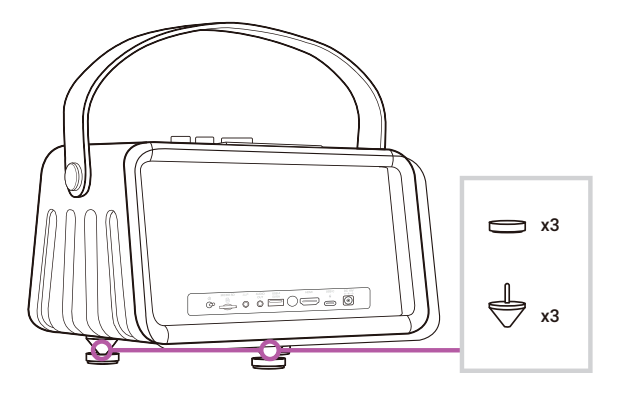

#### 画像鮮明度を微調整する

プロジェクターが平らな面に置かれていない場合、またはスクリーンとプロジェクターが互いに垂直でない場合は、投影画像が台形にな ることがあります。しかし、「キーストーン調整」機能で問題を修正できます。

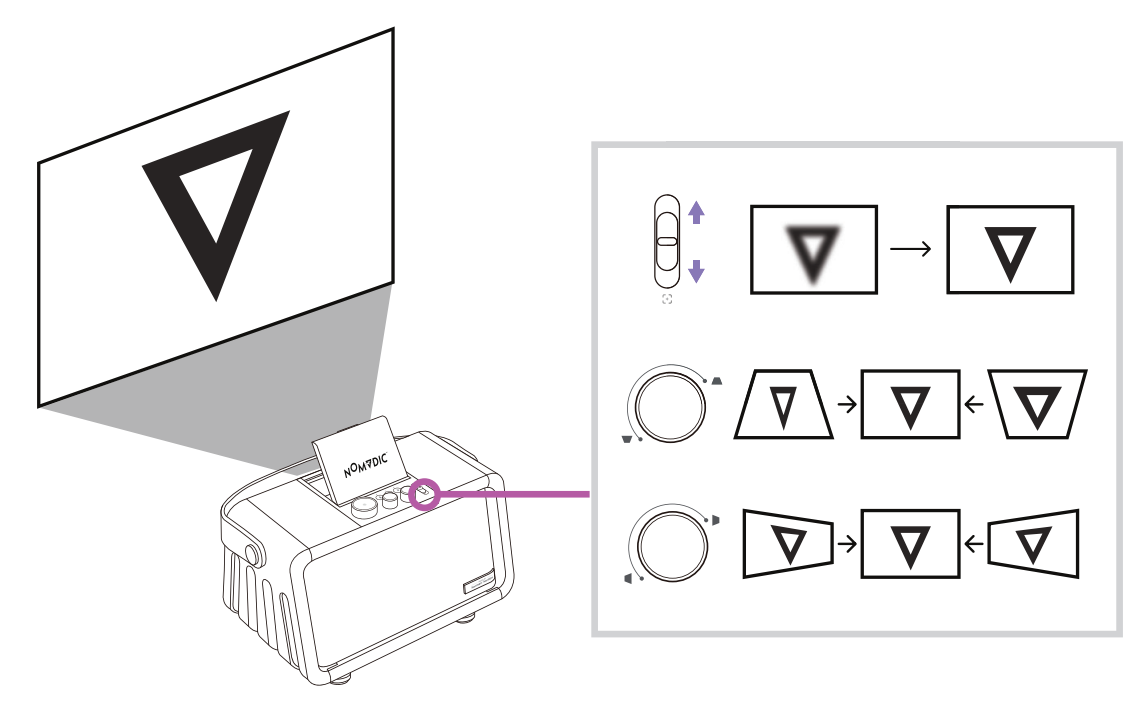

**Focus(フォーカス)**ボタンを押してから、リモコンの**左**および**右**ボタンを使用して、画像の鮮明度を改善することができます。それ以外に も、**Focus Adjustment Slider(フォーカス調整スライダー)**を使用して画像を鮮明にすることもできます。

## **プロジェクターをシャットダウンする**

**Power Toggle(電源ボタン)**をオフにしてプロジェクターの電源をオフにします。

**注記:**リモコンの**電源ボタン**を押すと、3つのオプション:**Bluetooth Speaker(Bluetoothスピーカー)**、**Turn Light Source Off(光源 をオフ)**、**Restart(再起動)**を選択できます。

# **プロジェクターを操作する**

## **Home Screen ( ホーム画面 )**

プロジェクターを起動するたびに、**Home Screen (ホーム画面)** が表示されます。**Home Screen (ホーム画面)** に移動するために、リモ コンの方向ボタンを使用します。どのページが表示されている場合でも、リモコンの**ホーム**ボタンを押すと、いつでもメインの **Home Screen (ホーム画面)** に戻ることができます。

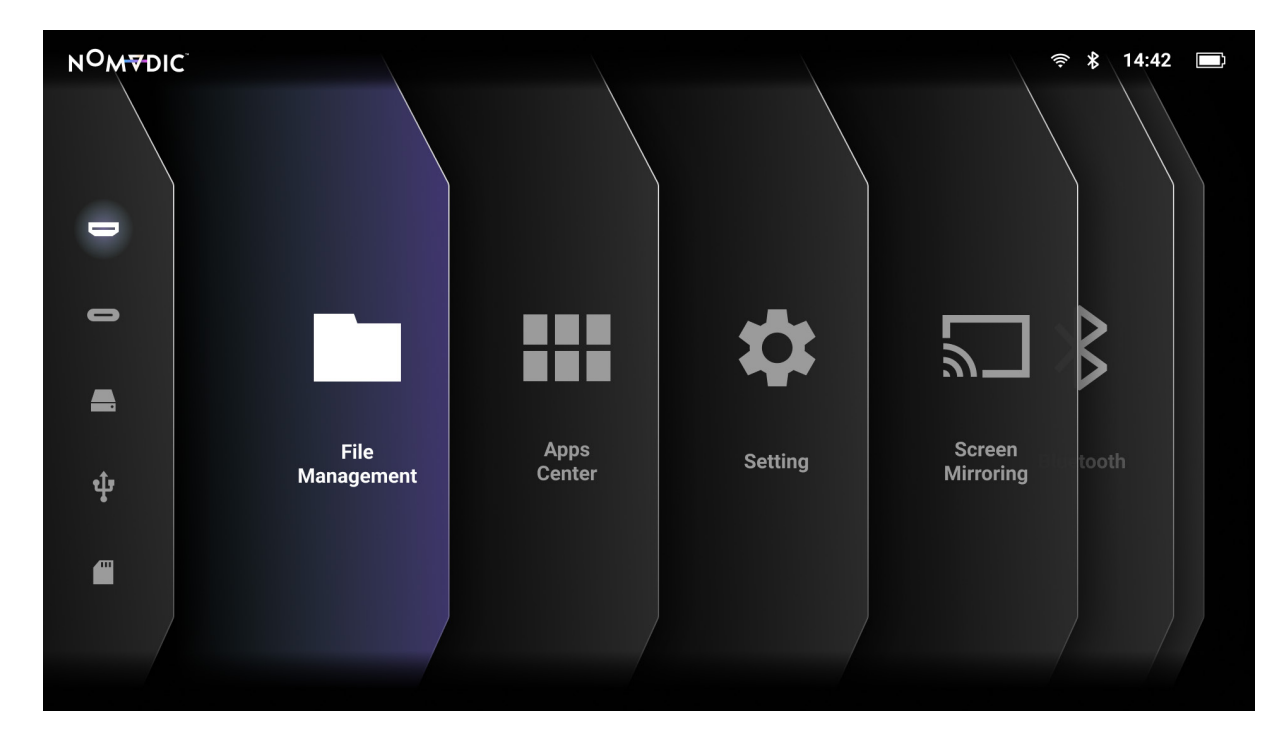

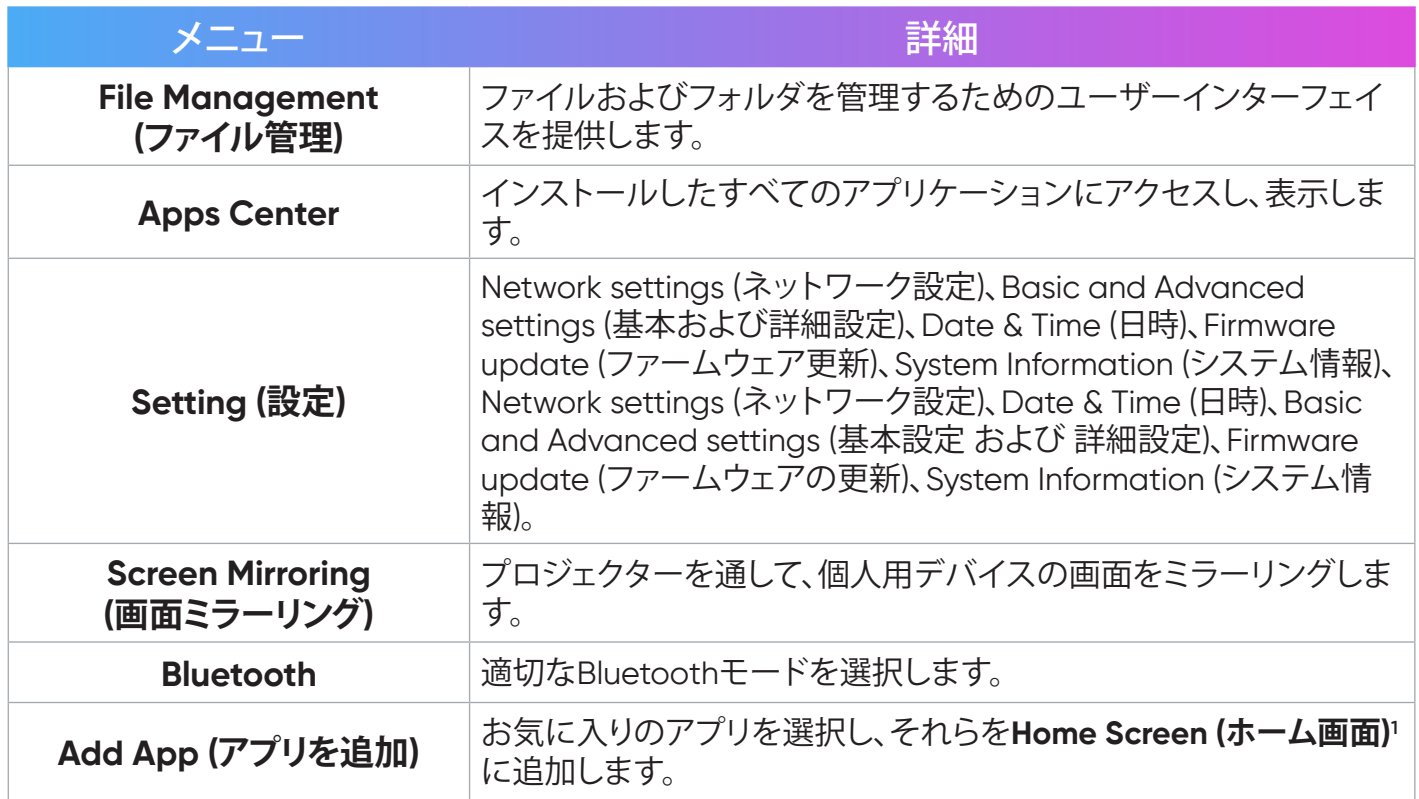

<sup>-&</sup>lt;br>1 最大4つのアプリをホーム画面に追加できます。

## **ホーム画面 - オンスクリーンディスプレイ (OSD) メニューツリー**

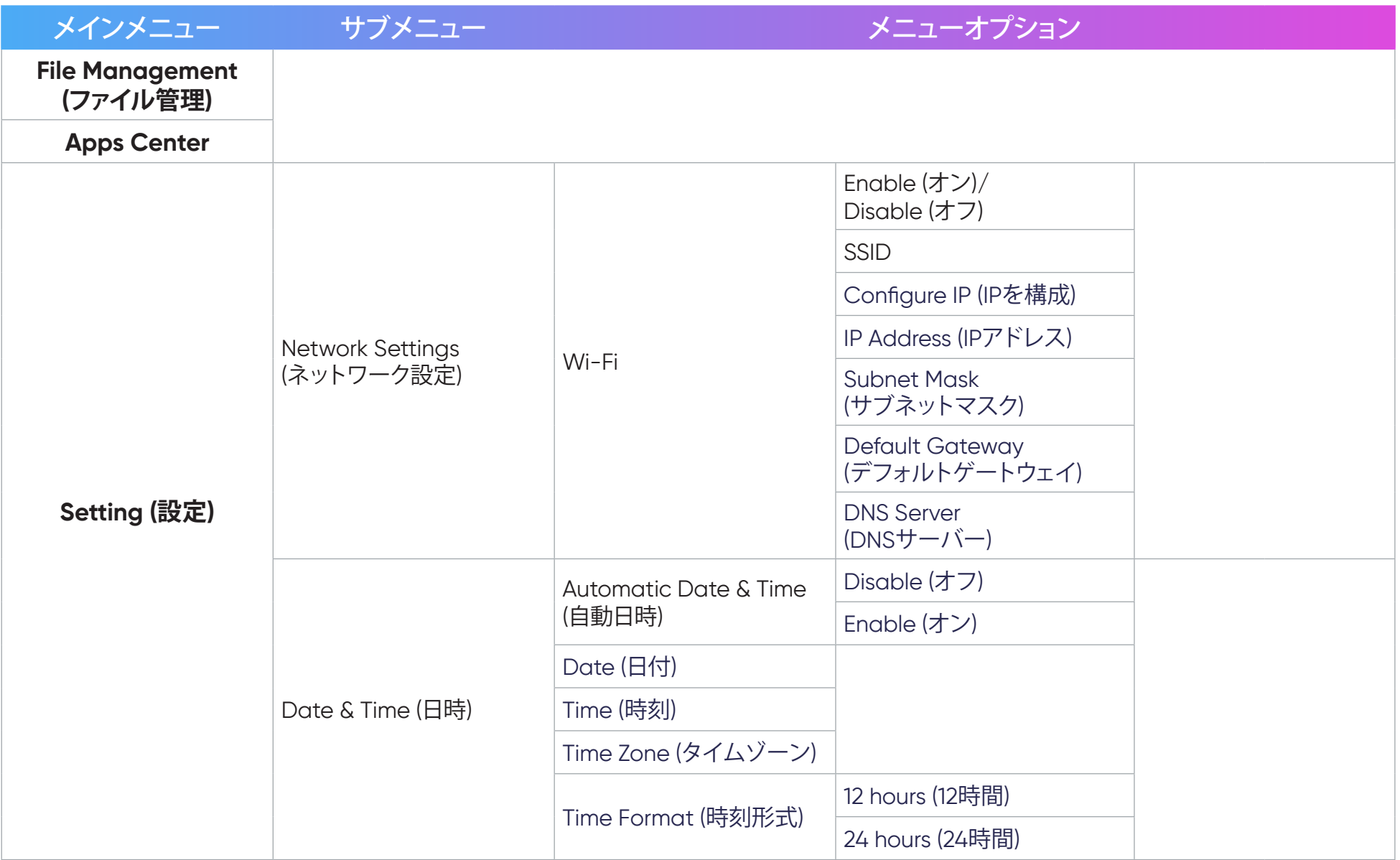

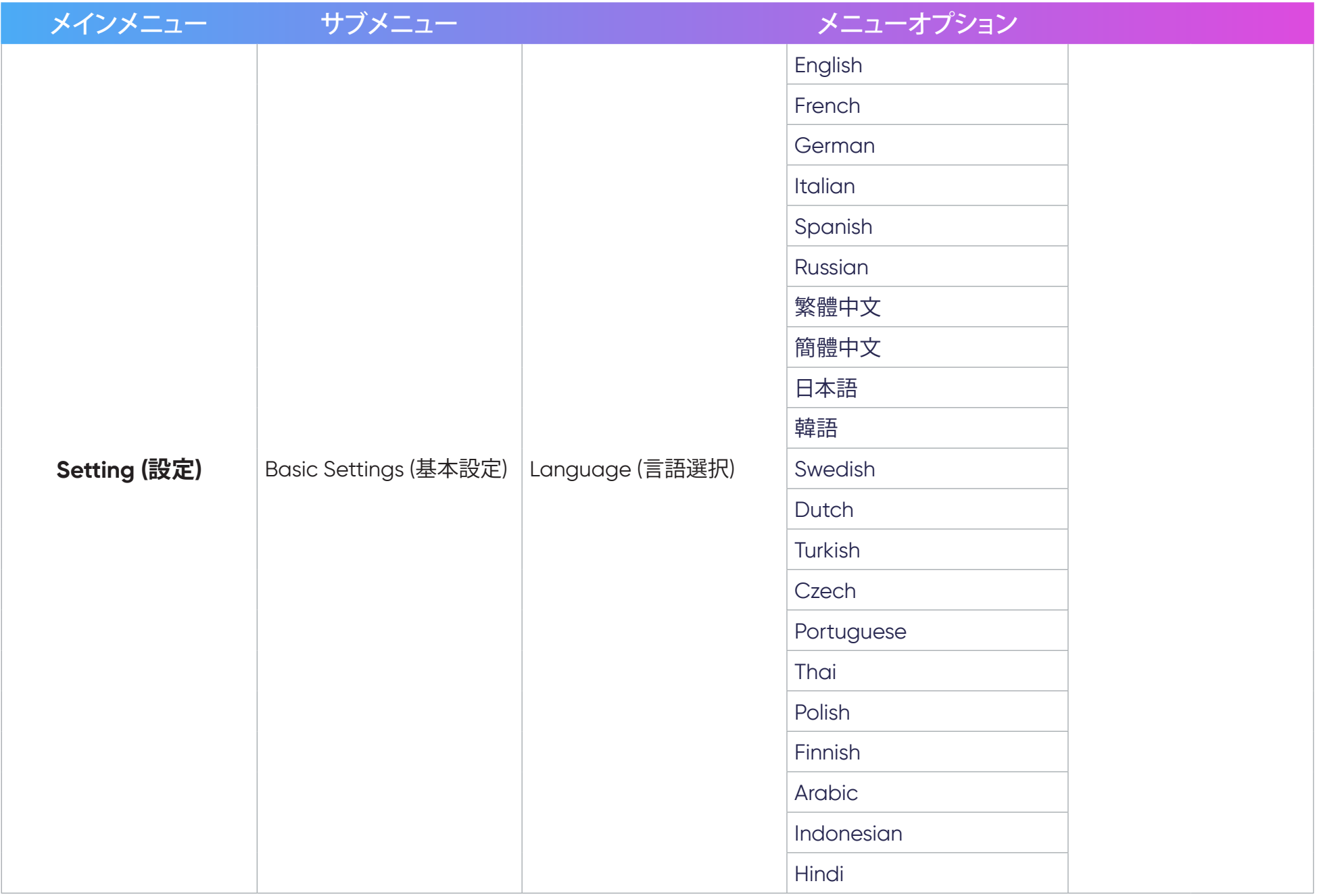

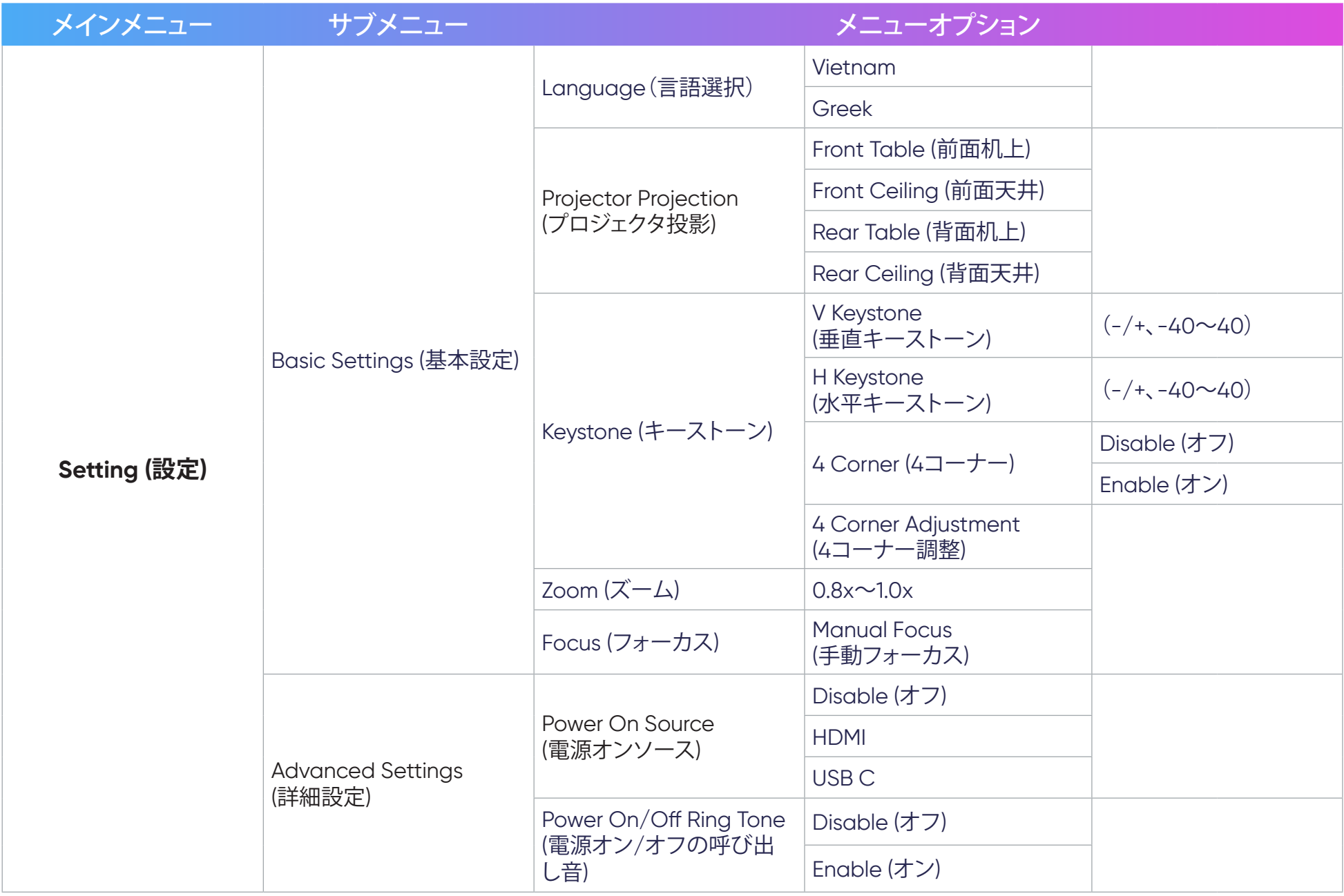

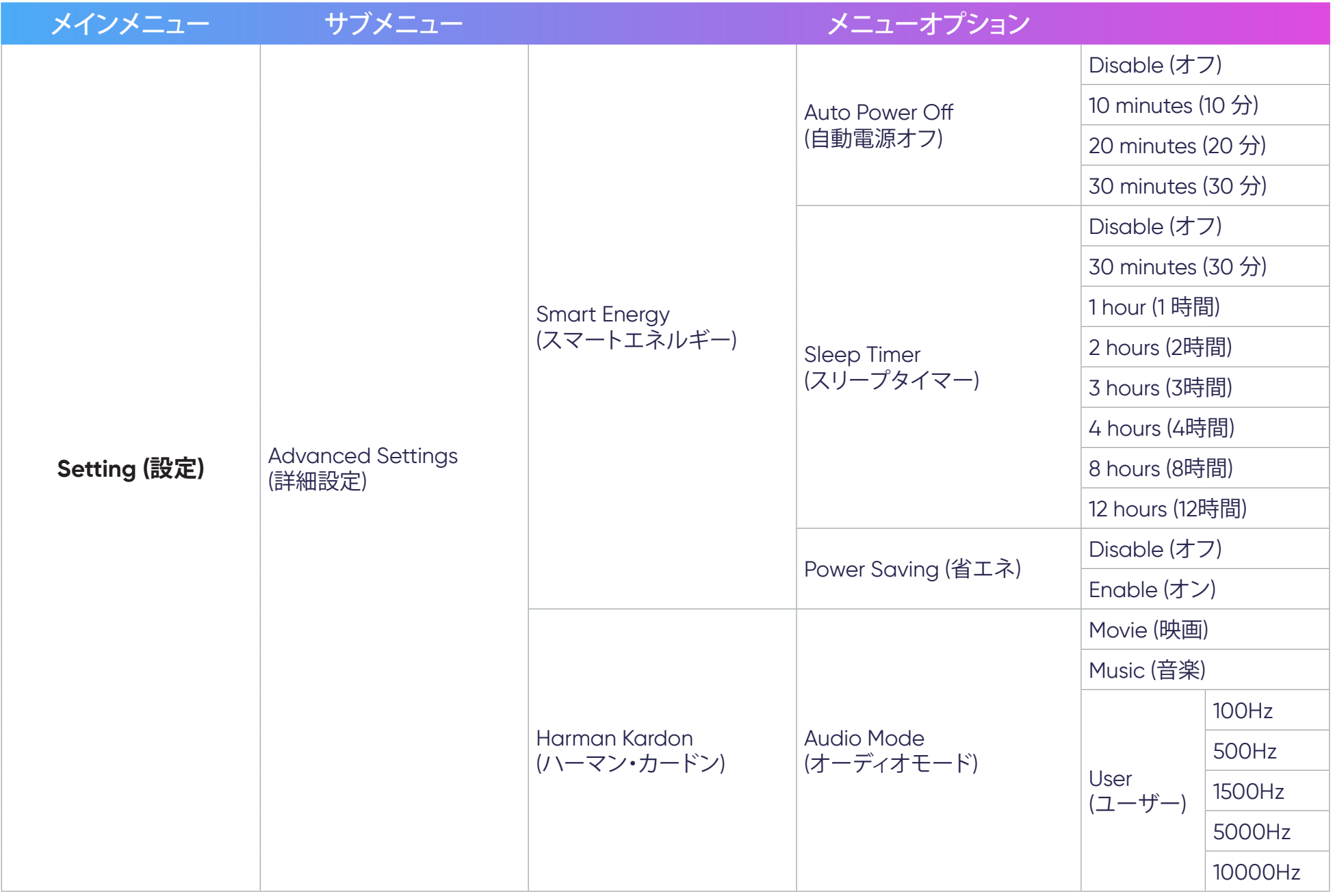

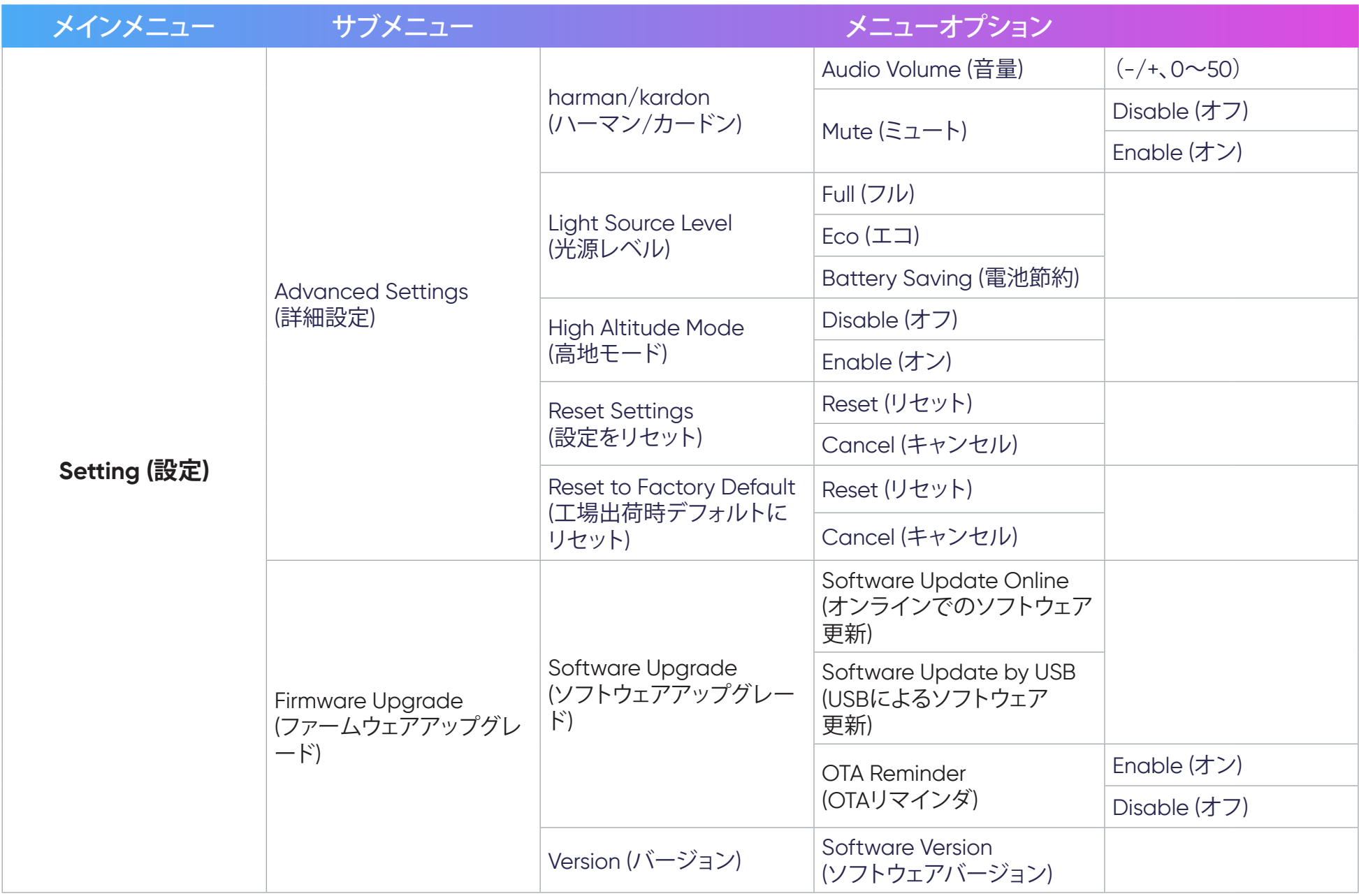

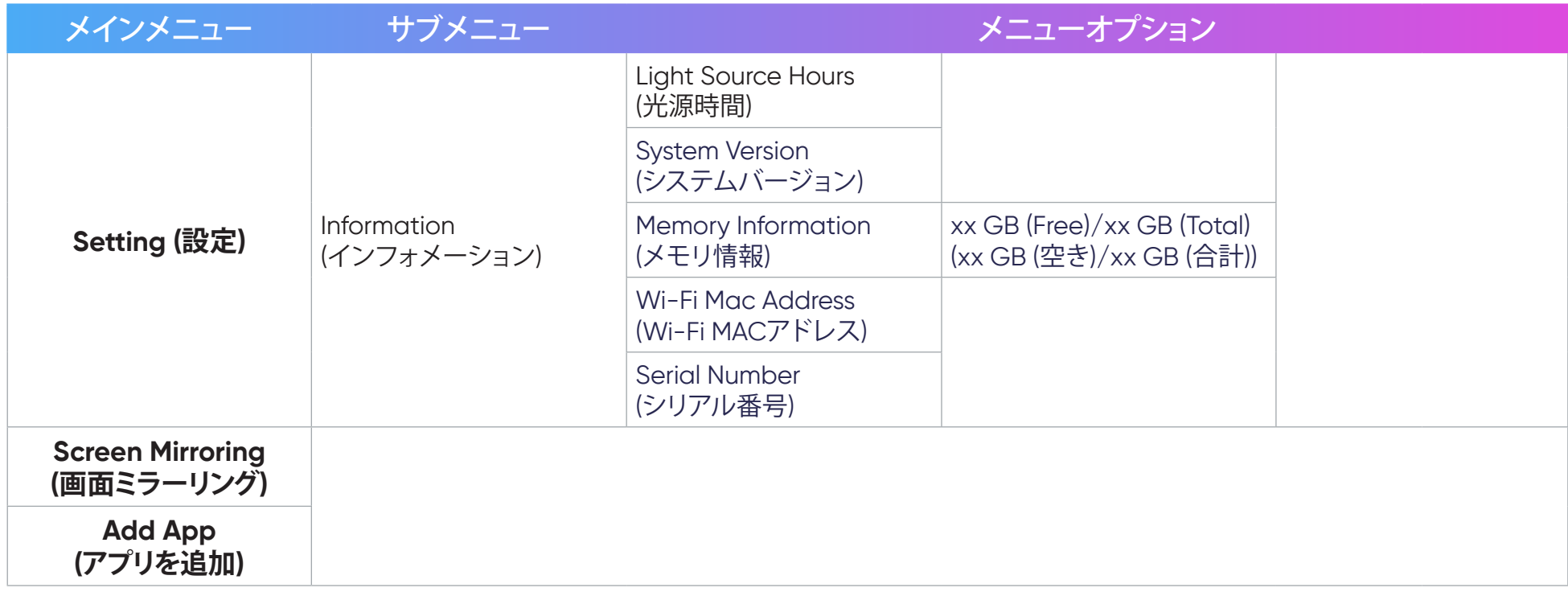

## **メニュー操作**

#### File Management (ファイル管理)

ファイルとフォルダを簡単に管理します。

1. 以下に進みます:**Home (ホーム)** > **File Management (ファイル管理)**。

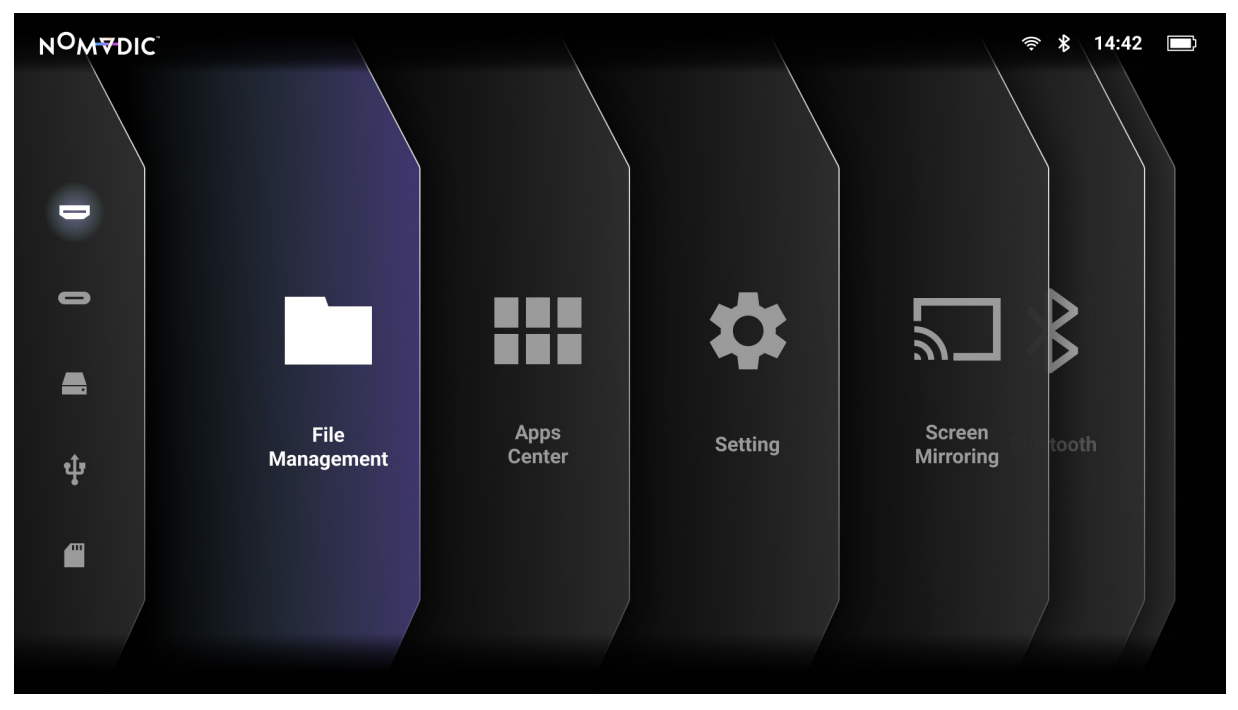

2. ソースリストからデバイスを選択します:USB、Local Storage (ローカルストレージ)、MicroSD (マイクロSD) など。方向ボタンを使 用して目的のファイルを選択します。次に、リモコンの**OK**を押して、選択したファイルを開きます。

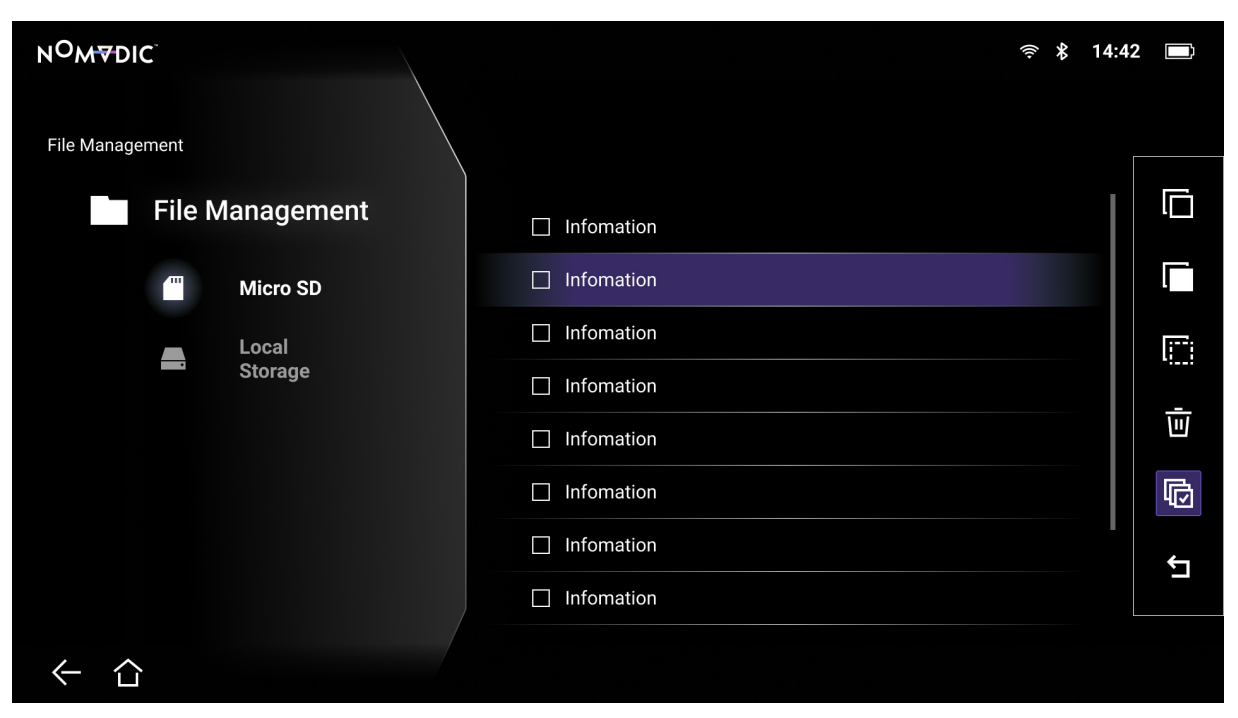

3. **戻る**ボタンを押して、前のレベルに移動します。

**注記:**リモコンの**ホーム**ボタンを押して、いつでも**Home Screen (ホーム)**に戻ることができます。

#### ファイルを編集する方法

- 1. **File Management(ファイル管理)**が表示されている間に、**OK**ボタンを3秒間長押しします。
- 2. 各ファイルの前にチェックボックスが表示されます。方向ボタンを使って、**OK**を押し、1つ以上のファイルを選択します。

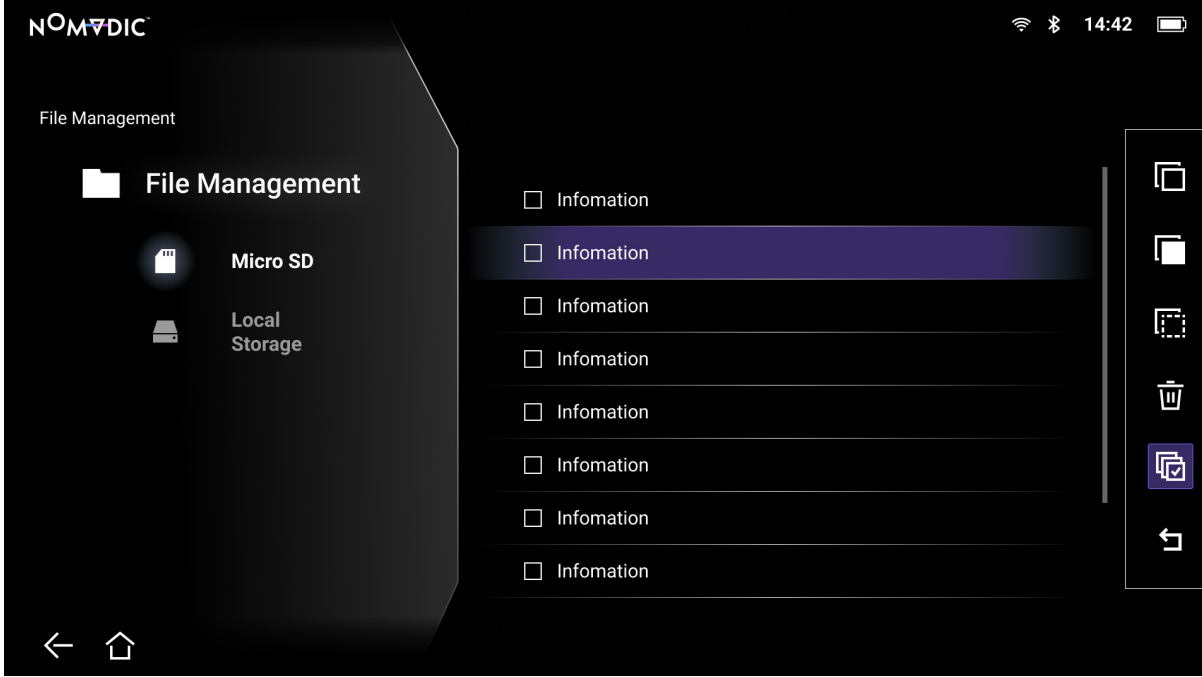

3. **右**ボタンを押すと、Copy (コピー)、Paste (貼り付け)、Cut (切り取り)、Delete (削除)、Select All (すべて選択)、Return (戻る) が使用可 能です。

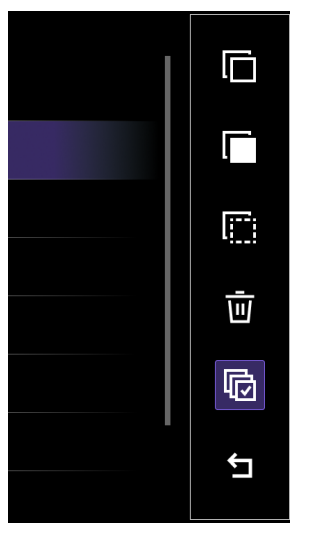

4. 目的の操作を選択し、**OK**を押して、実行します。

5. コピーまたは切り取りを実行している場合は、宛先フォルダを選択して、プロセスを完了させてください。

#### 制御バーボタンを使用する方法

ビデオ、音楽、または写真ファイルが開かれると、制御バーボタンが画面上に表示されます。

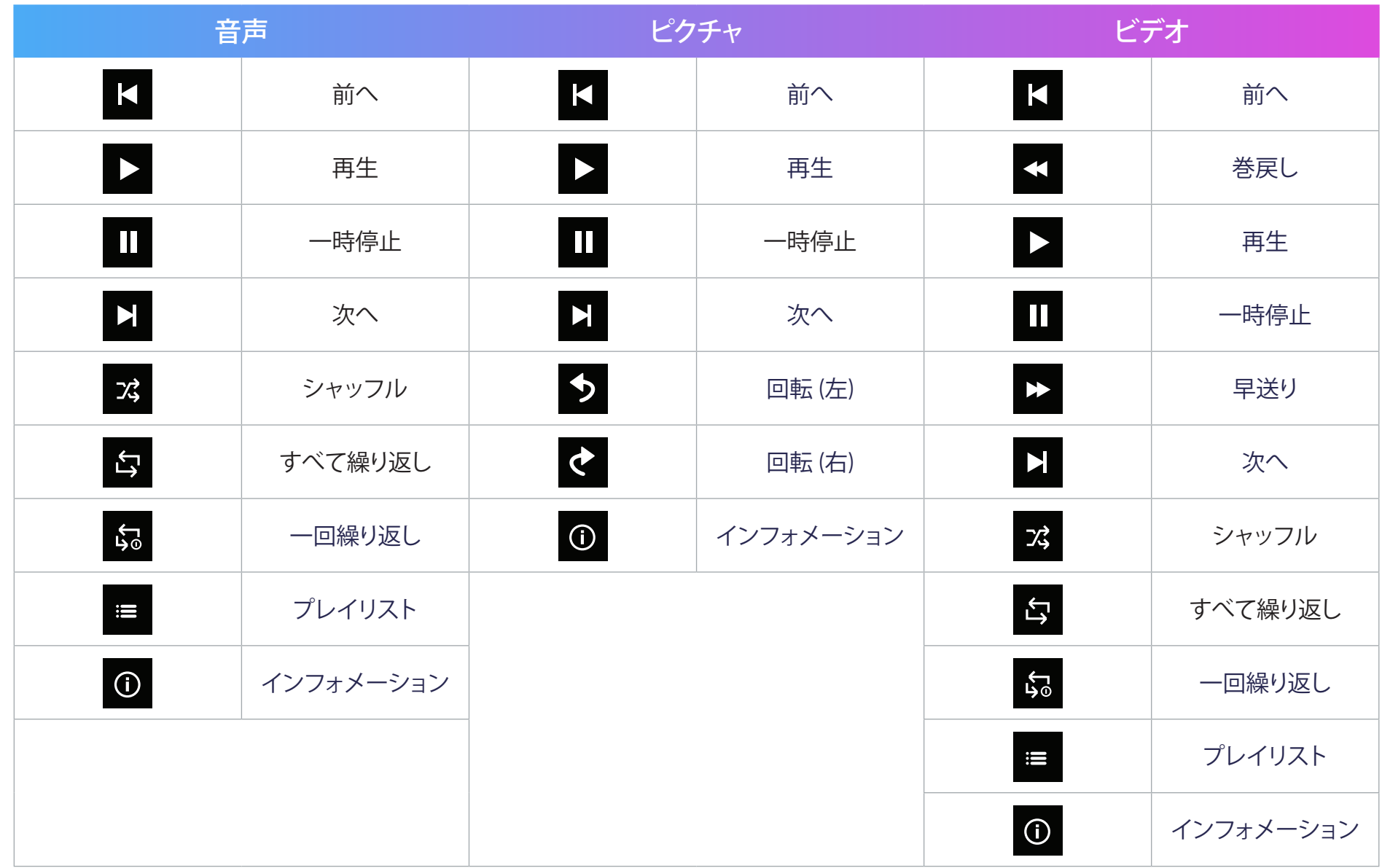

#### **USB使用に関するヒント**

読み取りおよび/または保存にUSBを使用する場合は、次の点に注意してください。

- 1. USBストレージデバイスによっては互換性がない場合があります。
- 2. USB延長ケーブルを使用すると、USBデバイスがUSBを認識しない場合があります。
- 3. Windows FAT32またはNTFSファイルシステムでフォーマットされたUSBストレージデバイスのみを使用してください。
- 4. 大きいファイルは、読み込みに時間がかかります。
- 5. USBストレージデバイス上のデータが破損または消失する可能性があります。重要なファイルをバックアップしてください。

#### **サポートされるファイル形式**

サポートされるOffice形式:

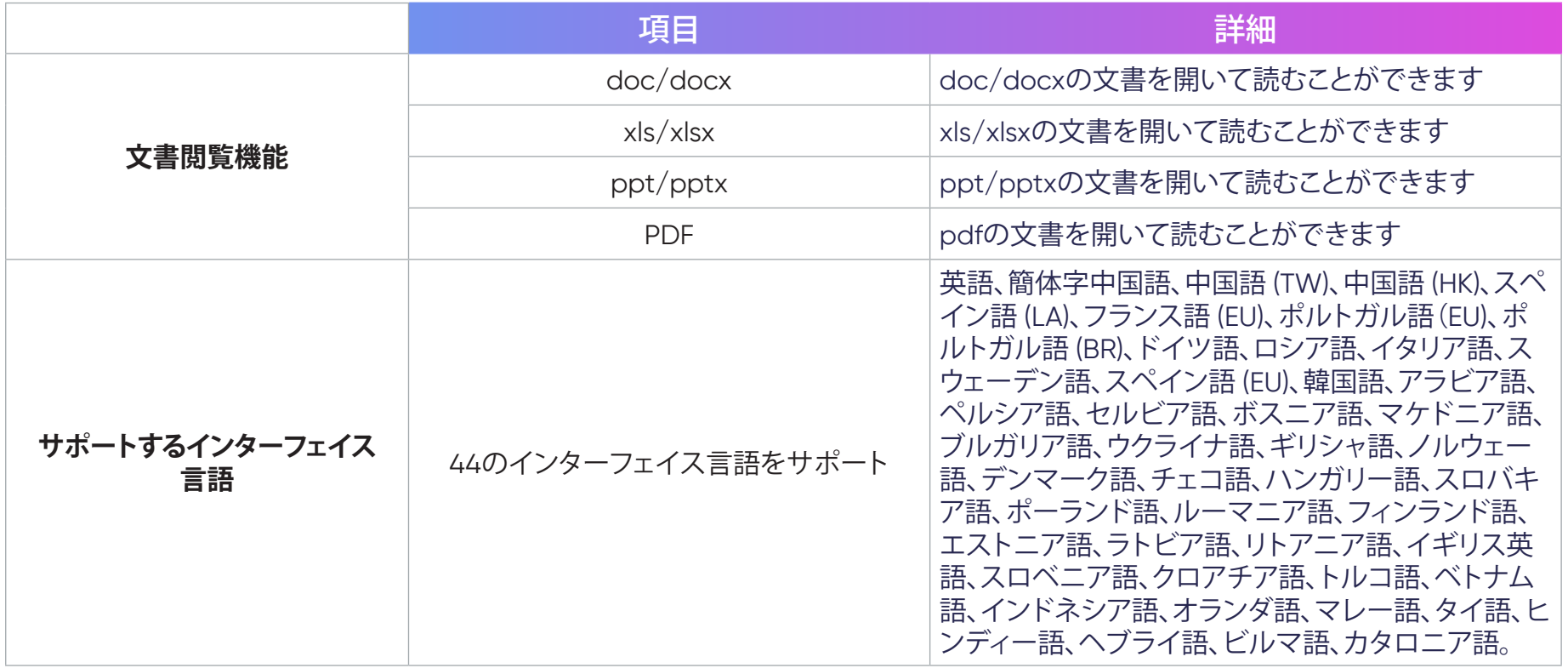

#### サポートされるマルチメディア形式:

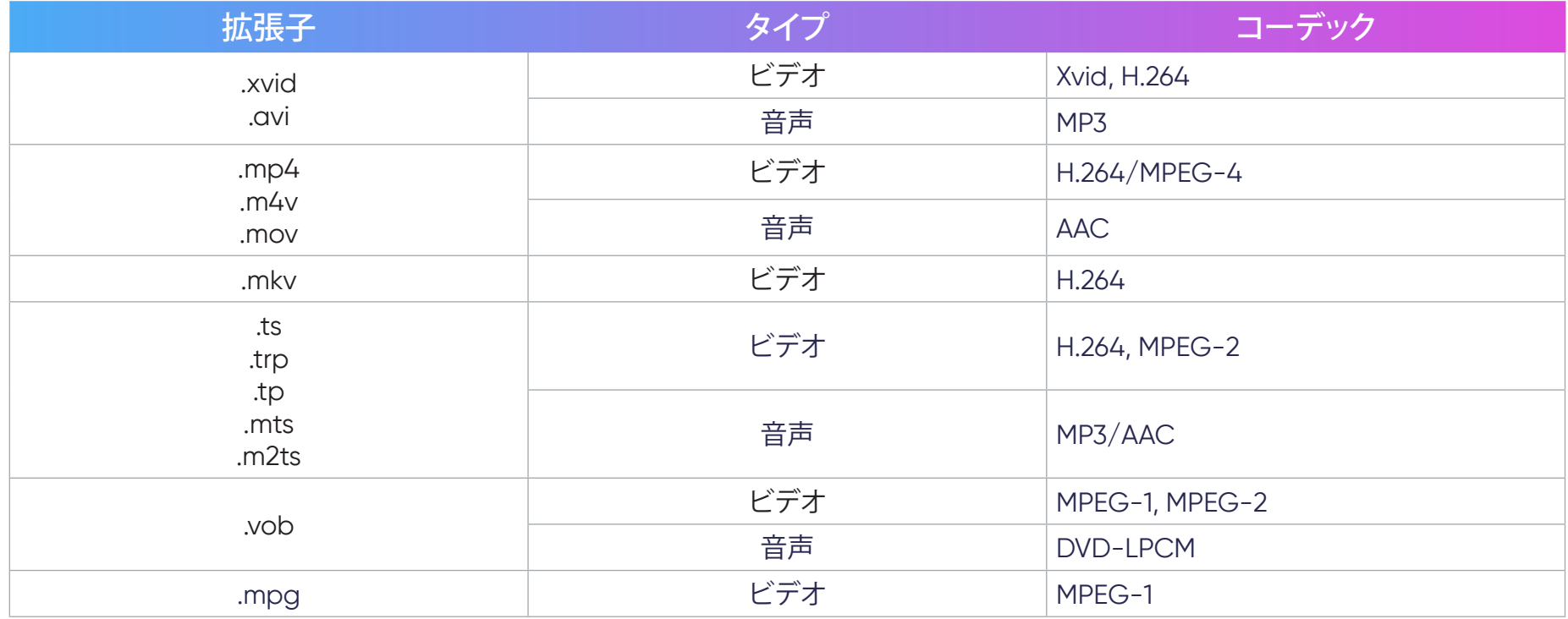

サポートされるマルチメディア形式:

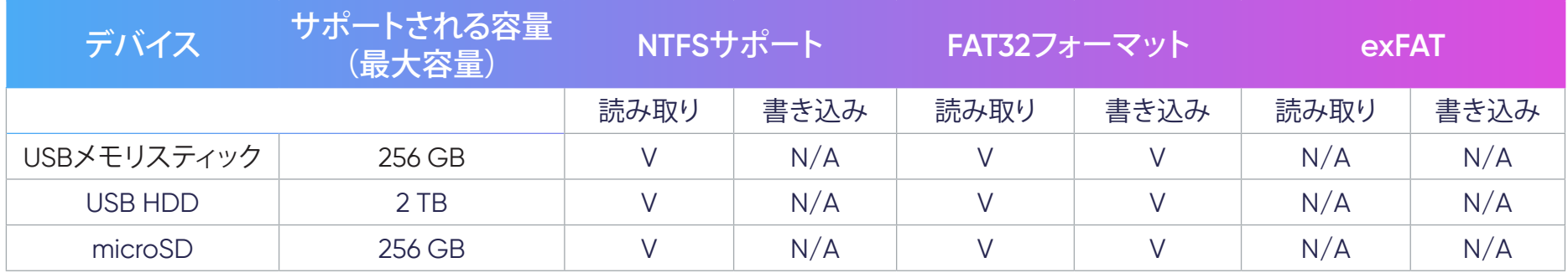

#### **注記:**

- Windows 10内蔵のフォーマットツールは、32GBまでのFAT32フォーマットをサポートします。
- ファームウェアアップグレードは、FAT32フォーマットのみをサポートします。

#### Apps Center

アプリを表示、起動、アンインストールします。

1. 以下に進みます:**Home (ホーム)** > **Apps Center**。

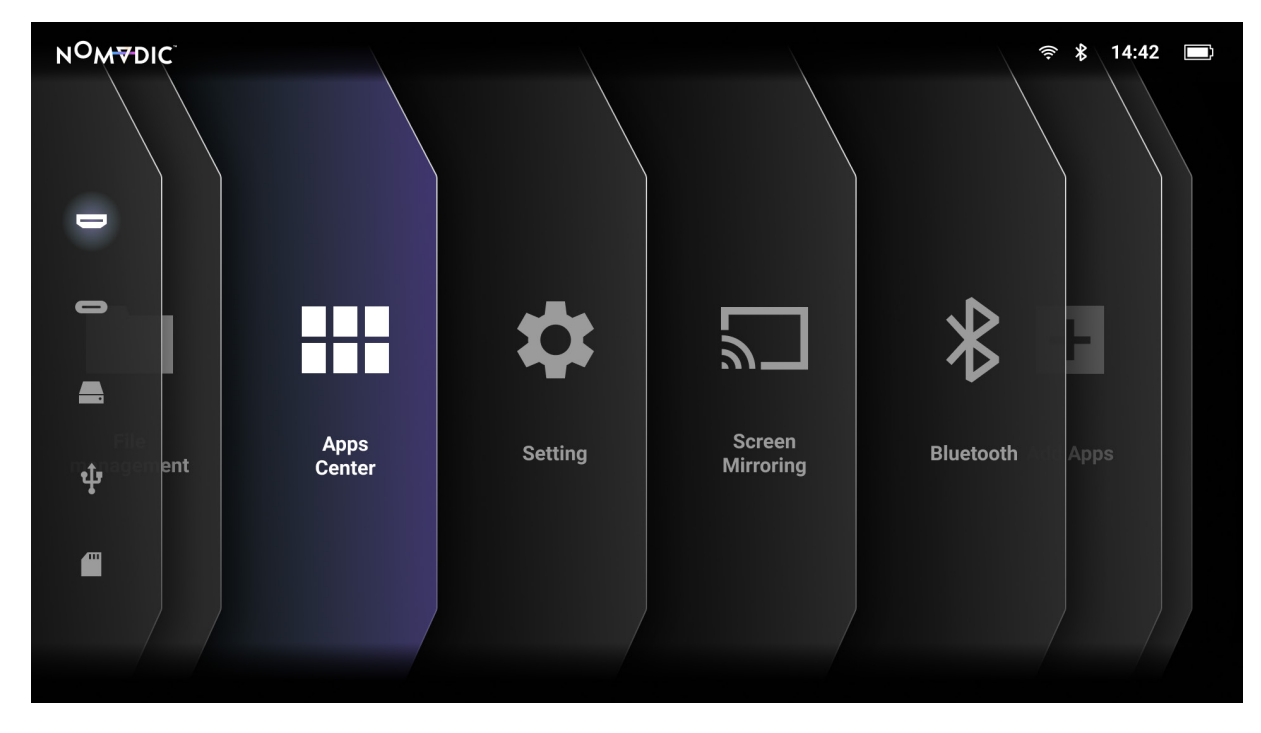

2. 方向ボタンを使って、希望のアプリを選択します。次に、リモコンの**OK**を押して、アプリを起動します。

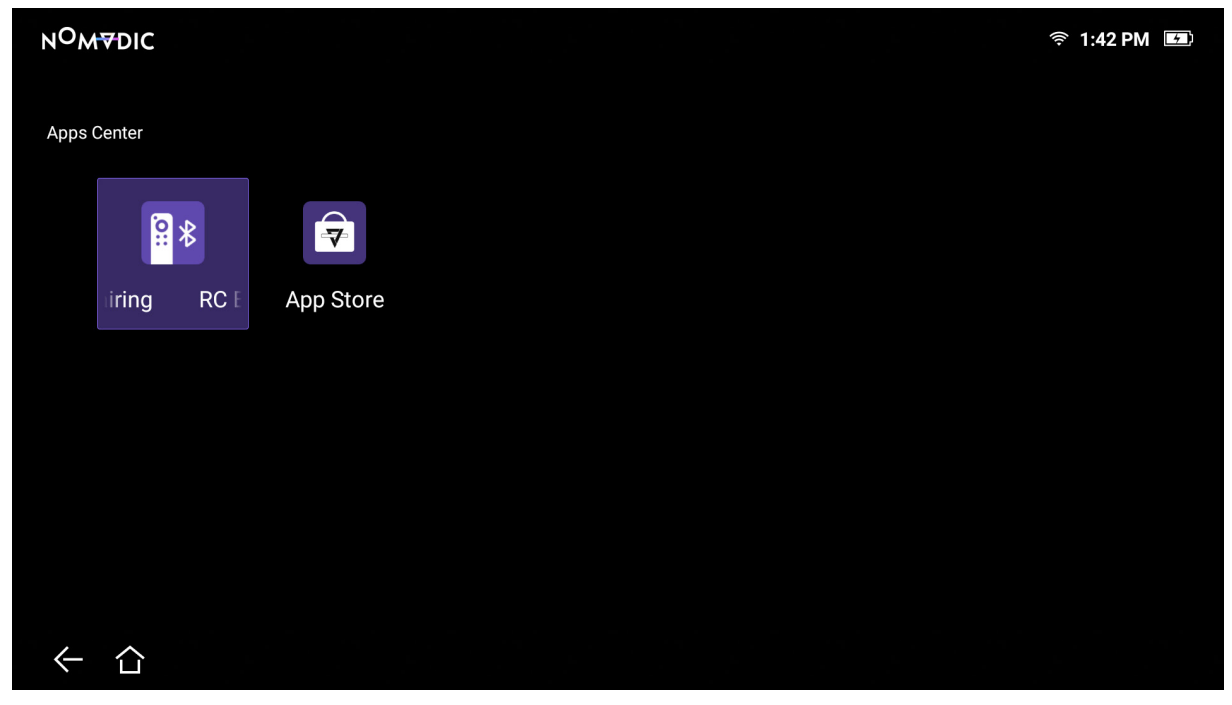

**注記:**リモコンの**ホーム**ボタンを押して、いつでも**Home Screen (ホーム)** に戻ることができます。

アプリをアンインストールするには

- 1. 以下を選択して、**Apps Center**を開きます:**Home (ホーム)** > **Apps Center**。
- 2. 方向ボタンを使って、希望のアプリを選択します。
- 3. リモコンの**OK**ボタンを3秒間長押しします。
- 4. **OK**を選択して、アプリをアンインストールします。
	- **注記:**リモコンの**ホーム**ボタンを押して、いつでも**Home Screen (ホーム)** に戻ることができます。

Setting (設定)

**Setting (設定)** で、Network (ネットワーク)、Date & Time (日時)、Basic Settings (基本設定)、Advanced Settings (詳細設定)、Firmware Update (ファームウェア更新) を調整し、Information (情報) を確認できます。

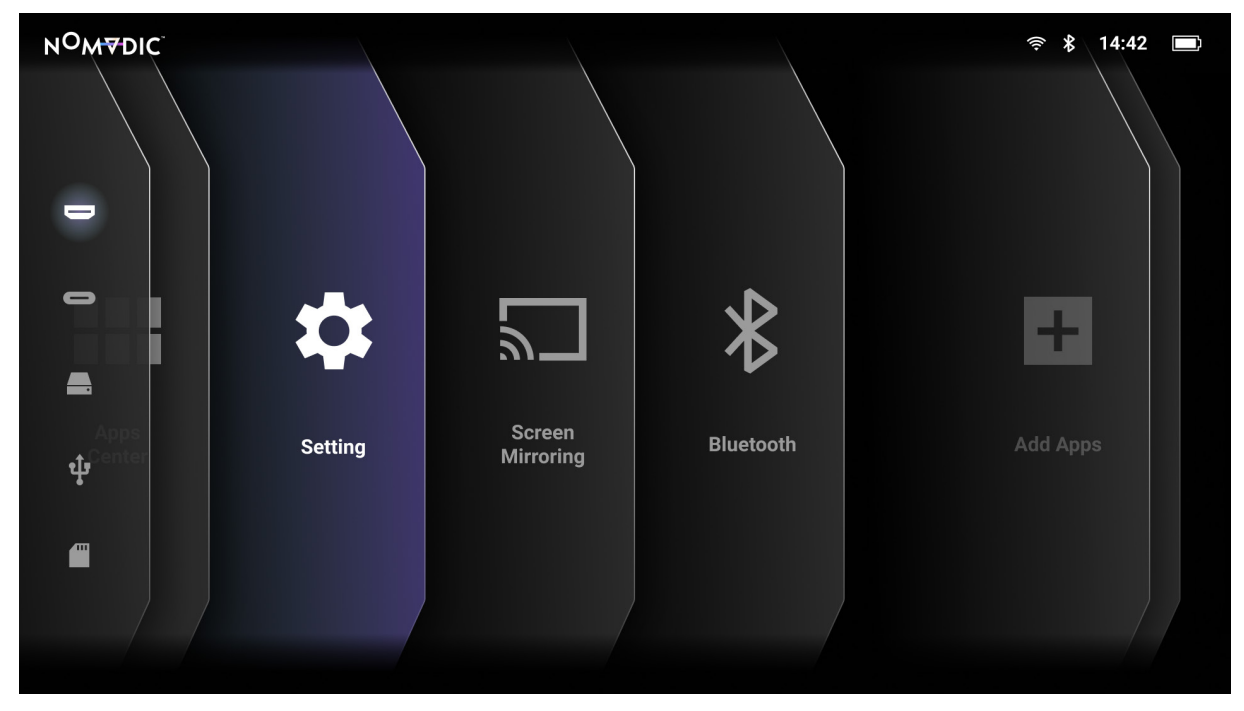

Network Settings (ネットワーク設定)

1. 以下に進みます:**Home (ホーム)** > **Setting (設定)** > **Network Settings (ネットワーク設定)**。

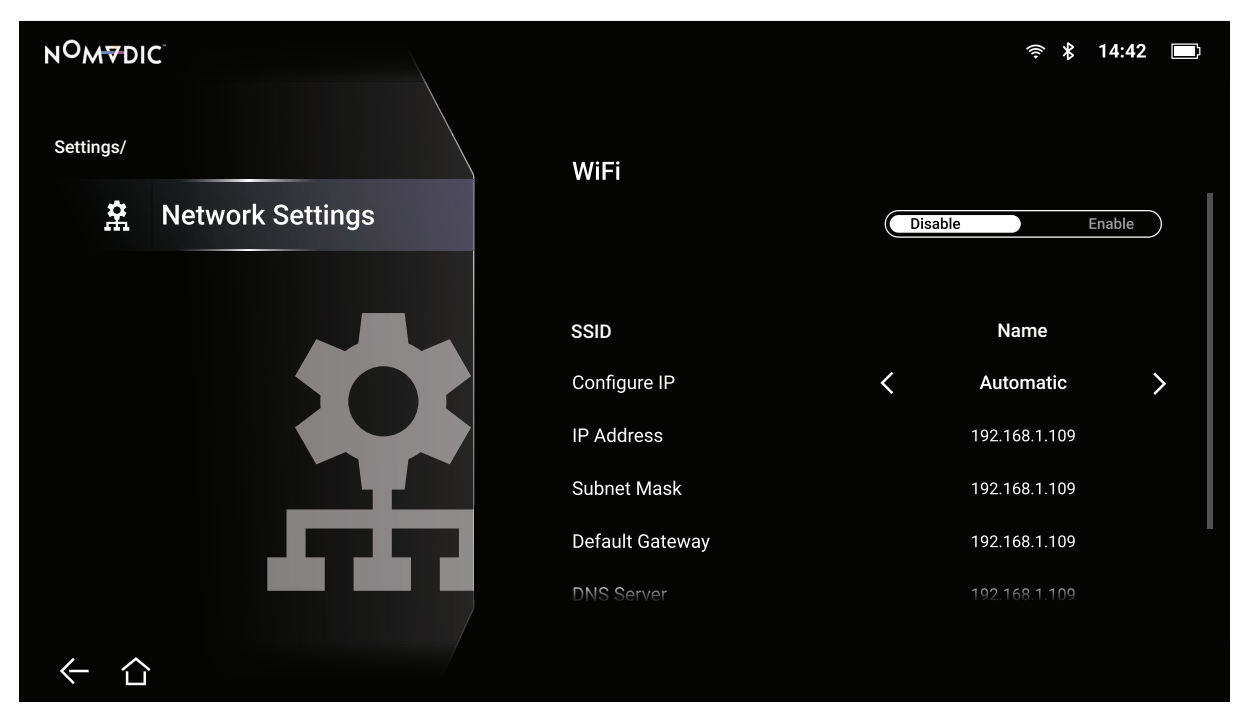

2. Wi-Fiおよびネットワーク設定を確認・調整します。 3. ワイヤレス接続を設定する場合は、28[ページ](#page-27-0)を参照してください。 Date & Time (日時)

1. 以下に進みます:**Home (ホーム)** > **Setting (設定)** > **Date & Time (日時)**。

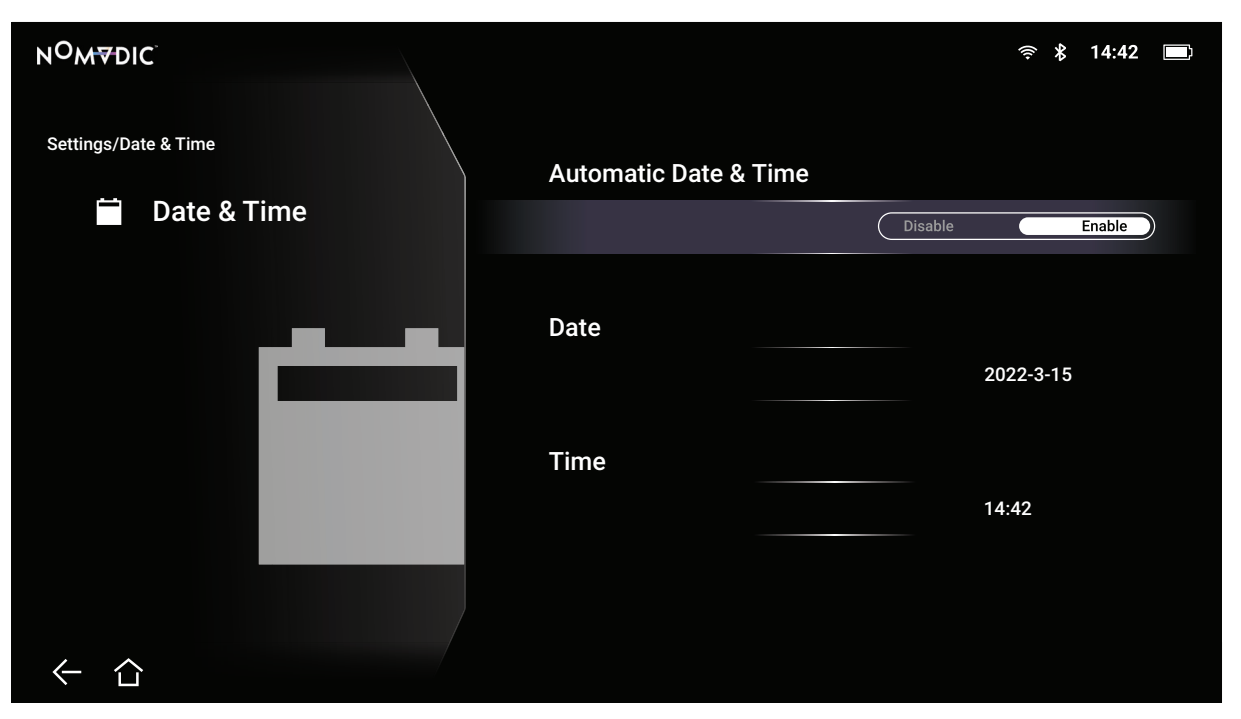

2. **上**および**下**ボタンを使用して、目的のオプションを選択し、**OK**を押すか、**左**および**右**ボタンを使用して、調整または選択を行います。

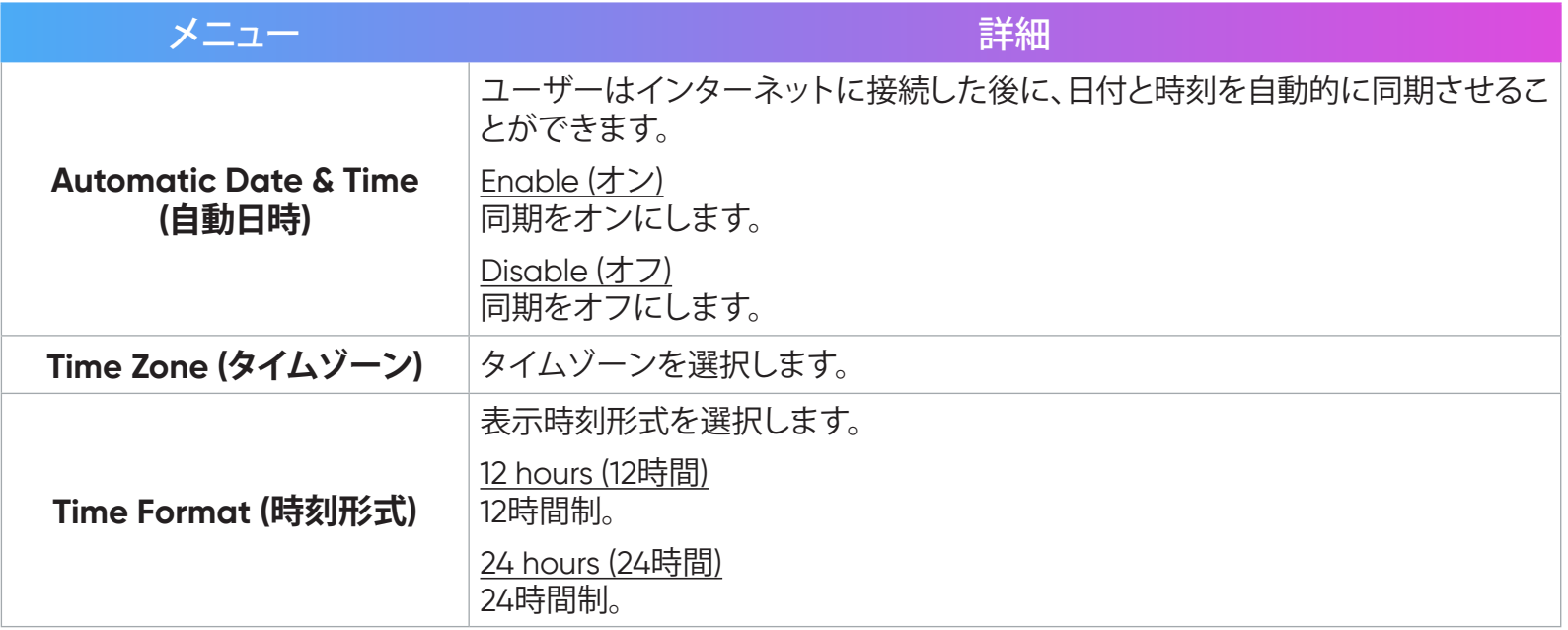

Basic Settings (基本設定)

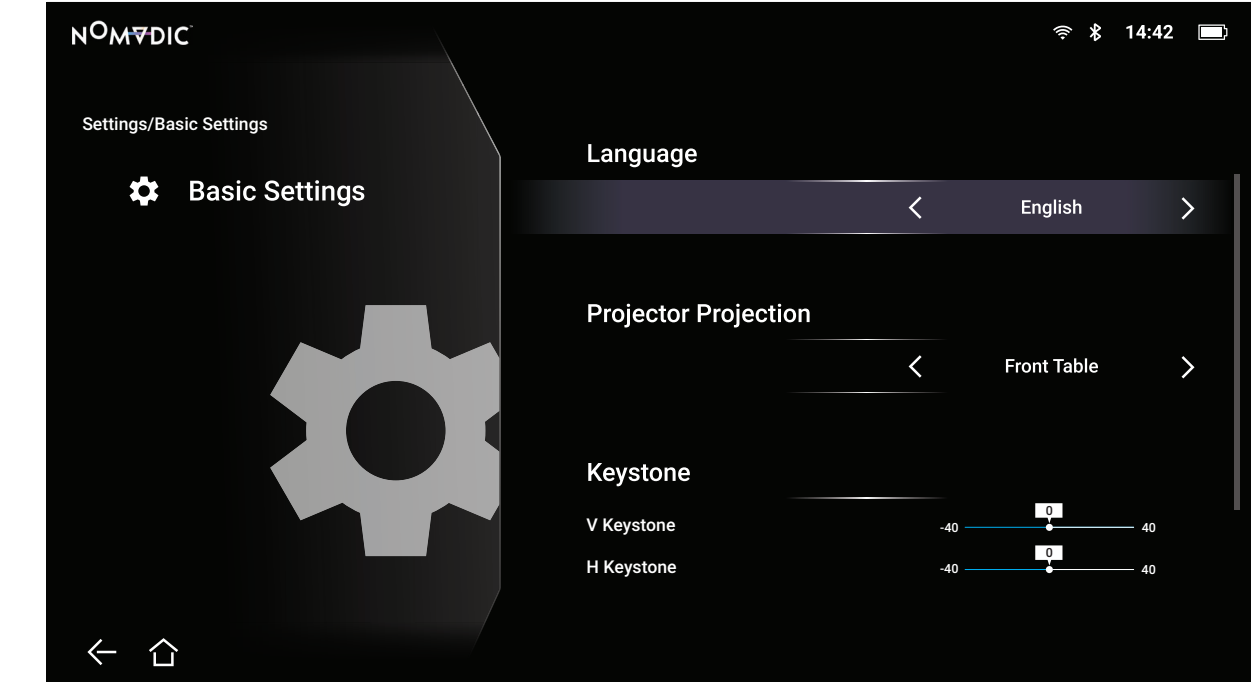

1. 以下に進みます:**Home (ホーム)** > **Setting (設定)** > **Basic Settings (基本設定)**。

2. **上**および**下**ボタンを使用して、目的のオプションを選択し、**OK**を押すか、**左**および**右**ボタンを使用して、調整または選択を行います。 3. 前のメニューに戻るには、**戻る**ボタンを押します。

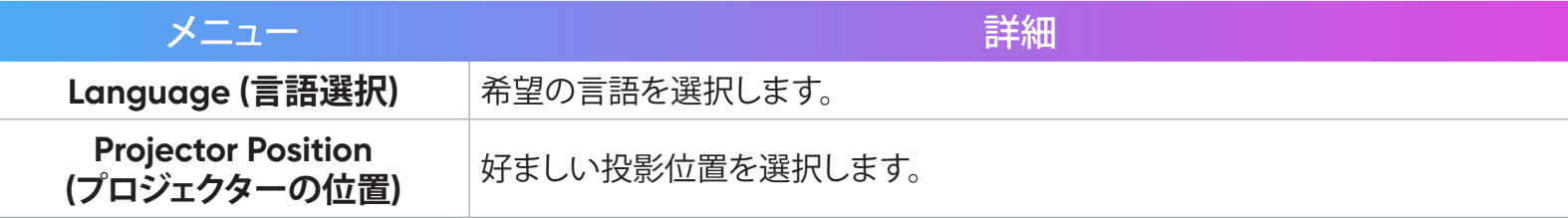

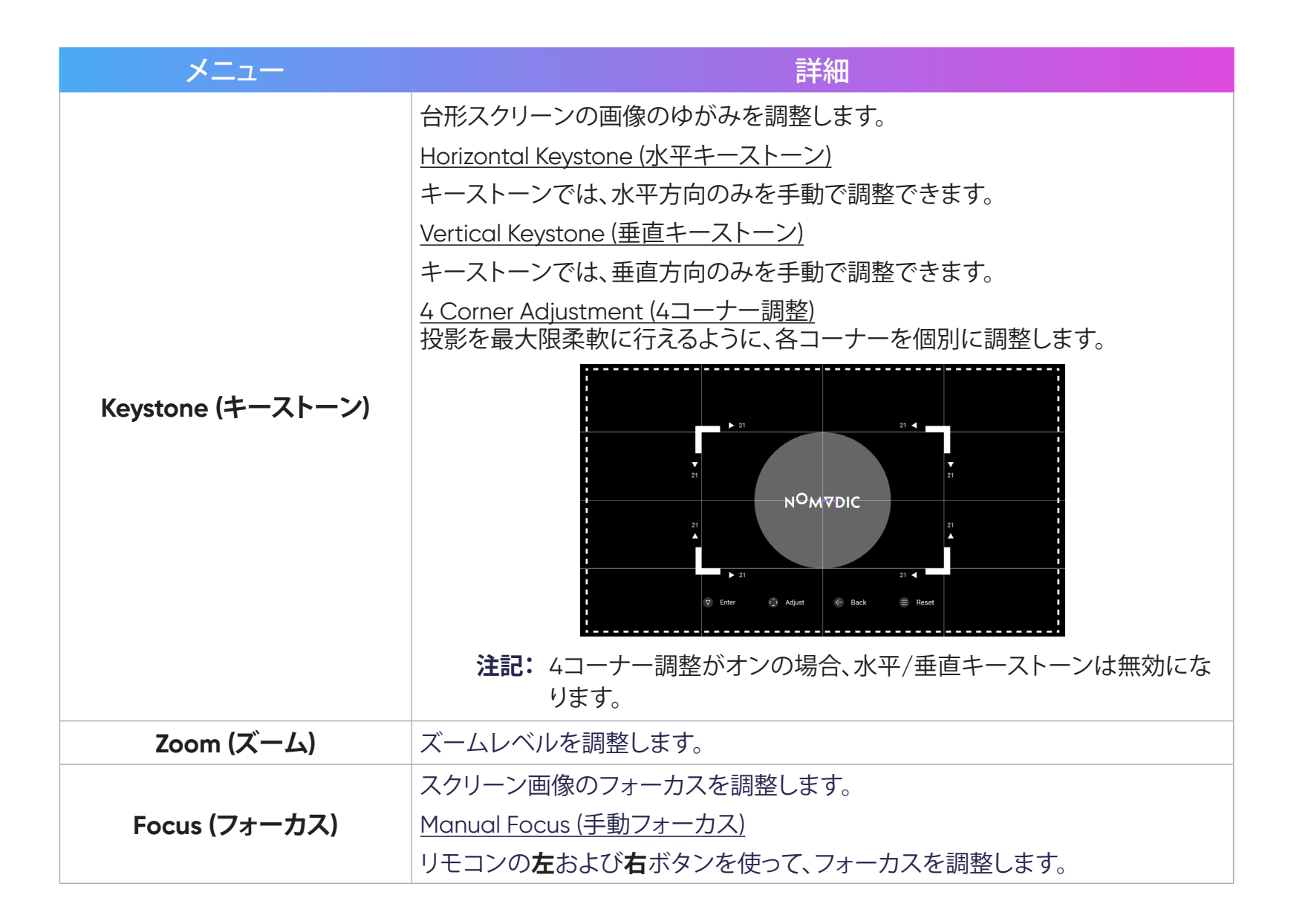

#### Advanced Settings (詳細設定)

1. 以下に進みます:**Home (ホーム)** > **Setting (設定)** > **Advanced Settings (詳細設定)**。

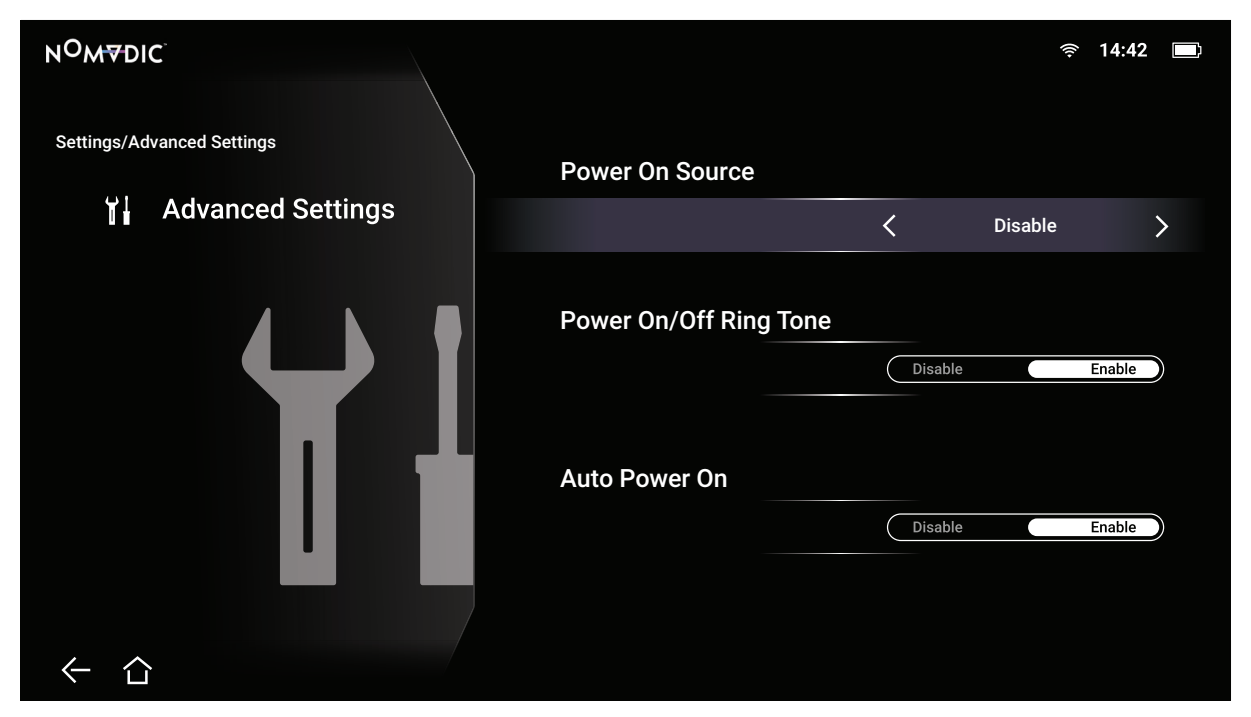

2. **上**および**下**ボタンを使用して、目的のオプションを選択し、**OK**を押すか、**左**および**右**ボタンを使用して、調整または選択を行います。 3. 前のメニューに戻るには、**戻る**ボタンを押します。

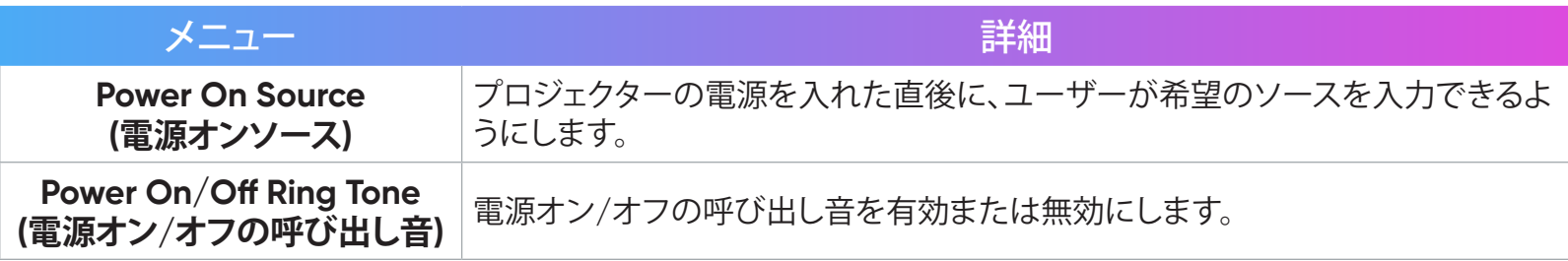

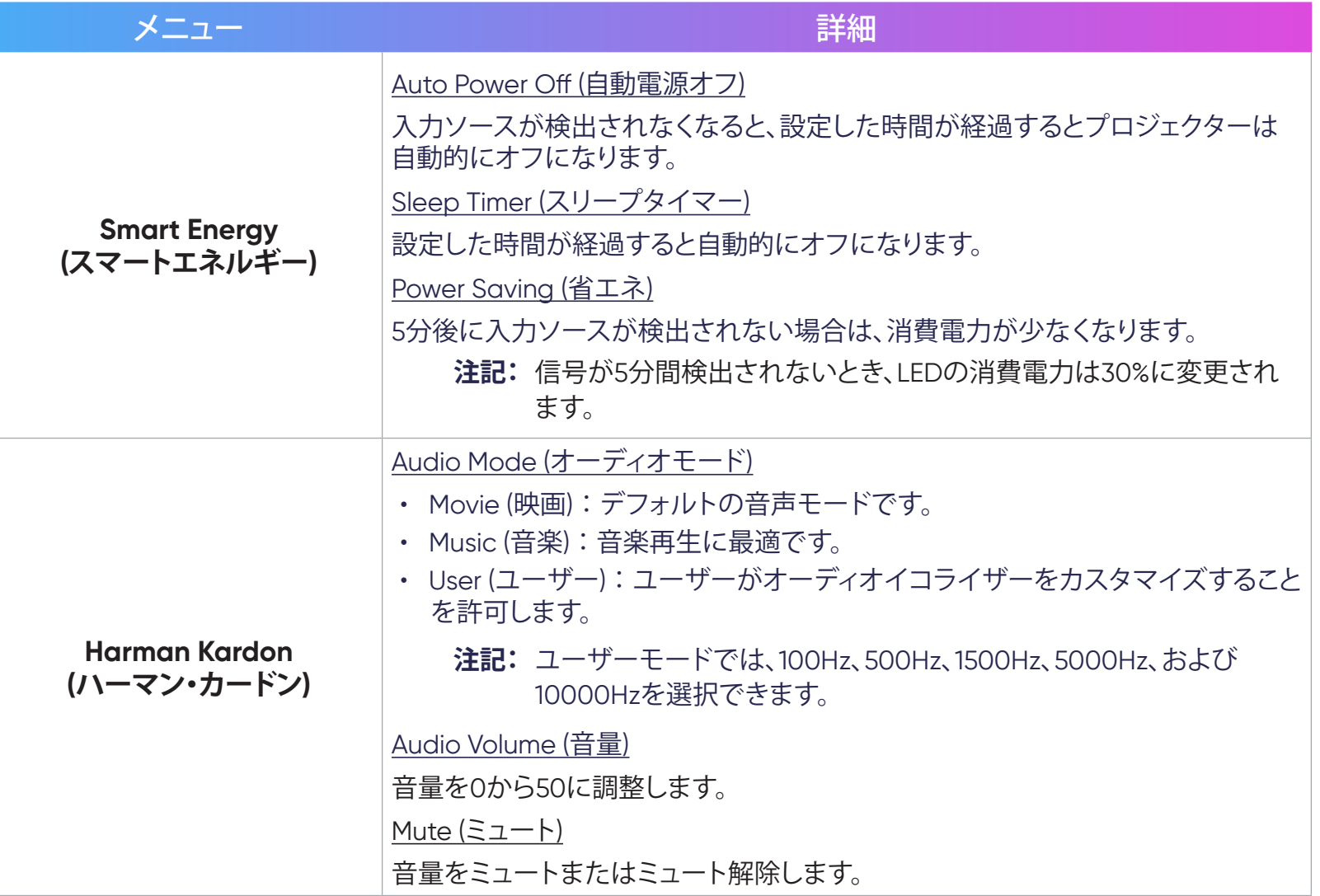

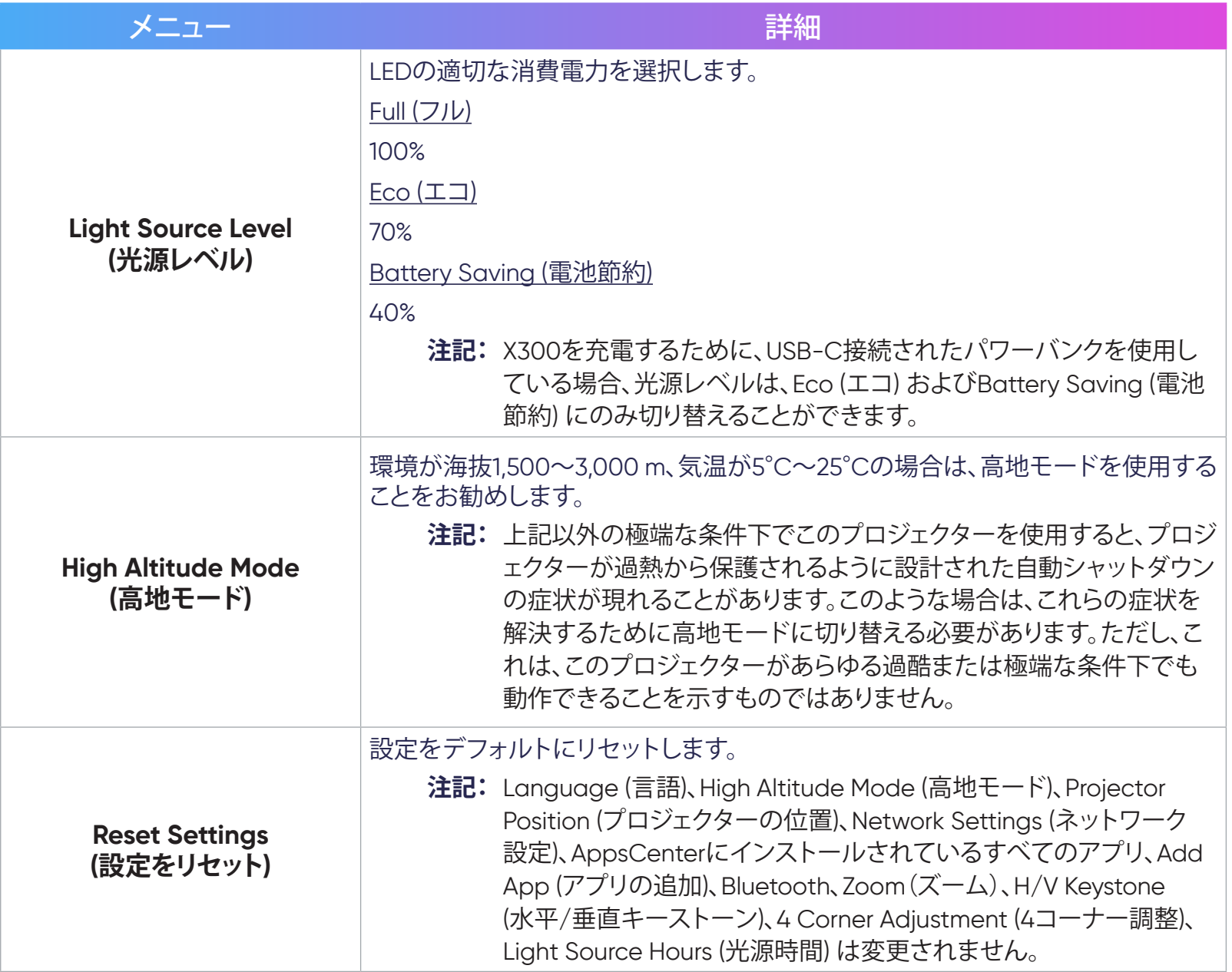

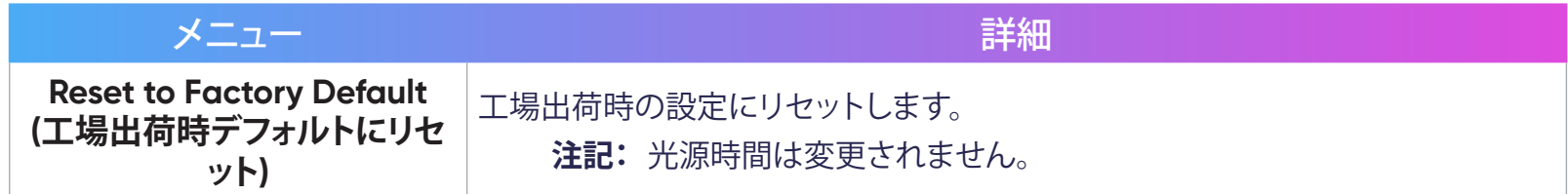

Firmware Upgrade (ファームウェアアップグレード)

- ユーザーは、オンラインまたはUSBによりファームウェアを更新し、バージョン番号を確認できます。 **注記:**アップグレードプロセス中に電源コード、USBを抜いたり、インターネットから切断したりしないでください。
- 1. **Firmware Upgrade (ファームウェア更新)** メニューに入る前に、プロジェクターがインターネットに接続されていることを確認してく ださい。
- 2. 以下の要領でメニューに入ります。**Home (ホーム)** > **Setting (設定)** > **Firmware Upgrade (ファームウェアアップグレード)**。

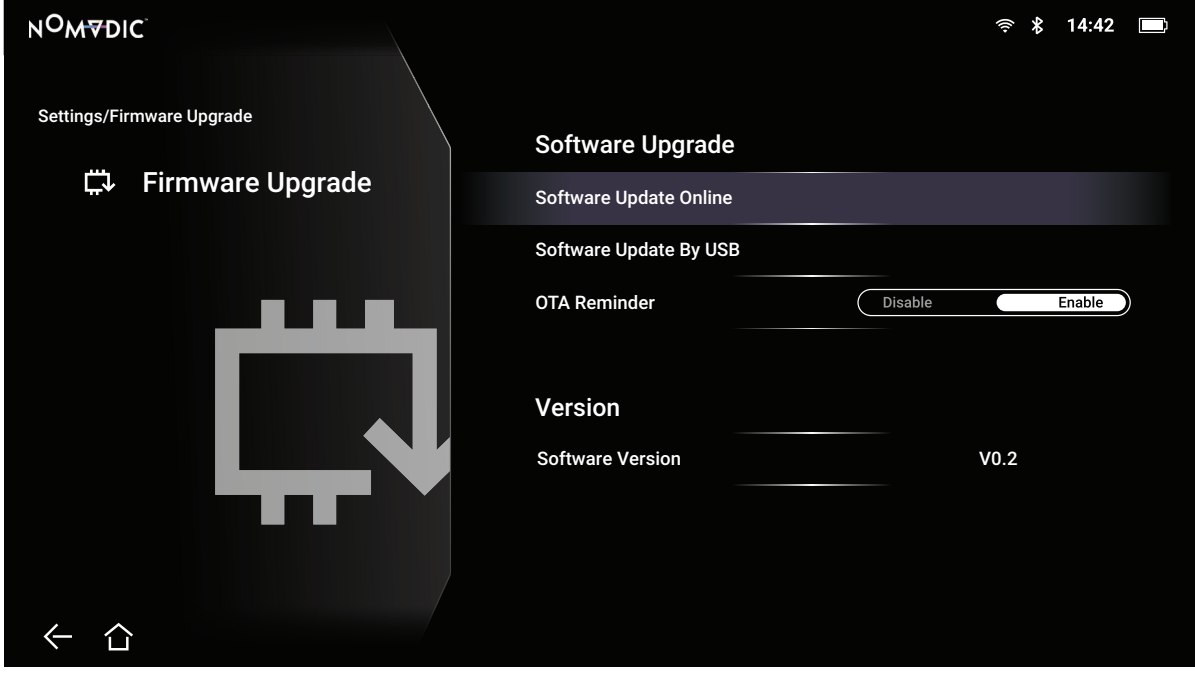

#### **Firmware Update Online (オンラインファームウェア更新)**

- 1. 以下に進みます:**Home (ホーム)** > **Setting (設定)** > **Firmware Upgrade (ファームウェアアップグレード)** > **Software Update Online (オンラインソフトウェア更新)**。
- 2. リモコンの**OK**を押して、**Enter (入力)**を選択します。
- 3. システムは、NOMVDIC Webサイト (OTA) を確認し、新しいファームウェアがある場合は、以下のダイアログメッセージを表示します。
- 4. **Yes (はい)**を選択すると、更新プロセスの開始時に進行状況バーが表示されます。
- 5. 100%に達した後、プロジェクターは再起動します。全体のプロセスは約10分かかります。
- 6. ファームウェアの更新後、プロジェクターを再起動するために数分かかります。

**注記:**アップデート中はプロジェクターの画面が約10分間暗くなります。

#### Information (インフォメーション)

1. 以下に進みます:**Home (ホーム)** > **Setting (設定)** > **Information (インフォメーション)**。

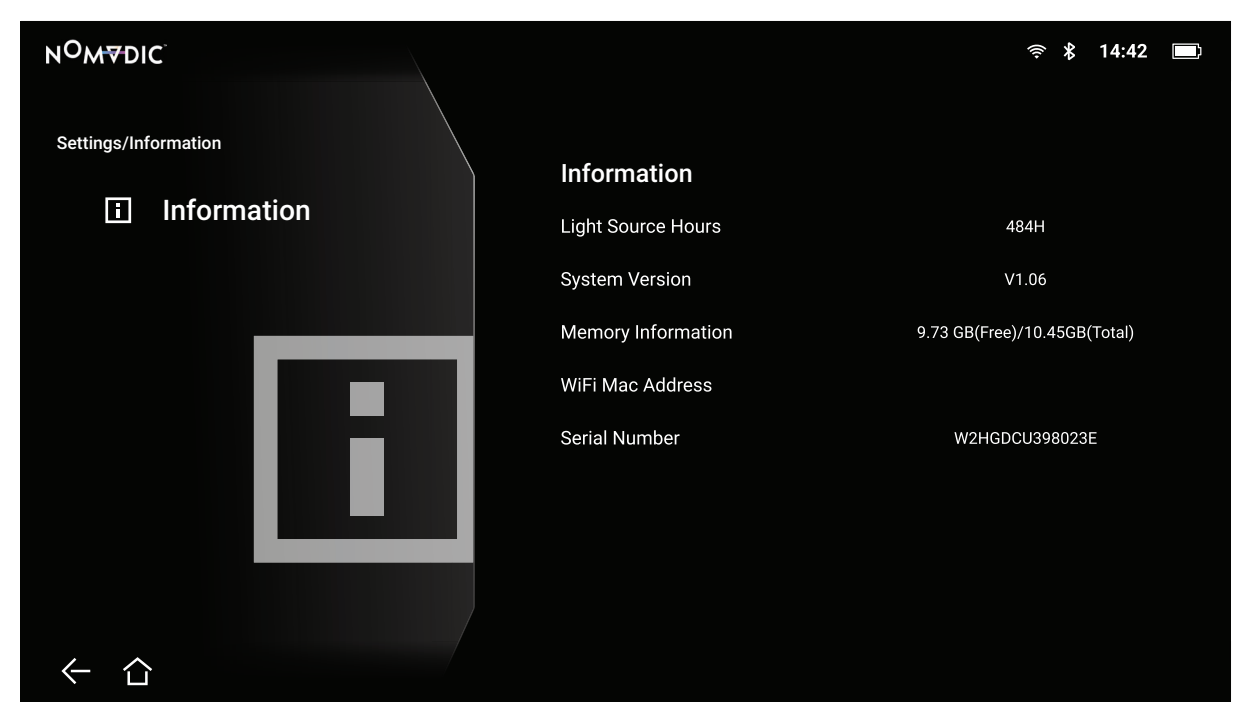

2. システムのステータスと情報を表示します。

**注記:**リモコンの**ホーム**ボタンを押して、いつでも **Home Screen (ホーム)** に戻ることができます。

### Screen Mirroring (画面ミラーリング)

個人用デバイスの画面をミラーリングします。ワイヤレス画面ミラーリングを設定する場合は、25[ページ](#page-24-0)を参照してください。 **注記:**デバイスがプロジェクターと同じネットワークに接続されていることを確認してください。

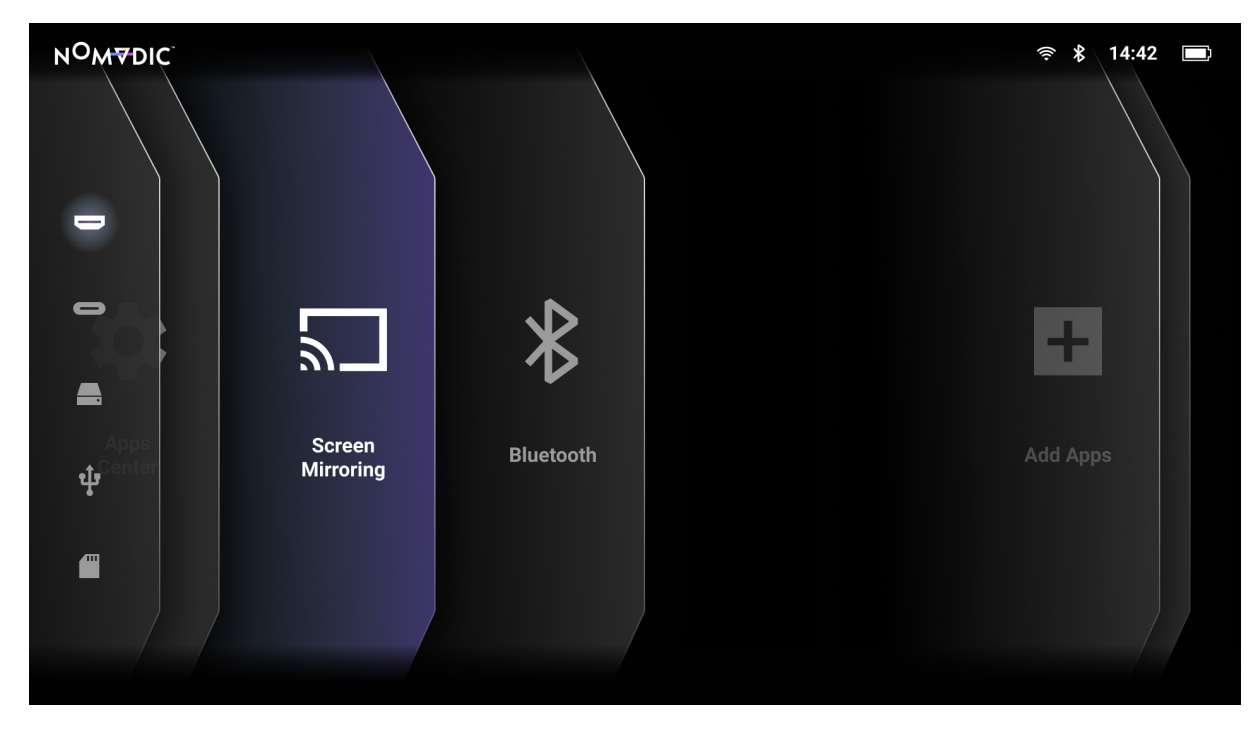

#### Bluetooth

プロジェクターには、オーディオ再生用にデバイスをワイヤレスで接続するためのBluetoothが搭載されています。詳細については、 26[ページ](#page-25-0)を参照してください。

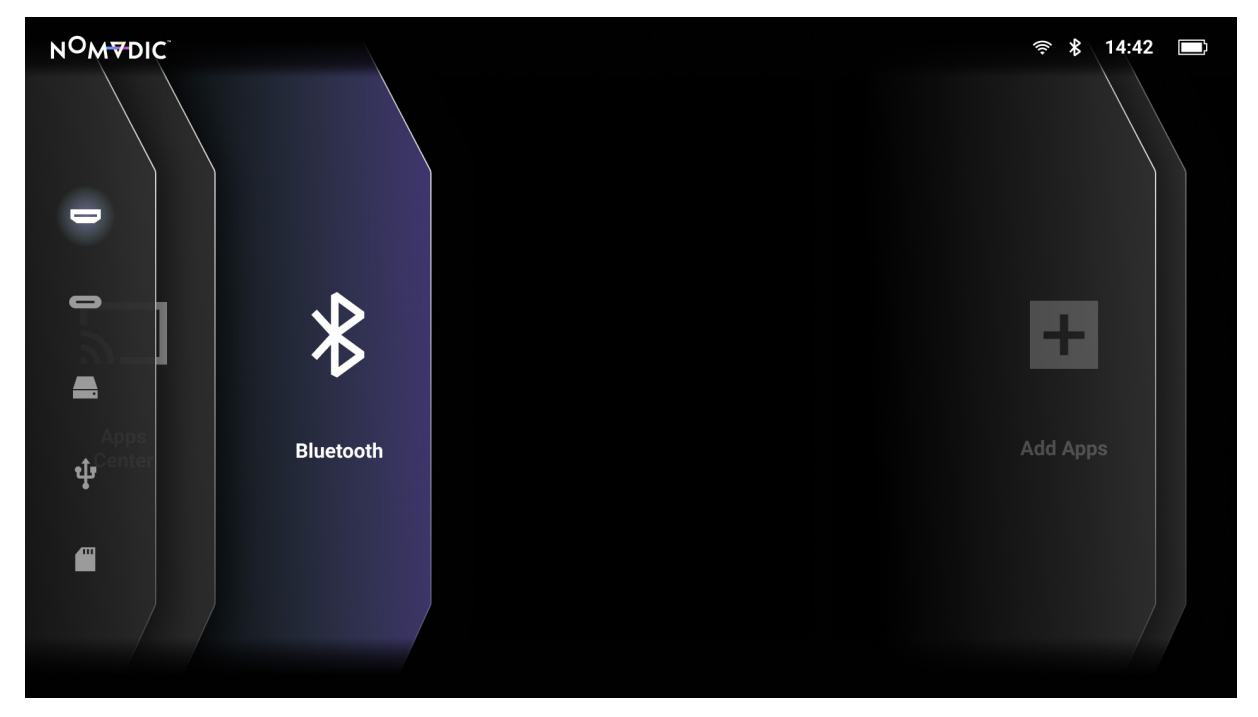
### Add App (アプリを追加)

お気に入りのアプリを **Home Screen (ホーム画面)** に追加します。

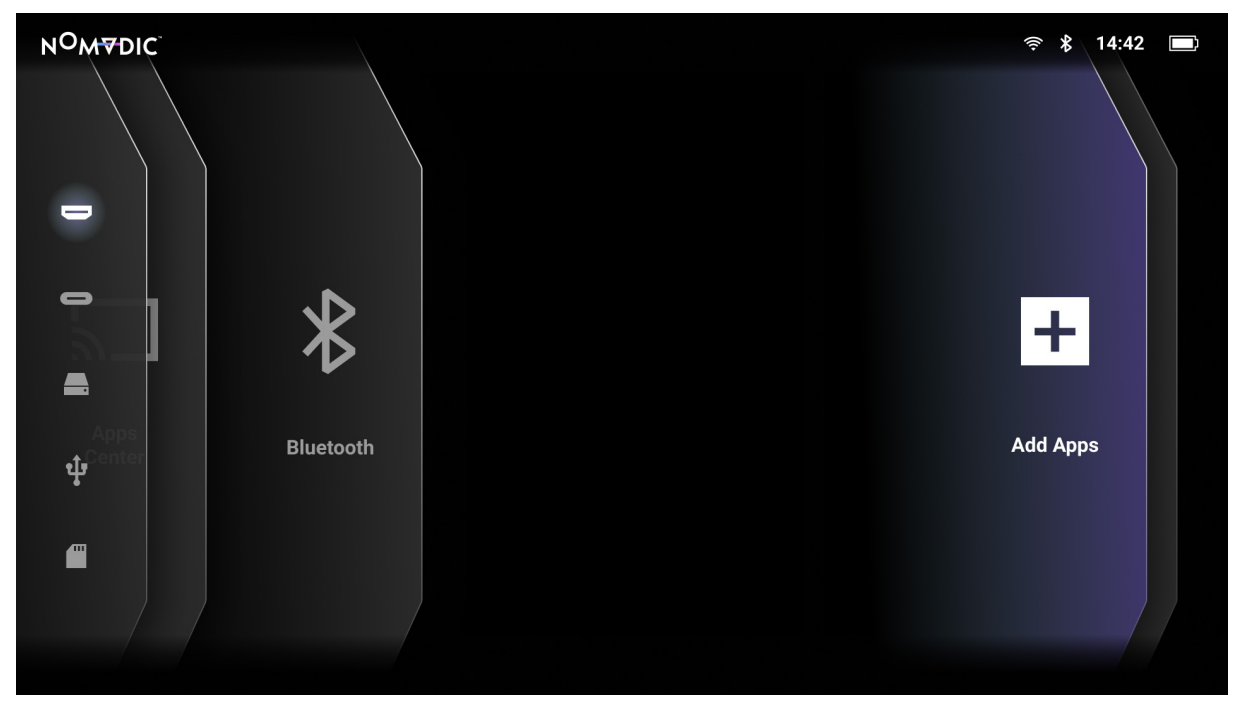

- 1. **Home Screen (ホーム画面)** から、**Add App (アプリを追加)** を選択し、次に、リモコンの**OK**を押します。
- 2. 方向ボタンを使って、希望のアプリを選択し、**OK**を押します。
- 3. お気に入りのアプリが **Home Screen (ホーム画面)** に表示されます。

**注記:**最大4つのアプリを**ホーム画面**に追加できます。

#### アプリをホーム画面から削除する

- 1. **Home Screen (ホーム画面)** から、削除するアプリを選択し、**OK**を3秒間長押しします。
- 2. 「Do you want to Delete this application from My Favorites?(このアプリケーションをお気に入りから削除しますか?」というメッ セージが表示されます。
- 3. **Yes (はい)** を選択し、**OK**を押して、アプリを削除します。

# **選択された入力ソース ̶ オンスクリーンディスプレイ (OSD) メニューツリー**

入力ソースを選択したら、**Image Setting (画像設定)**および**Advanced (詳細)**メニューを調整できます。

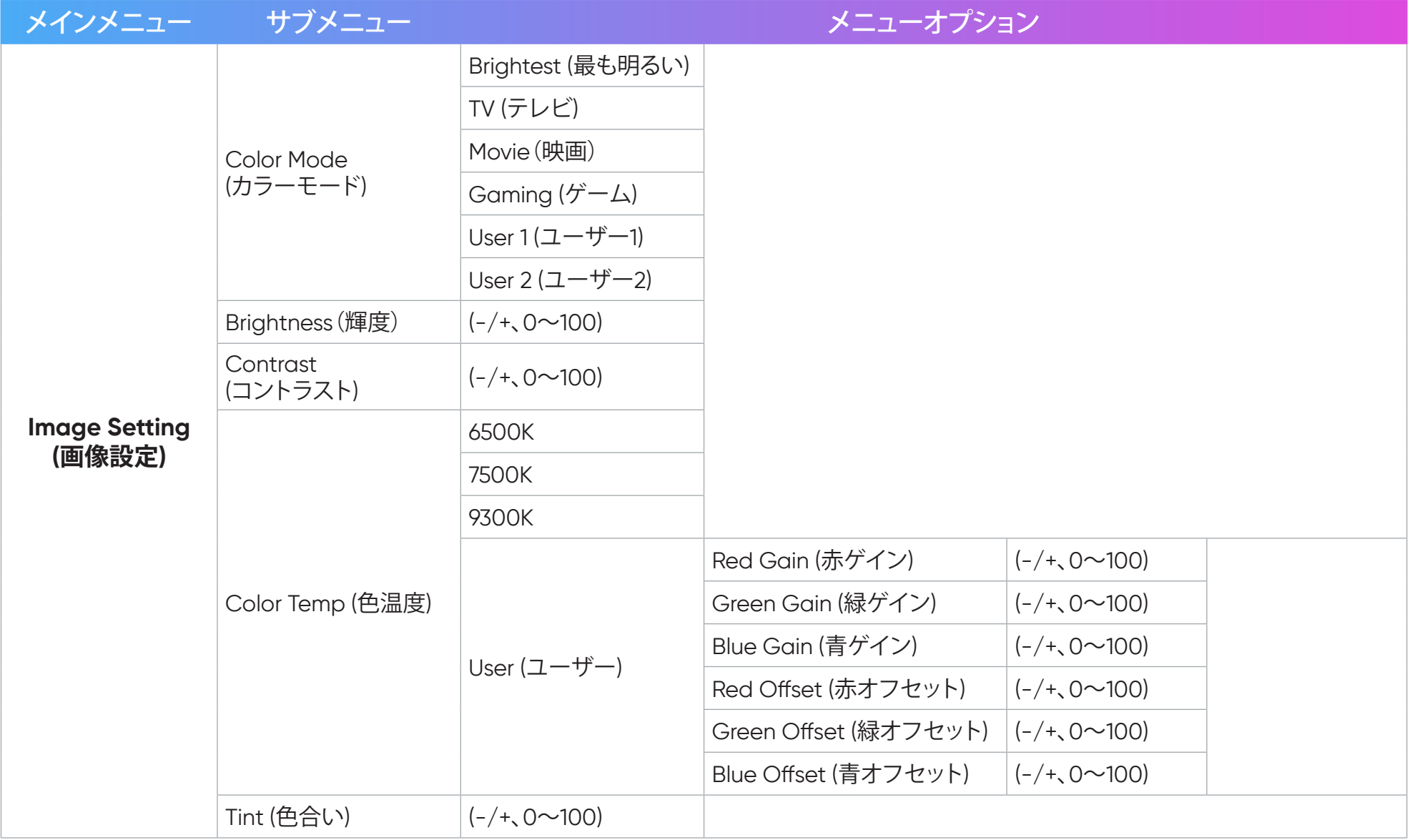

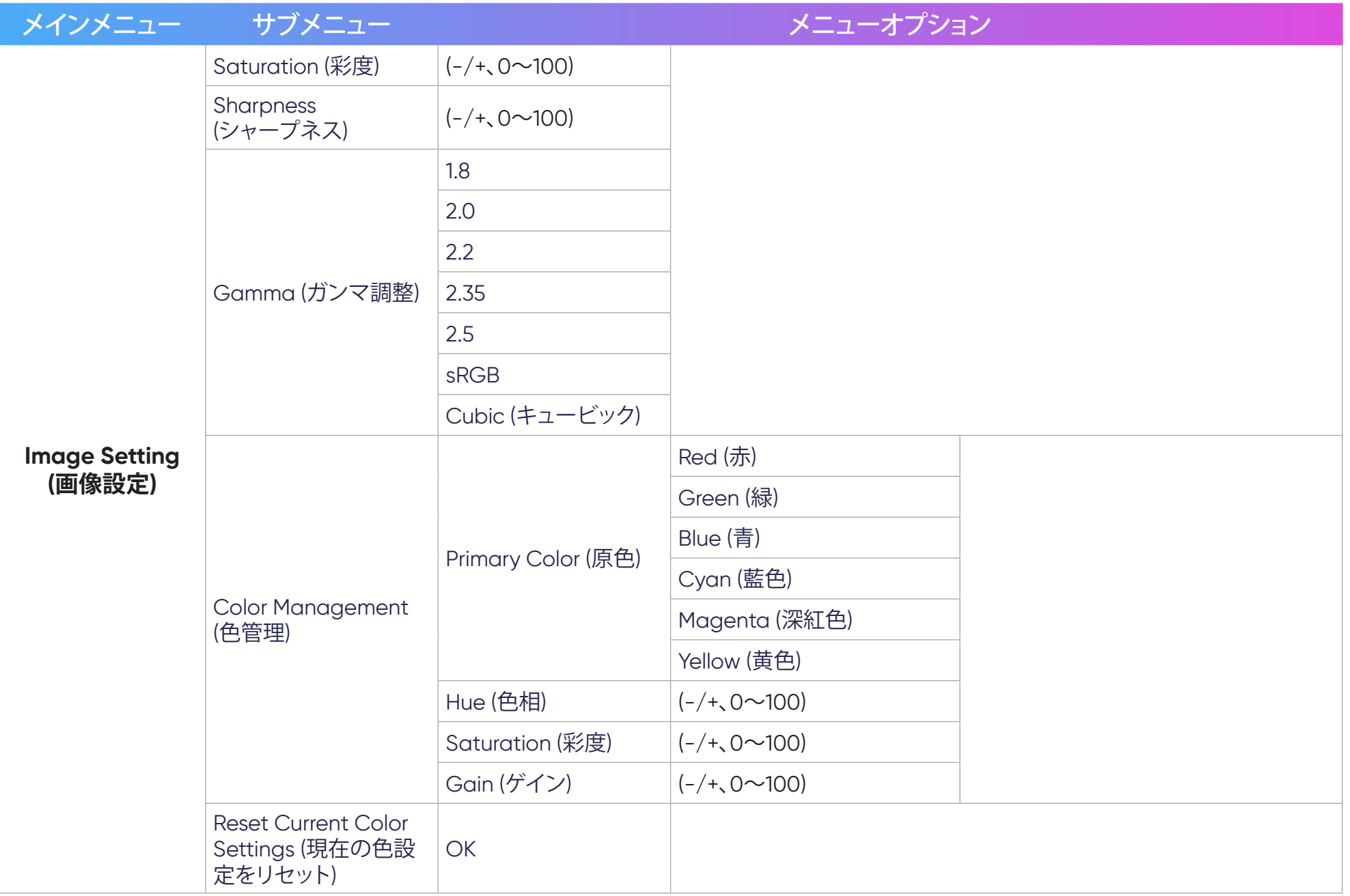

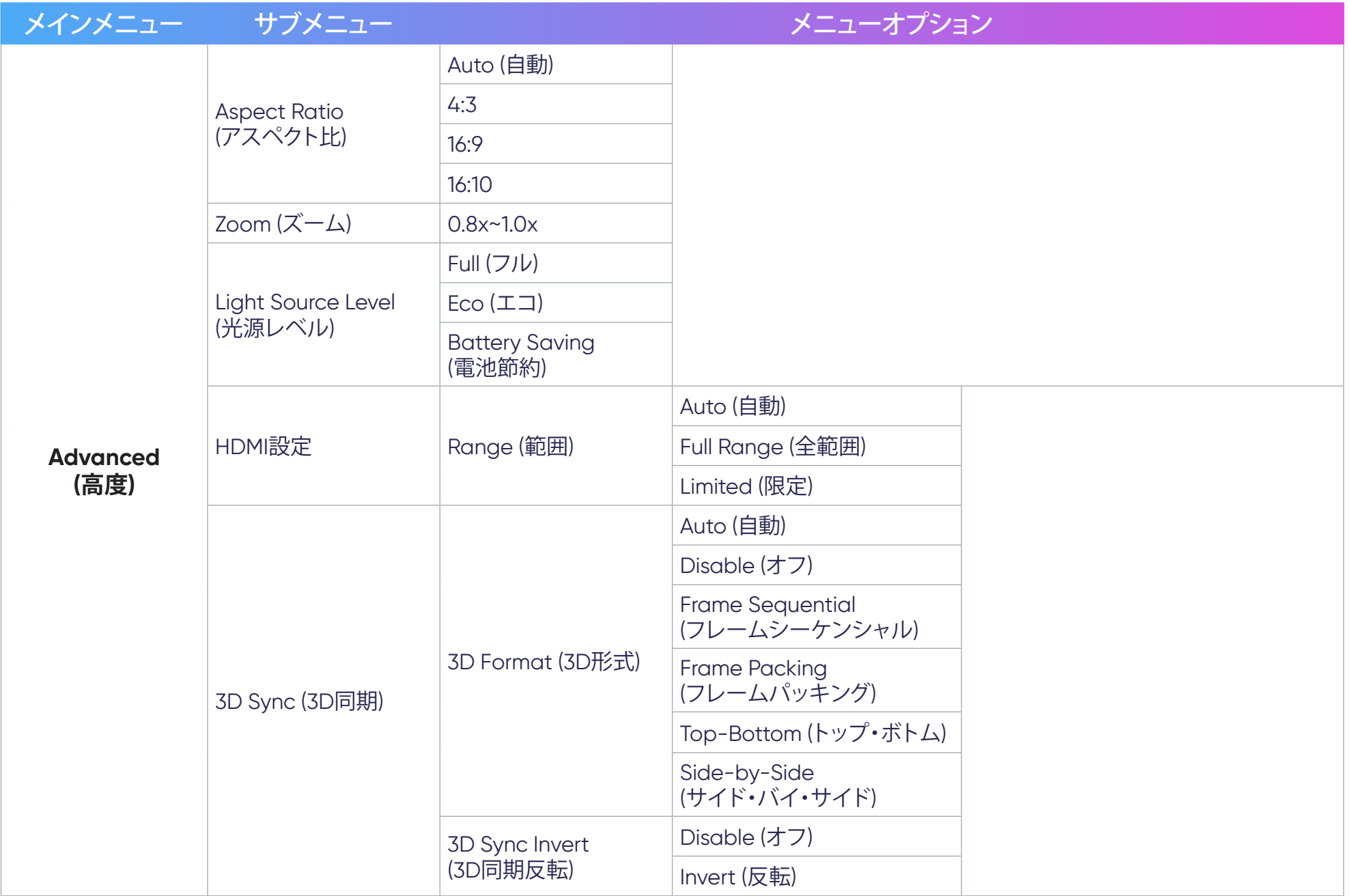

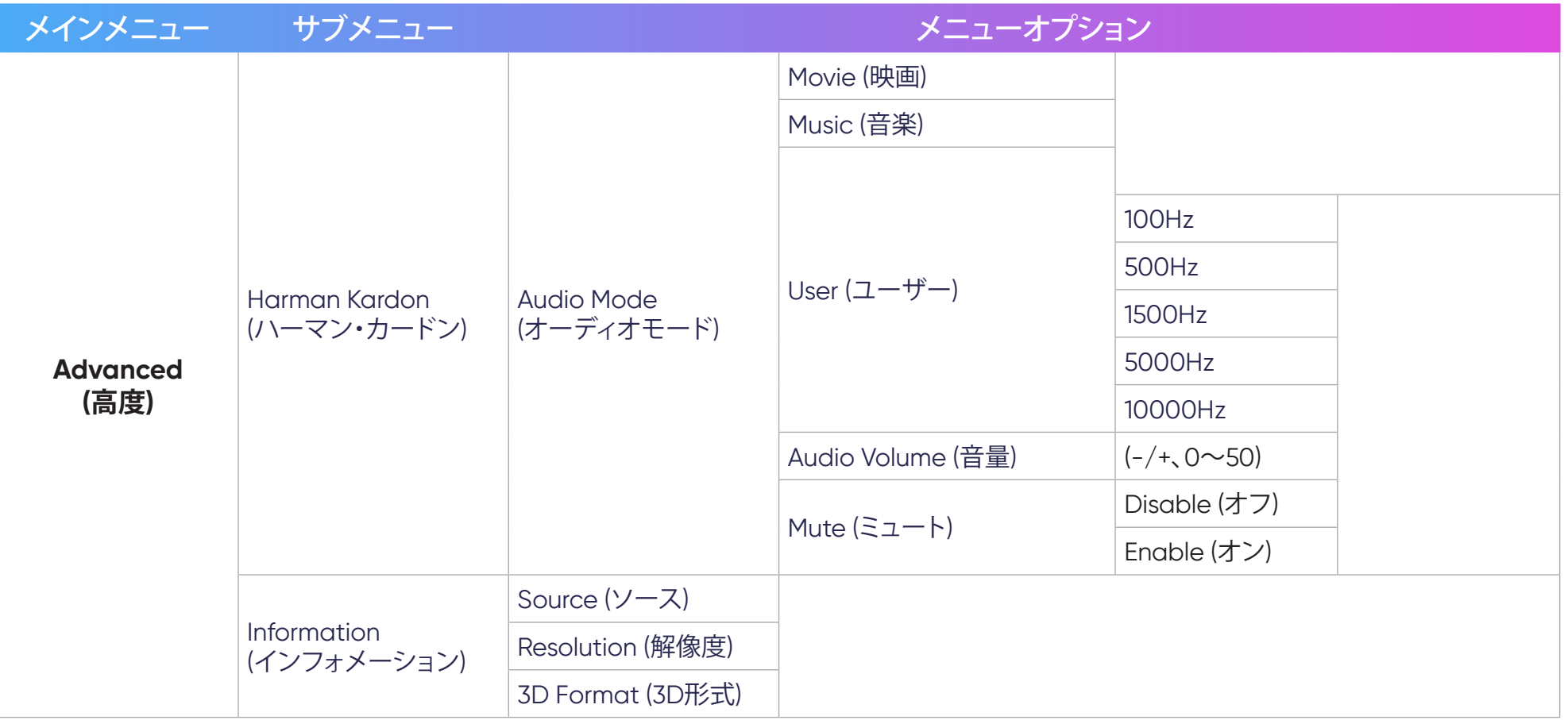

Image Setting (画像設定) メニュー

入力ソースを選択したら、**Image Setting (画像設定)**メニューを調整できます。 **Image Setting (画像設定)**メニューにアクセスするには:

1. リモコンの **Setting (設定)** を押します。

2. リモコンの**左**および**右**方向ボタンを使って、**Image Setting (画像設定)** オプションを選択します(該当する場合)。

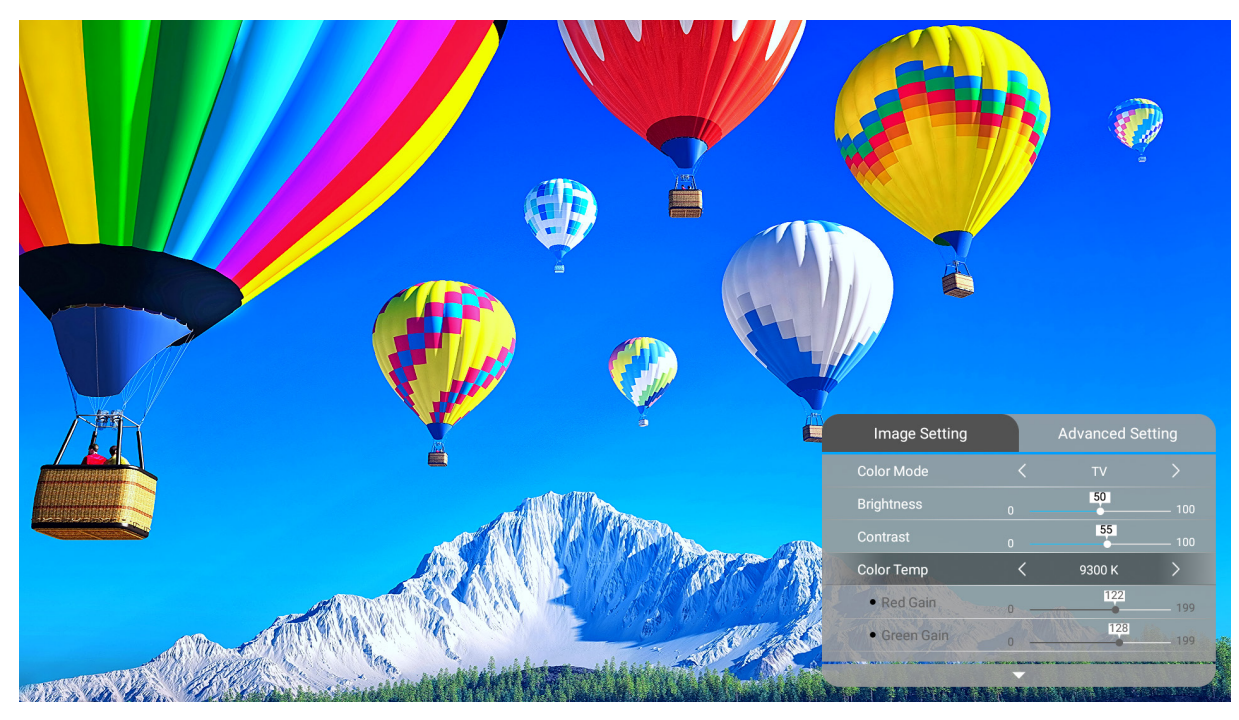

3. 続いてリモコンの**上**および**下**ボタンを使って、サブメニューを選択します。 4. 次に、リモコンの**左**および**右**ボタンを使って、サブメニューに入るか、設定を調整します。 5. リモコンの**戻る**ボタンを押して、前のメニューに戻るか、終了します。

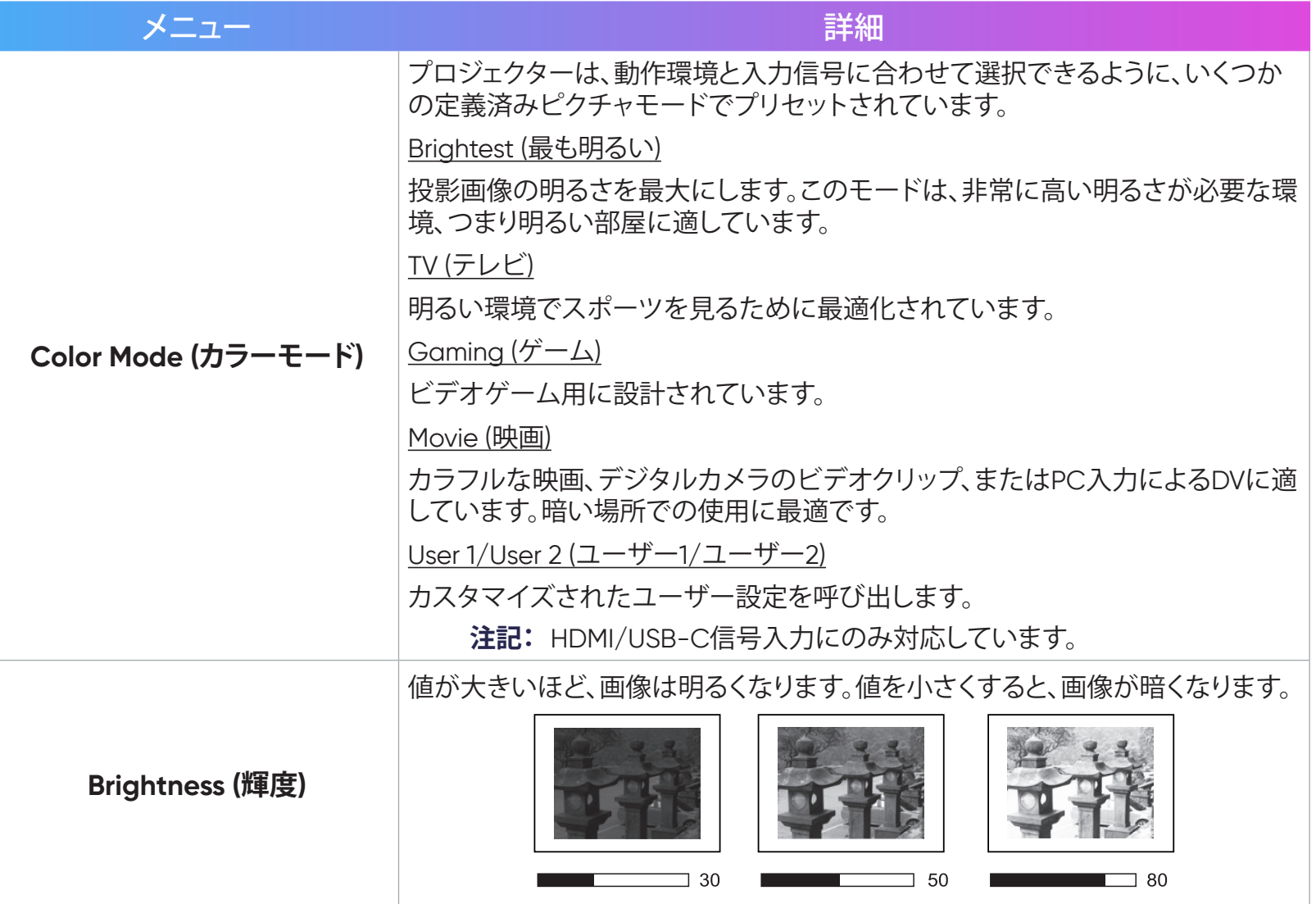

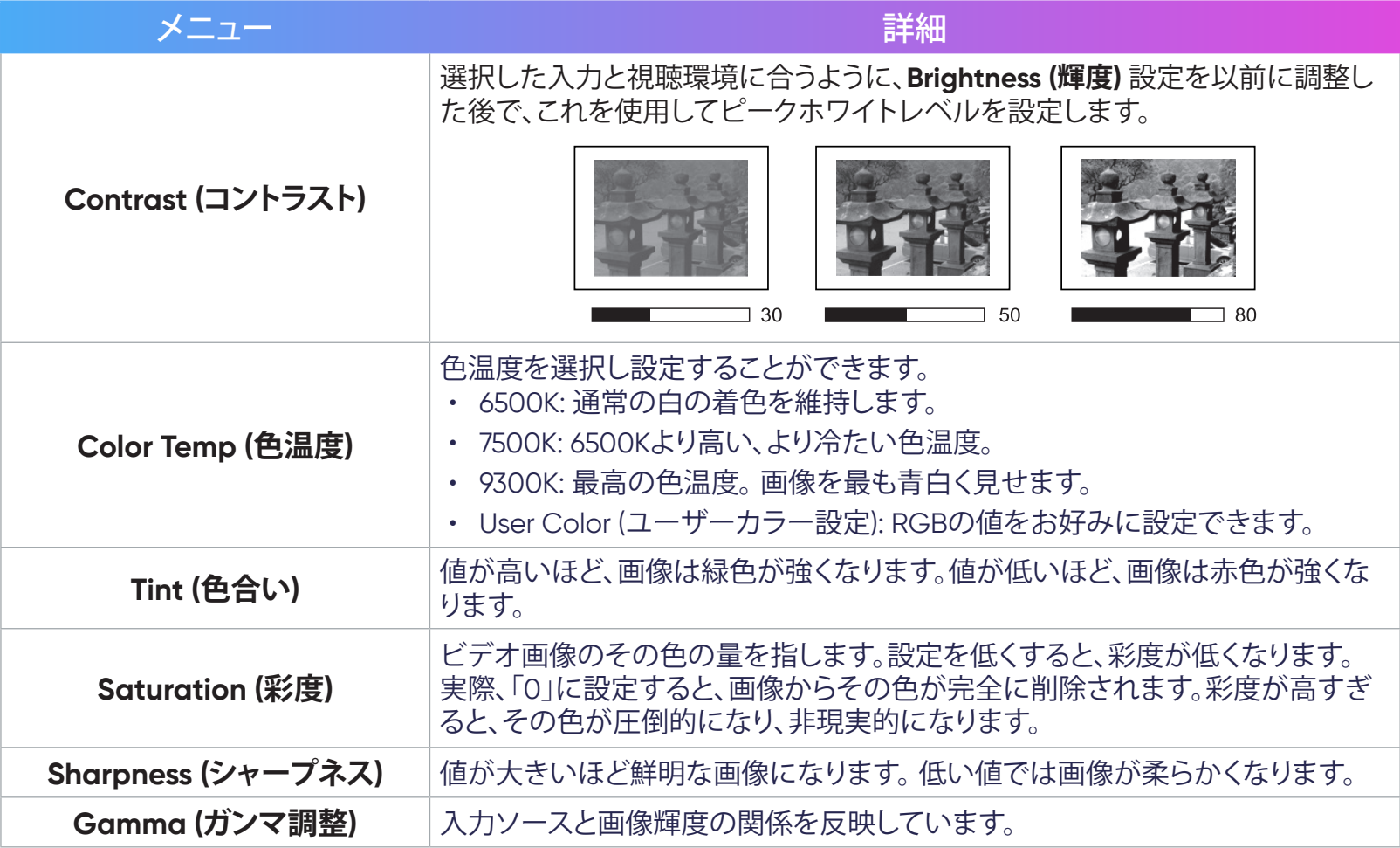

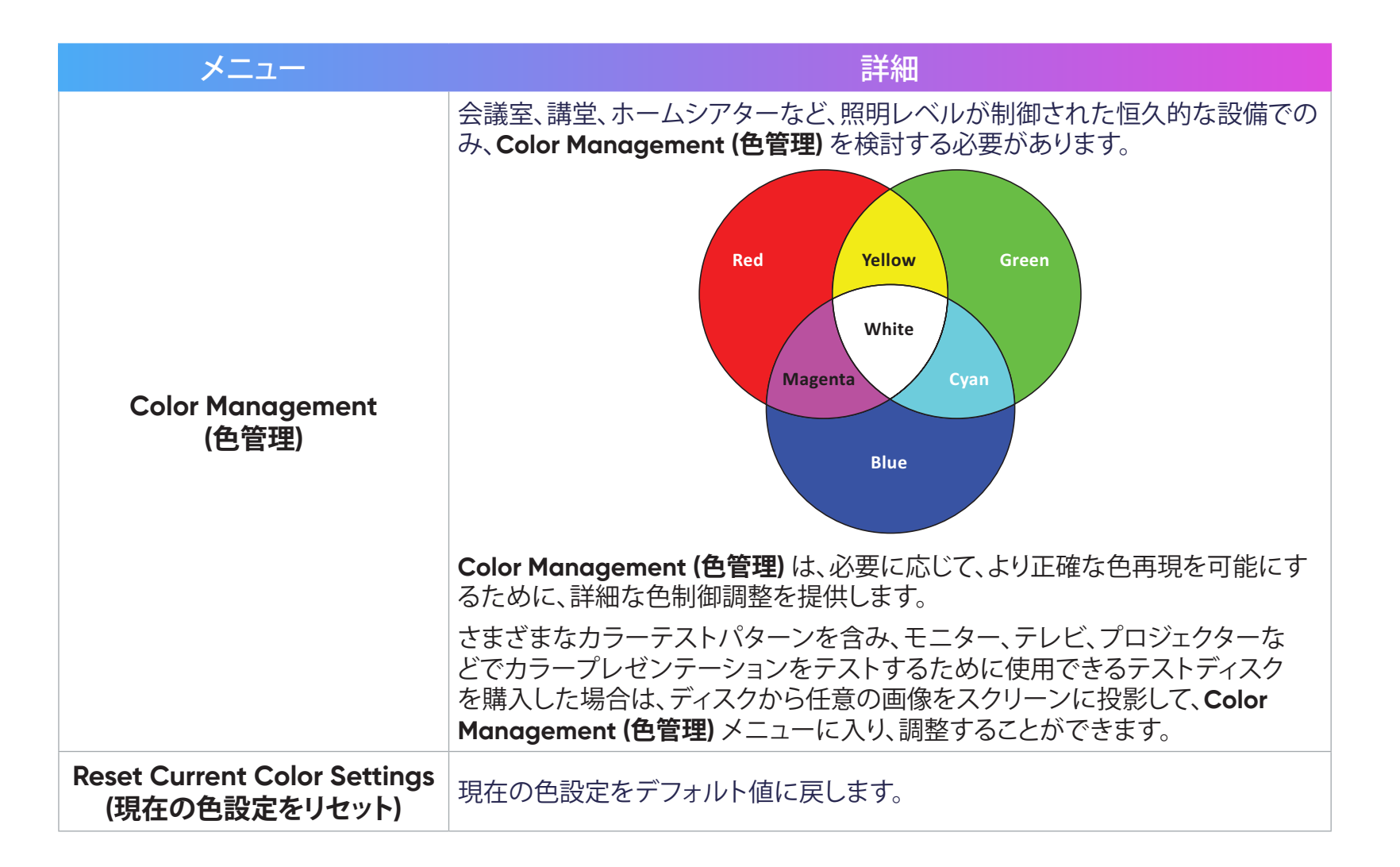

Advanced Setting (詳細設定) メニュー 入力ソースを選択したら、**Advanced Setting (詳細設定)** メニューを調整できます。 **Advanced Setting (詳細設定)**メニューにアクセスするには:

- 1. リモコンの **Setting (設定)** を押します。
- 2. リモコンの**右**ボタンを使用して、**Advanced Setting (詳細設定)** を選択します。

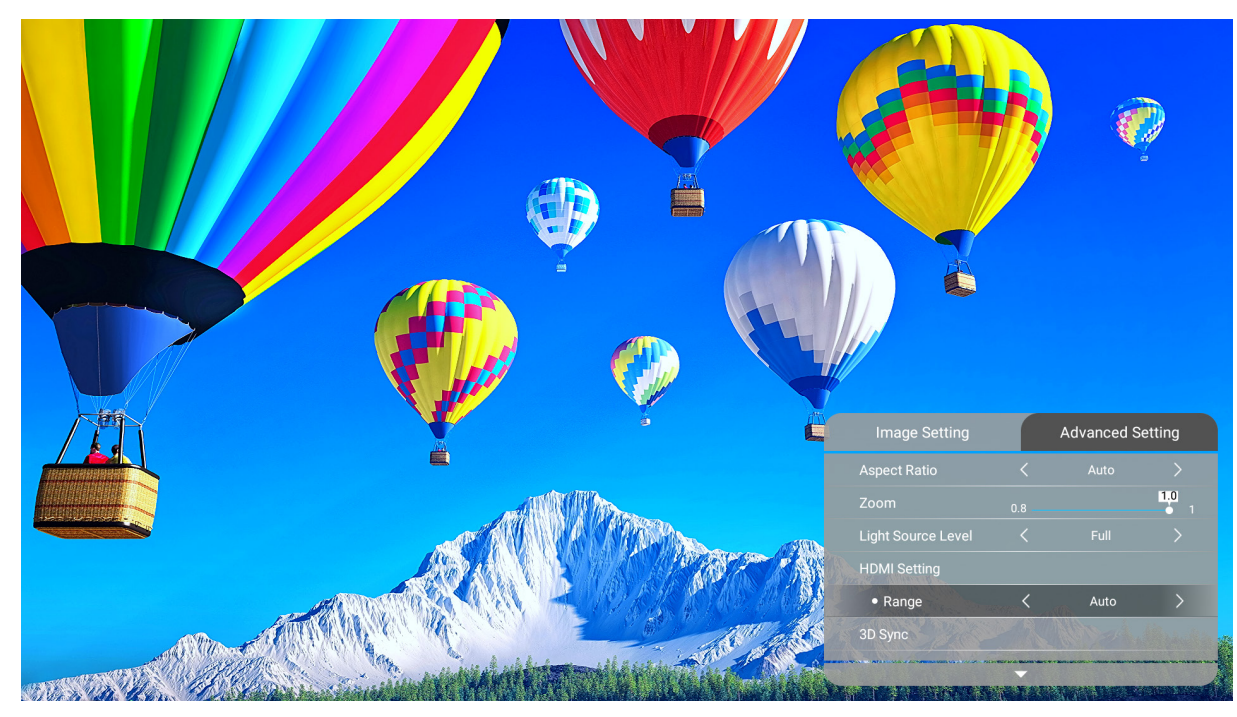

3. 続いてリモコンの**上**および**下**ボタンを使って、サブメニューを選択します。 4. 次に、リモコンの**左**および**右**ボタンを使って、サブメニューに入るか、設定を調整します。 5. リモコンの**戻る**ボタンを押して、前のメニューに戻るか、終了します。

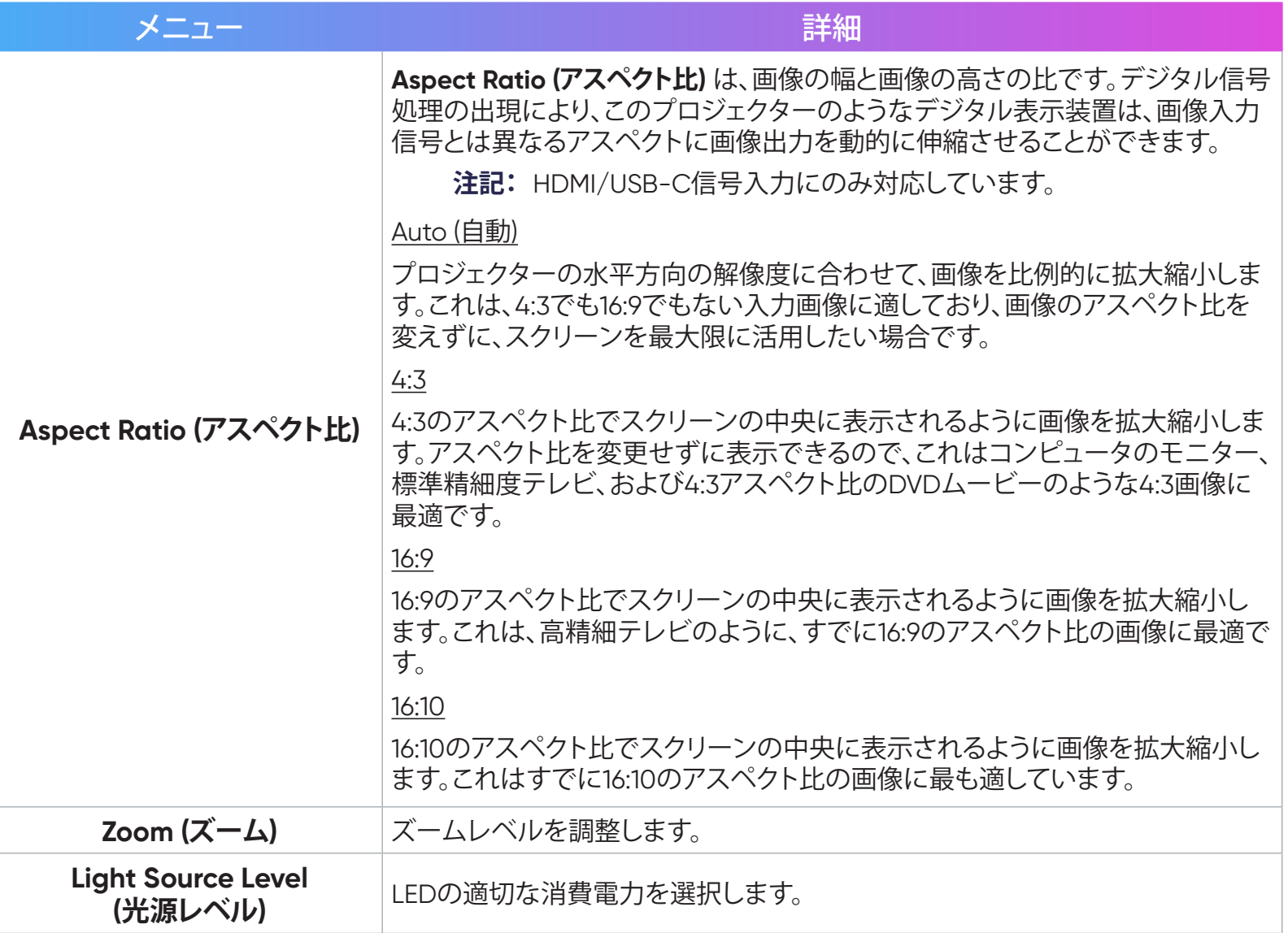

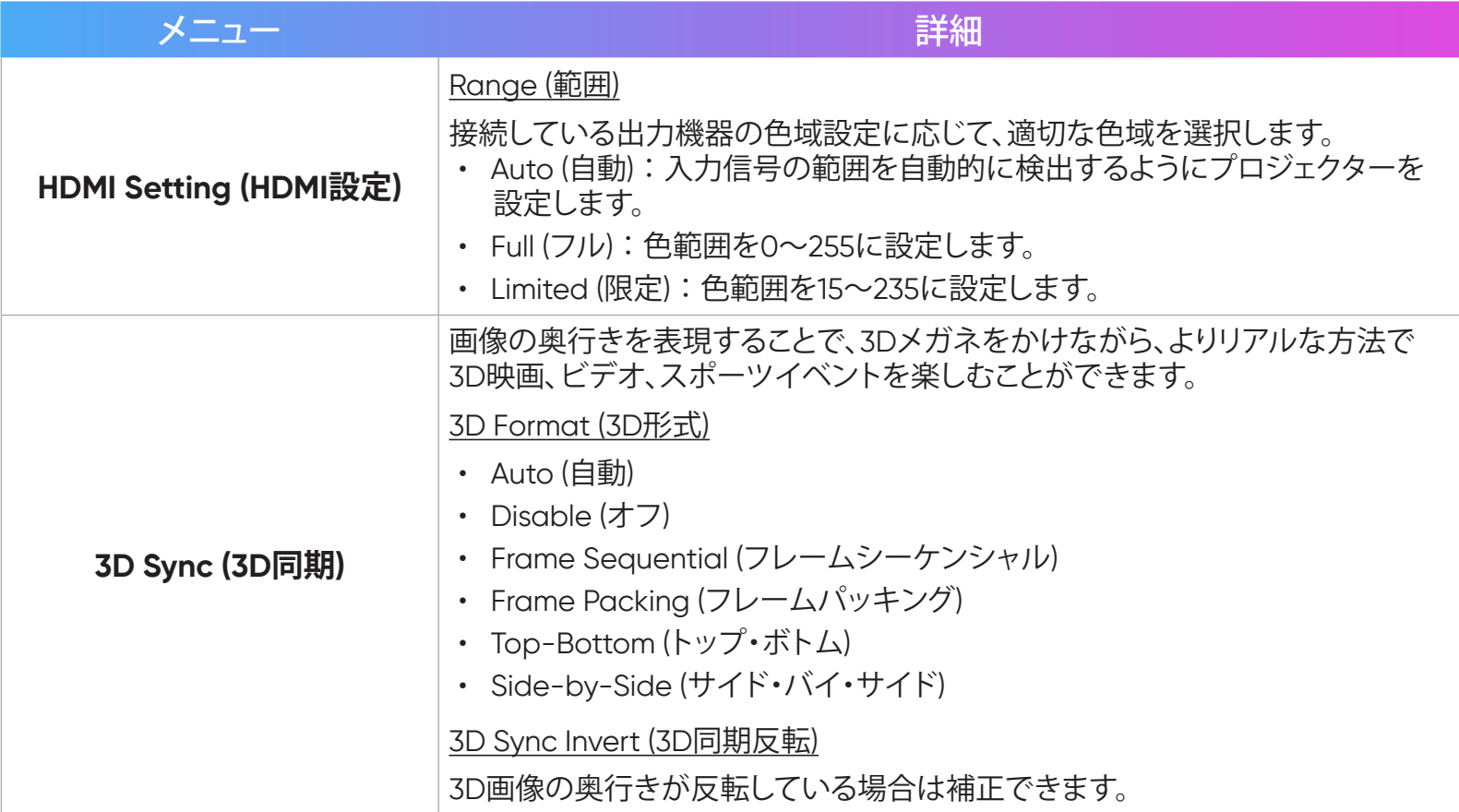

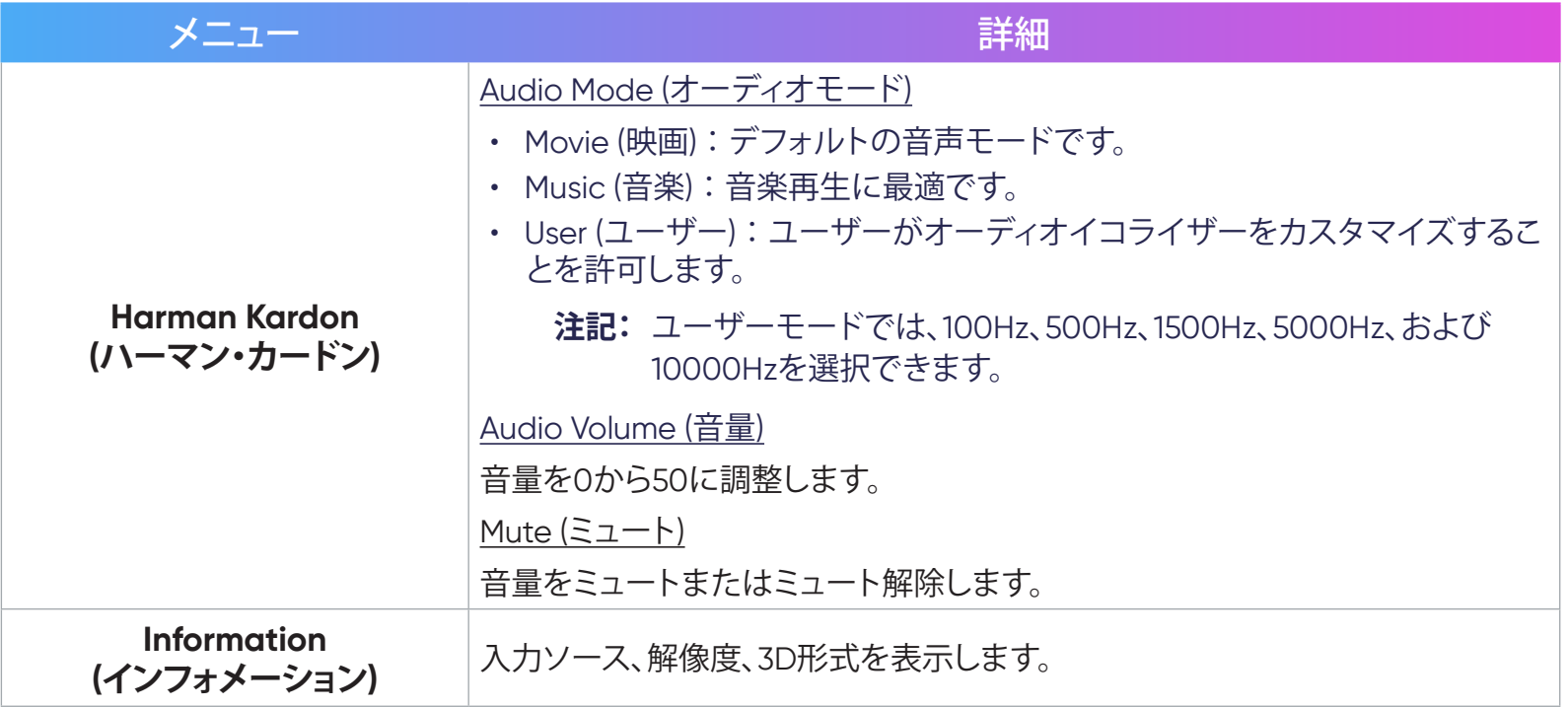

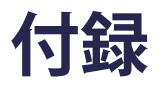

# ー<br>仕様<br>仕様

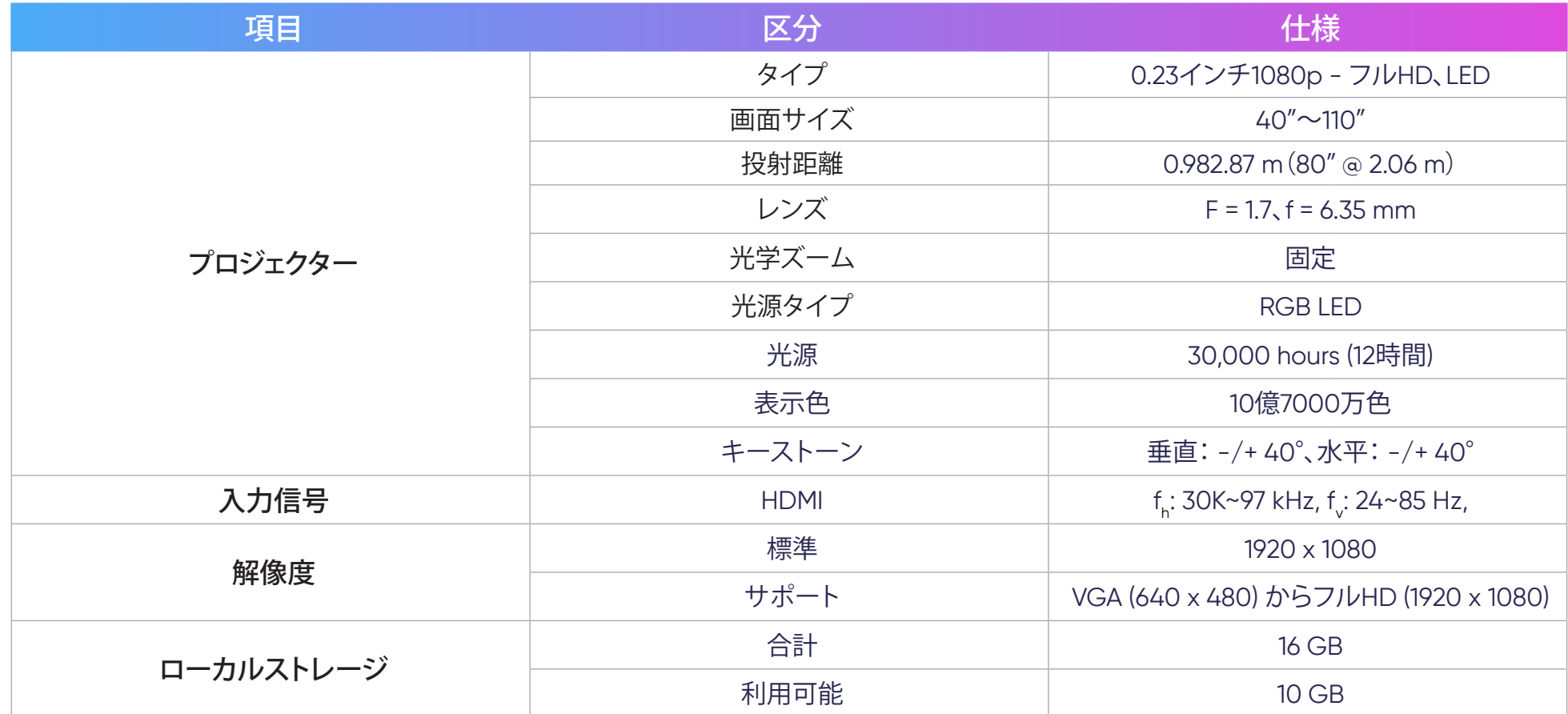

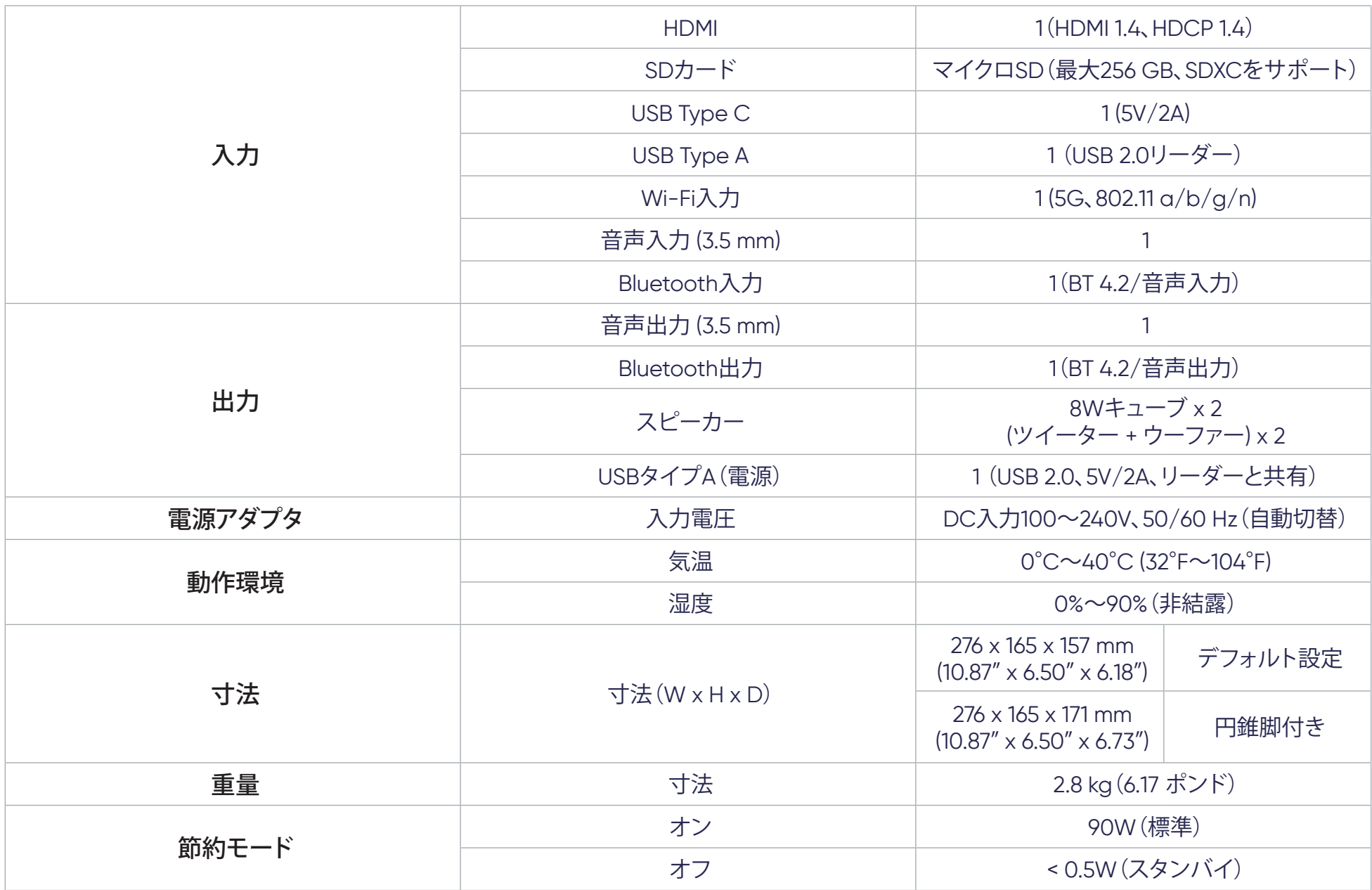

# **タイミングチャート**

# HDMIビデオタイミング

![](_page_87_Picture_150.jpeg)

### HDMI PC

![](_page_88_Picture_180.jpeg)

![](_page_89_Picture_188.jpeg)

## USB Cのタイミング

![](_page_90_Picture_128.jpeg)

# **トラブルシューティング**

本章では、プロジェクターを使用するにあたり、発生する可能性がある問題と対処方法を記載します。

![](_page_91_Picture_134.jpeg)

# **LED インジケーター**

![](_page_92_Picture_127.jpeg)

# **メンテナンス**

#### お手入れの際の注意

- プロジェクターのお手入れを行う際は、必ず電源を切り、電源ケーブルをコンセントから抜いておいてください。
- プロジェクターから部品を取り外さないでください。プロジェクターの部品の交換が必要な場合は、カスタマーサポートにお問い合わせください。
- 絶対にケースに直接液体をスプレーしたり、かけたりしないでください。
- プロジェクターは十分注意してお取扱いください。暗い色のプロジェクターに傷がついた場合、明るい色のプロジェクターよりもはっきりと跡が残 る可能性があります。

#### レンズを清掃する

- ほこりを取り除くために圧縮空気のキャニスターを使用してください。
- それでもレンズが汚れている場合は、レンズクリーニングペーパーを使用するか、レンズクリーナーで柔らかい布を湿らせて、表面をやさしく拭い てください。

注意: レンズを研磨剤でこすらないでください。

### プロジェクターを保管する

プロジェクターを長期間保管する場合は、次の手順を実行してください。

- 保管場所の温度と湿度が推奨範囲内であることを確認してください。
- アジャスターフットを完全に引き込みます。
- リモコンから電池を取り出します。
- プロジェクターを、元の梱包材または同等の梱包材で梱包してください。

#### 免責事項

- レンズまたはケースにアンモニアまたはアルコールベースのクリーナーを使用することはお勧めしません。いくつかの化学洗浄剤は、プロジェク ターのレンズおよび/またはケースを損傷することが報告されています。
- NOMVDIC™は、アンモニアやアルコールベースの洗剤の使用に起因する損傷の一切の責任を負いません。

# **規制およびサービス情報**

# **コンプライアンス情報**

本セクションでは、関連するすべての要件と規制に関する声明を扱います。確認された対応用途は、本体上の銘板ラベルおよび関連マ ーキングを参照してください。

#### FCCコンプライアンス声明

本装置は、FCC 規則パート 15 に準拠しています。操作は次の2つの条件に従うものとします:(1) 本装置は有害な干渉を引き起こさ ない場合があります。(2) 本装置は、望ましくない動作の原因となる干渉を含め、受信した干渉を受け入れなければなりません。本装置 は、FCC規則パート15に従って試験され、クラスBデジタル装置の制限に準拠していることが判明しています。

これらの制限は、住宅における設置で有害な干渉から適切な保護を提供するように設計されています。本装置は、無線周波エネルギー を生成、使用しており、放射する可能性があり、指示に従って設置および使用しない場合には、無線通信に有害な干渉を引き起こす可能 性があります。ただし、特定の設置環境で干渉が発生しないという保証はありません。本装置がラジオまたはテレビの受信に有害な干渉 を引き起こした場合(装置の電源を入れ直して判断できます)、次のいずれかの方法で干渉を是正するようにしてください。

- 受信アンテナの向きまたは位置を変えてください。
- 本装置と受信機の間隔を広げてください。
- 受信機が接続されているコンセントとは別のコンセントに本装置を接続してください。
- 販売店または経験豊富なラジオ/テレビ技術者に相談してください。

警告:コンプライアンス担当者が明示的に承認していない変更または修正を行うと、本装置の操作権限が失われる可能性があることに 注意してください。

#### **FCC**放射線被ばく声明

この装置は、管理されていない環境に対して定められたFCC放射線被曝制限に準拠しています。エンドユーザーは、RF暴露コンプライア ンスを満たすために、特定の操作手順に従う必要があります。

本送信機は、他のアンテナや送信機と同じ場所に設置したり、一緒に動作させたりしてはなりません。本装置は、ラジエーターと身体の間 に最低20 cmの距離を置いて設置および操作する必要があります。

意図的または意図的ではないラジエーターのユーザーマニュアルまたは取扱説明書は、コンプライアンスの責任を負う当事者によって 明示的に承認されていない変更または修正を行うと、ユーザーの機器を操作する権限が無効になる可能性があることをユーザーに警 告するものとします。

#### カナダ産業省の声明

CAN ICES-003(B) / NMB-003(B)

#### **IC警告に関する声明**

本装置は、カナダ産業省の免税RSS規格に準拠しています。操作は次の2つの条件に従うものとします:(1) 本装置は干渉を引き起こさな い場合があります。(2) 本装置は、装置の望ましくない動作の原因となる干渉を含め、受信した干渉を受け入れなければなりません。

Le présent appareil est conforme aux CNR d'Industrie Canada applicables aux appareils radio exempts de licence. L'exploitation est autorisée aux deux conditions suivantes : (1) l'appareil ne doit pas produire de brouillage, et (2) l'utilisateur de l'appareil doit accepter tout brouillage radioélectrique subi, méme si le brouillage est susceptible d'en compromettre le fonctionnement.

#### **国コードに関する声明**

米国/カナダ市場で入手可能な製品の場合、チャネル1から11のみを操作できます。他のチャンネルの選択はできません。

Pour les produits disponibles aux États-Unis/Canada du marché, seul le canal 1 à 11 peuvent être exploités. Sélection d'autres canaux n'est pas possible.

#### **IC放射線被ばくに関する声明**

本装置は、管理されていない環境に対して定められたIC RSS-102放射線被曝制限に準拠しています。本装置は、ラジエーターと身体の 間に最低20cmの距離を置いて設置および操作する必要があります。5150~5825 MHz帯域の装置は、屋内での使用のみを目的としてお り、同一チャネルのモバイル衛星システムへの有害な干渉の可能性を低減します。

Cet équipement est conforme aux limites d'exposition aux rayonnements IC établies pour un environnement non contrôlê. Cet équipement doit être installé et utilize avec un minimum de 20cm de distance entre la source de rayonnement et votre corps. les dispositifs fonctionnant dans la bande 5150-5825 MHz sont réservés uniquement pour une utilisation à l'intérieur afin de réduire les risques de brouillage.

5150~5250 MHz帯域の動作は、屋内での使用のみを目的としており、同一チャネルのモバイル衛星システムへの有害な干渉の可能性 を低減します。

La bande 5150-5250 MHz est réservés uniquement pour une utilisation à l'intérieur afin de réduire les risques de brouillage préjudiciable aux systèmes de satellites mobiles utilisant les mêmes canaux.

# 欧州諸国のCE適合

本製品はEMC指令2014/30/EU、低電圧指令2014/35/EU、エコデザイン指令2009/125/EC、無線機器指令2014/53/EUに CE 適合しています。周波数範囲:2400-2483.5MHz、5150-5250MHz 最大出力電力:20dBm未満

### **次の情報は、EU加盟国のみに適用されます:**

右側のマークは、廃電気電子機器指令2012/19/EU(WEEE)に準拠しています。このマークは、本装置を未 分類の地方自治体の廃棄物として処分せず、現地の法律に従って回収し、回収システムを使用する必要 があることを示しています。

![](_page_96_Picture_9.jpeg)

本製品に搭載される電池、アキュムレータ、ボタン型電池にHg(水銀)、Cd(カドミウム)、Pb(鉛)が表示さ れる場合、電池には0.0005%を越える水銀、0.002%を越えるカドミウム、0.004%を越える鉛の、いずれか の重金属が含まれていることを示します。

### RoHS2コンプライアンス宣言

本製品は、欧州議会および理事会指令2011/65/EU(電気・電子機器における特定の有害物質の使用制限に関する指令(RoHS2指令)) に準拠して設計・製造されており、欧州技術適合委員会 (TAC) が発行する以下の最大濃度値に適合しているとみなされます:

![](_page_97_Picture_156.jpeg)

#### **上記のような製品の特定のコンポーネントは、下記のRoHS2指令の附属書IIIの下で免除されています。免除されている コンポーネントの例を以下に挙げます:**

- 鉛を重量4 %まで含有する銅合金。
- 高融点温度はんだ中の鉛(すなわち、鉛を重量85 %以上含む鉛ベースの合金)。
- コンデンサに誘電体セラミック以外のガラスまたはセラミックの鉛を含む電気および電子部品(例えば、圧電素子、またはガラスまた はセラミックマトリックス化合物中)。
- 定格電圧が125 VACまたは250 VDC以上のコンデンサの誘電体セラミック中の鉛。

### インドの有害物質規制

有害物質規制に関する声明(インド)。本製品は、「インドE廃棄ルール2011」に準拠しており、鉛、水銀、六価クロム、ポリ臭素化ビフェニル またはポリ臭素化ジフェニルエーテルに対する濃度が0.1重量%、カドミウムに対する濃度が0.01重量%を超えるものを使用することが禁 止されています。ただし、規則の附属書2に定められた免除を除きます。

# **著作権情報**

Copyright© NOMVDIC Corporation, 2021-2022. All rights reserved. 版権所有。

NOMVDIC™はNOMVDIC Corporationの商標であり、米国とその他特定の国々で商標を登録されています。

免責条項:本書で示されるサードパーティ製のアプリケーションやアプリストアは参考目的のみであり、それぞれのロゴや商標は各所 有者の所有物です。また、各所有者は当社の製品をスポンサーしたり、利害関係を持つものではありません。

X300\_UG\_ENG\_1a\_20220608

### カスタマーサポート

技術サポートは、<https://nomvdic.io/pages/contact>へお問い合わせいただくか、[hello@nomvdic.io](mailto:hello%40nomvdic.io?subject=)までメールでご連絡ください。 NOMVDIC™製品の保証登録を行う場合は、<https://nomvdic.io/pages/warranty>をご覧ください。

**注記:** 製品のシリアル番号が必要です。

### 限定保証

#### **保証内容:**

NOMVDIC™は、保証期間中、製品に材料や製造上の欠陥がないことを保証します。保証期間中に製品の材料または製造上の欠陥が判明 した場合、NOMVDIC™は、唯一の救済策として、修理するか、あるいは類似の製品に交換します。交換用の製品または部品には、再生また は改装された部品またはコンポーネントが含まれる場合があります。交換用の部品または製品は、お客様の元の限定保証に残っている 期間について保証されます。NOMVDIC™は、製品に付属しているか、お客様がインストールしたサードパーティソフトウェア、認可されて いないハードウェア部品またはコンポーネントをインストールした場合でも、いかなるサードパーティソフトウェアも保証しません。(「保 証対象外」のセクションをご覧ください)

#### **保証期間:**

NOMVDIC™プロジェクター 1年間の限定保証

リモコン 6か月の限定保証

ACアダプター 6か月の限定保証

#### **保証対象者:**

この保証は、最初の消費者購入者にのみ有効です。

#### **保証対象外:**

- 1. この保証は、電池、電源コード、3.5mmオーディオケーブル、USB-Cケーブルなどの消耗材の自然な劣化は対象外とします。ただし、 素材や製造が理由で障害が発生した場合は対象となります。素材や製造が理由の場合でも、乱用、事故、改造、不許可の修理やその 他の原因は対象外とします。
- 2. シリアル番号が破損、変更、または削除された製品。
- 3. 以下に起因する損傷、劣化または誤動作:
- ͫ 事故、誤用、怠慢、火災、洪水、雷、または自然災害、不正な製品の変更、または製品に付属の説明書の不順守。
- » NOMVDIC™の認可を受けていない者による修理または修理の試み。
- ͫ プログラム、データ、またはリムーバブル記憶媒体の損傷または紛失。
- ͫ 出荷による製品の損傷。
- ͫ 電力の変動や停電など、製品外部の原因。
- ͫ 通常の損耗。
- ͫ ユーザーが清掃可能なプロジェクターのフィルターの清掃など、取扱説明書に記載されている定期的な製品メンテナンスの実施 不足。
- ͫ 製品の欠陥に関係しないその他の原因。
- ͫ ハードウェア/付属品/部品/コンポーネント -許可されていないハードウェア、付属品、コンポーネントの設置。
- ͫ 製品のユーザーガイドに記載されている不適切な清掃によるディスプレイ表面のコーティングの損傷または濫用による損傷。

#### **サービスを受ける方法:**

保証サービスを受ける方法の詳細は、[hello@nomvdic.io](mailto:hello%40nomvdic.io?subject=)へお問い合わせください。サービスを受ける場合は、以下の情報をお手元に準 備してください。

- 製品のシリアル番号
- 日付の記載された販売証明のコピー
- お名前
- メールアドレス
- 電話番号
- 配送先の住所
- 問題の説明

NOMVDIC™はお客様が指定した運送業者による破損に責任を負うことはありません。

指定された運送業者が配送に関わる問題を起こす事態に備えて、返却される製品に保険をかけることをお勧めします。

![](_page_103_Picture_0.jpeg)